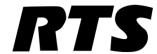

# ODIN OMNEO Digital Intercom

up to and including version 1.0.0

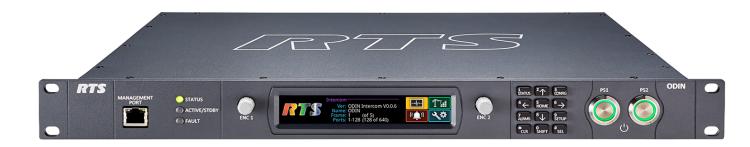

F.01U.345.086 Rev. 01 04/2018

2 ODIN Intercom

#### PROPRIETARY NOTICE

The product information and design disclosed herein were originated by and are the property of Bosch Security Systems, Inc. Bosch reserves all patent, proprietary design, manufacturing, reproduction, use and sales rights thereto, and to any article disclosed therein, except to the extent rights are expressly granted to others.

#### **COPYRIGHT NOTICE**

Copyright 2018 by Bosch Security Systems, Inc. All rights reserved. Reproduction, in whole or in part, without prior written permission from Bosch is prohibited.

\*All other trademarks are property of their respective owners.

#### WARRANTY AND SERVICE INFORMATION

For warranty and service information, refer to the appropriate web site below:

RTS Intercoms ....... www.rtsintercoms.com/warranty

RTS Digital

RTSTW

AudioCom

RadioCom

Intercom Headsets

#### **CUSTOMER SUPPORT**

Technical questions should be directed to:

Customer Service Department Bosch Security Systems, Inc.

www.rtsintercoms.com

#### **TECHNICAL OUESTIONS**

Bosch Security Systems Technical Support

http://www.rtsintercoms.com/contact\_main.php

#### DISCLAIMER

The manufacturer of the equipment described herein makes no expressed or implied warranty with respect to anything contained in this manual and shall not be held liable for any implied warranties of fitness for a particular application or for any indirect, special, or consequential damages. The information contained herein is subject to change without prior notice and shall not be construed as an expressed or implied commitment on the part of the manufacturer.

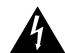

THE LIGHTNING FLASH AND ARROWHEAD WITHIN THE TRIANGLE IS A WARNING SIGN ALERTING YOU OF "DANGEROUS VOLTAGE" INSIDE THE PRODUCT.

### CAUTION RISK OF ELECTRIC SHOCK

CAUTION: TO REDUCE THE RISK OF ELECTRIC SHOCK, DO NOT REMOVE COVER. NO USER-SERVICEABLE PARTS INSIDE. REFER SERVICING TO QUALIFIED SERVICE PERSONNEL.

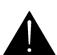

THE EXCLAMATION POINT WITHIN THE TRIANGLE IS A WARNING SIGN ALERTING YOU OF IMPORTANT INSTRUCTIONS ACCOMPANYING THE PRODUCT.

SEE MARKING ON BOTTOM/BACK OF PRODUCT.

WARNING: APPARATUS SHALL NOT BE EXPOSED TO DRIPPING OR SPLASHING AND NO OBJECTS FILLED WITH LIQUIDS, SUCH AS VASES, SHALL BE PLACED ON THE APPARATUS.

WARNING: THE MAIN POWER PLUG MUST REMAIN READILY OPER-ARLE

CAUTION: TO REDUCE THE RISK OF ELECTRIC SHOCK, GROUNDING OF THE CENTER PIN OF THIS PLUG MUST BE MAINTAINED

WARNING: TO REDUCE THE RISK OF FIRE OR ELECTRIC SHOCK, DO NOT EXPOSE THIS APPARATUS TO RAIN OR MOISTURE.

WARNING: TO PREVENT INJURY, THIS APPARATUS MUST BE SECURELY ATTACHED TO THE FLOOR/WALL/RACK IN ACCORDANCE WITH THE INSTALLATION INSTRUCTIONS.

| $\sim$ | This product is AC only. |
|--------|--------------------------|
| CE     |                          |
|        |                          |

WARNING: THIS IS A CLASS A PRODUCT. IN A DOMESTIC ENVIRON-MENT THIS PRODUCT MAY CAUSE RADIO INTERFERENCE, IN WHICH CASE THE USER MAY BE REQUIRED TO TAKE ADEQUATE MEASURES ODIN Intercom

## Important Safety Instructions

- 1. Read these instructions.
- 2. Keep these instructions.
- 3. Heed all warnings.
- 4. Follow all instructions.
- 5. Do not use this apparatus near water.
- 6. Clean only with dry cloth.
- 7. Do not block any ventilation openings. Install in accordance with the manufacturer's instructions.
- 8. Do not install near any heat sources such as radiators, heat registers, stoves, or other apparatus (including amplifiers) that produce heat.
- 9. Do not defeat the safety purpose of the polarized or grounding-type plug. A polarized plug has two blades with one wider than the other. A grounding type plug has two blades and a third grounding prong. The wide blade or the third prong are provided for your safety. If the provided plug does not fit into your outlet, consult an electrician for replacement of the obsolete outlet.
- 10. Protect the power cord from being walked on or pinched particularly at plugs, convenience receptacles, and the point where they exit from the apparatus.
- 11. Only use attachments/accessories specified by the manufacturer.
- 12. Use only with the cart, stand, tripod, bracket, or table specified by the manufacturer, or sold with the apparatus. When a cart is used, use caution when moving the cart/apparatus combination to avoid injury from tip-over.
- 13. Unplug this apparatus during lightning storms or when unused for long periods of time.
- 14. Refer all servicing to qualified service personnel. Servicing is required when the apparatus has been damaged in any way, such as power-supply cord or plug is damaged, liquid has been spilled or objects have fallen into the apparatus, the apparatus has been exposed to rain or moisture, does not operate normally, or has been dropped.

4 ODIN Intercom

# **Table**

# of

# **Contents**

| INTRODUCTION                               | <i>9</i> |
|--------------------------------------------|----------|
| Features                                   | 9        |
| Reference View – ODIN Front Panel          |          |
| Reference View – ODIN Rear Panel           |          |
| Specifications                             |          |
| Connections                                |          |
| Connector Pinouts                          |          |
| Licensing                                  |          |
| ODIN System Descriptions                   |          |
| Single-Frame System                        | 16       |
| Multi-Frame System                         | 17       |
| BASIC OPERATION                            |          |
| Navigating the Menu                        |          |
| Editing Form Data                          |          |
| ODIN Icon and Menu Descriptions            |          |
| Front Panel Overview and Operation         |          |
| Management Port                            |          |
| Front Panel LEDs                           |          |
| Port Status Overview                       | 36       |
| Intercom Port Allocation                   |          |
| IFL Inter-Frame Linking (Multi-Frame Only) |          |
| Frame Mapping (Multi-Frame Only)           |          |
| RSTP                                       |          |
| INSTALLATION AND MAINTENANCE               | 49       |
| Introduction                               |          |
|                                            |          |
| Requirements                               |          |

| Network Port Cabling                               | 50  |
|----------------------------------------------------|-----|
| Network Port Configuration                         | 50  |
| Intercom Configuration                             | 53  |
| Rack Mounting Instructions                         | 59  |
| GPIO 24-Position Terminal Block Connector          | 63  |
| Fan Tray                                           | 64  |
|                                                    |     |
| FIRMWARE                                           | 67  |
| Download Firmware                                  | 67  |
| Download a Splash Screen, Screen Saver or Licenses | 71  |
| Request Frame Identification                       |     |
| MENII CUCTEM DECODIDATION                          | 75  |
| MENU SYSTEM DESCRIPTION                            |     |
| Main Menu Access                                   |     |
| Status Menu                                        |     |
| System Menu                                        |     |
| ODIN Versions                                      |     |
| AZedit Sessions                                    |     |
| IPedit Sessions                                    |     |
| Network Menu                                       |     |
| Control Port                                       |     |
| OMNEO (SFP)                                        | 79  |
| OMNEO (RJ-45)                                      | 81  |
| Management Port                                    | 82  |
| Ports                                              | 83  |
| OMNEO                                              | 83  |
| AIO                                                | 85  |
| 2-Wire                                             | 86  |
| Keypanel                                           | 87  |
| TIF                                                |     |
| Peripherals Menu                                   |     |
| Trunk Master                                       |     |
| GPIO-16                                            |     |
| LCP-102                                            |     |
| PAP-32                                             |     |
| Intercom Menu                                      |     |
| GPIO                                               |     |
| Crosspoint Inspect                                 |     |
| Frame to Frame (Multi-frame Only)                  |     |
| IFL                                                |     |
| Primary/Secondary Uplink/Downlink                  |     |
|                                                    |     |
| Hardware Menu                                      |     |
| Power Supplies                                     |     |
| Cooling Fans                                       |     |
| Temperatures                                       | 103 |

| Clock                                  | 104 |
|----------------------------------------|-----|
| Configuration Menu                     | 105 |
| System Menu                            | 105 |
| Add Frames                             | 111 |
| Remove Frames                          | 113 |
| Split Intercom                         |     |
| Frame Mapping Table                    |     |
| Port Allocation Table                  |     |
| Intercom Name                          |     |
| Network Menu                           |     |
| Control Port                           |     |
| OMNEO                                  |     |
| Management Port                        |     |
| Ports Menu                             |     |
| OMNEO Channels                         |     |
| 2-Wire Ports                           |     |
| Peripherals Menu                       |     |
| Trunk Master                           |     |
|                                        |     |
| GPIO-16                                |     |
| Authentication Menu                    |     |
| AZedit                                 |     |
| IPedit                                 |     |
| Front Panel                            |     |
| Management Port                        |     |
| Debug Shell                            |     |
| User Interface Menu                    |     |
| LCD Brightness                         |     |
| Screen Saver                           |     |
| Alpha Size                             |     |
| Keypad                                 |     |
| Options                                |     |
| Advanced Menu                          |     |
| DHCP Server                            | 133 |
| SNMP                                   | 134 |
| Clock Select                           | 136 |
| Soft Reset                             | 137 |
| Intercom Setup Menu                    | 137 |
| Stored Setups Menu (Single Frame Only) |     |
| Slot 1 through Slot 4                  |     |
| Keypanels Menu                         | 141 |
| Key Assignments                        |     |
| Setup Pages                            |     |
| Scroll Enables                         |     |
| Resources Menu                         |     |
| Party Line                             |     |
| IFB                                    |     |
| Special List                           |     |
| Relay                                  |     |
| J                                      |     |

4 ODIN Intercom Matrix

| ISO            | 147 |
|----------------|-----|
| Gains Menu     |     |
| I/O            | 148 |
| Crosspoint     |     |
| Party Line     |     |
| Alphas Menu    | 150 |
| Alphas         | 150 |
| Alarms Menu    |     |
| Unacknowledged | 152 |
| Active         | 153 |

# List of Figures

| FIGURE 1.  | ODIN Front Panel                    | 10 |
|------------|-------------------------------------|----|
| FIGURE 2.  | ODIN Rear Panel                     | 11 |
| FIGURE 3.  | Single-Frame System                 | 16 |
| FIGURE 4.  | Multi-Frame System                  | 17 |
| FIGURE 5.  | ODIN Keypad and Encoders            | 20 |
| FIGURE 6.  | Front Panel LEDs                    | 35 |
| FIGURE 7.  | Port Status Screen                  | 36 |
| FIGURE 8.  | Fan Tray Side Panel of ODIN         | 64 |
| FIGURE 9.  | ODIN Home                           |    |
| FIGURE 10. | Status Menu Icons                   |    |
| FIGURE 11. | Status   System Menu Items          |    |
| FIGURE 12. | Status   System   ODIN Versions     |    |
| FIGURE 13. | Status   System   AZedit Sessions   |    |
| FIGURE 14. | Status   System   IPedit Sessions   |    |
| FIGURE 15. | Status   Network Menu Icons         |    |
| FIGURE 16. | Status   Network   Control Port     |    |
| FIGURE 17. | Status   Network   OMNEO (SFP)      |    |
| FIGURE 18. | Status   Network   OMNEO (RJ-45)    |    |
| FIGURE 19. | Status   Network   Management Port  |    |
| FIGURE 20. | Status   Ports Menu Icons           |    |
| FIGURE 21. | Status   Ports   OMNEO              |    |
| FIGURE 22. | Status   Ports   AIO                |    |
| FIGURE 23. | Status   Ports   2-Wire             |    |
| FIGURE 24. | Status   Ports   Keypanel           |    |
| FIGURE 25. | Status   Ports   TIF                |    |
| FIGURE 26. | Status   Peripherals Menu Icons     |    |
| FIGURE 27. | Status   Peripherals   Trunk Master |    |
| FIGURE 28. | Status   Peripherals   GPIO-16      |    |
| FIGURE 29. | Status   Peripherals   LCP-102      |    |
| FIGURE 30. | Status   Peripherals   PAP-32       |    |
| FIGURE 31. | Status   Intercom Menu              |    |
| FIGURE 32. | '                                   |    |
| FIGURE 33. | ·                                   |    |
| FIGURE 34. | Status   Intercom   Frame to Frame  |    |
| FIGURE 35. | Status   Intercom   IFL             |    |
| FIGURE 36. | Status   Hardware Menu              |    |
| FIGURE 37. | Status   Hardware   Power Supplies  |    |
| FIGURE 38. |                                     |    |
| FIGURE 39. | Status   Hardware   Temperatures    |    |
|            |                                     |    |

6 ODIN Intercom Matrix

| FIGURE 40. | Status   Hardware   Clock                                               | 104 |
|------------|-------------------------------------------------------------------------|-----|
| FIGURE 41. | Configuration Menu Icons                                                | 105 |
| FIGURE 42. | Configuration   System Menu Icons                                       | 105 |
| FIGURE 43. | Configuration   System   Intercom Size Menu Icons (Multi-Frame System)  |     |
| FIGURE 44. | Configuration   System   Intercom Size Menu Icons (Single Frame System) |     |
| FIGURE 45. | Configuration   System   Intercom Size   Reconfigure                    |     |
| FIGURE 46. | Configuration   System   Intercom Size   Add Frames                     |     |
| FIGURE 47. | Remove Frame Verification Message                                       |     |
| FIGURE 48. | Split Frames Popup Message                                              |     |
| FIGURE 49. | Configuration   System   Frame Mapping Table                            |     |
| FIGURE 50. | Configuration   System   Port Allocation Table                          |     |
| FIGURE 51. | Configuration   System   Intercom Name Display                          |     |
| FIGURE 52. | Configuration   Network Menu Icons                                      |     |
| FIGURE 53. | Configuration   Network   Control Port                                  |     |
| FIGURE 54. | Configuration   Network   OMNEO                                         |     |
| FIGURE 55. | Configuration   Network   Management Port                               |     |
| FIGURE 56. | Configuration   Ports Menu Icons                                        |     |
| FIGURE 57. | Configuration   Ports   OMNEO Channels                                  |     |
| FIGURE 58. | Configuration   Ports   2-Wire Ports                                    |     |
| FIGURE 59. | Configuration   Peripherals Menu Icons                                  |     |
| FIGURE 60. | Configuration   Peripherals   Trunk Master                              |     |
| FIGURE 61. | Configuration   Peripherals   GPIO-16                                   |     |
| FIGURE 62. | Configuration   Authentication Menu                                     |     |
| FIGURE 63. | Configuration   Authentication   AZedit                                 |     |
| FIGURE 64. | Configuration   Authentication   IPedit                                 |     |
| FIGURE 65. | Configuration   Authentication   Front Panel                            |     |
| FIGURE 66. | Configuration   Authentication   Management Port                        |     |
| FIGURE 67. | Configuration   Authentication   Debug Shell                            |     |
| FIGURE 68. | Configuration   User Interface Menu                                     |     |
| FIGURE 69. | Configuration   User Interface   LCD Brightness                         | 129 |
| FIGURE 70. | Configuration   User Interface   Screen Saver                           |     |
| FIGURE 71. | Configuration   User Interface   Alpha Size                             |     |
| FIGURE 72. | Configuration   User Interface   Keypad                                 |     |
| FIGURE 73. | Configuration   User Interface   Options                                | 132 |
| FIGURE 74. | Configuration   Advanced Menu Icons                                     |     |
| FIGURE 75. | Configuration   Advanced   DHCP Server                                  | 133 |
| FIGURE 76. | Configuration   Advanced   SNMP                                         |     |
| FIGURE 77. | Configuration   Advanced   Clock Select                                 |     |
| FIGURE 78. | Intercom Setup   Resources Menu Icons                                   | 137 |
| FIGURE 79. | Intercom Setup   Stored Setups Menu Icons                               |     |
| FIGURE 80. | Intercom Setup   Stored Setups   Slot 1                                 |     |
| FIGURE 81. | Intercom Setup   Keypanels Menu Items                                   |     |
| FIGURE 82. | Intercom Setup   Keypanels   Key Assignments                            | 141 |
| FIGURE 83. | Intercom Setup   Keypanels   Setup Pages                                |     |
| FIGURE 84. | Intercom Setup   Keypanels   Scroll Enables                             |     |
| FIGURE 85. | Intercom Setup   Resources Menu Icons                                   |     |
| FIGURE 86. | Intercom Setup   Resources   Party Line                                 |     |
| FIGURE 87. | Intercom Setup   Resources   IFB                                        | 144 |
| FIGURE 88. | Intercom Setup   Resources   Special List                               |     |
| FIGURE 89  | Intercom Setup   Resources   Relay                                      |     |

| ODIN Intercom Matrix |                                                         | 7   |
|----------------------|---------------------------------------------------------|-----|
| FIGURE 90.           | Intercom Setup   Resources   ISO                        | 147 |
| FIGURE 91.           | Intercom Setup   Gains Menu Icons                       | 148 |
| FIGURE 92.           | Intercom Setup   Gains   I/O                            | 148 |
| FIGURE 93.           | Intercom Setup   Gains   Crosspoint                     | 149 |
|                      | Intercom Setup   Gains   Party Line                     |     |
|                      | Intercom Setup   Alphas Menu Icons                      |     |
| FIGURE 96.           | Intercom Setup   Alphas                                 | 150 |
| FIGURE 97.           | Alarms Menu Icons                                       | 152 |
| FIGURE 98.           | Alarm Popup Message                                     | 152 |
| FIGURE 99.           | Alarms   Unacknowledged                                 | 152 |
|                      | Alarms Next Page Button                                 |     |
|                      | Alarms   Active with Clearable and Non-Clearable Alarms |     |

8 ODIN Intercom Matrix

**CHAPTER 1** 

### Introduction

The ODIN Digital Intercom is a highly scalable intercom system in a 1RU (Rack Unit) package. As the capacity needs evolve, a single ODIN can grow from 16 ports to a maximum of 128 ports. Up to eight ODIN frames can be interconnected via optical Inter-Frame Links creating a single intercom with up to 1024 ports. The total number of licensed ports may be allocated freely to any port hardware type supported by the frame.

The front panel has been designed to incorporate a User Interface as an alternative option to AZedit that supports the most common setup and configuration tasks. An ODIN intercom system can be controlled and monitored with AZedit and IPedit as well.

Featuring connectors for AIO, OMNEO and two-wire technology, ODIN supports keypanel technology going forward and, as always, legacy RTS keypanels. OMNEO is standard on RJ-45 connectors or is available using optional Optical Fiber SFP connectors.

#### <del>Fea</del>tures

- A robust digital matrix in a compact 1RU space.
- Built-in OMNEO technology.
- Redundant power supplies.
- Front panel user interface gives easy access to the most common configuration tasks to allow quick modifications to the system.
- Channel expansion through optional licensing and system expansion through trunking supported.
- Energy-efficient design, uses less than 50W of power.

10 Introduction ODIN Intercom Matrix

### Reference View – ODIN Front Panel

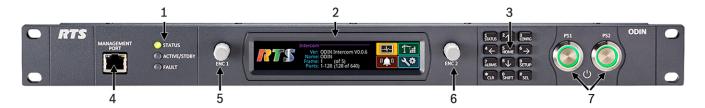

FIGURE 1. ODIN Front Panel

- 1. Status, Active/Stdby, and Fault LEDs
- 2. High resolution LCD display
- 3. Keypad
- **4.** Management port Ethernet connector (See "Management Port RJ-45 Supports 10/100/1000 Ethernet" on page 14)
- **5**. ENC 1 Left encoder knob
- **6.** ENC 2 Right encoder knob
- **7.** PS1 switch (Power Supply) PS2 switch (Power Supply)

ODIN Intercom Matrix Introduction 11

### Reference View – ODIN Rear Panel

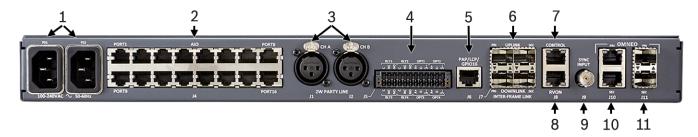

FIGURE 2. ODIN Rear Panel

- 1. PS 1 AC power connector PS 2 – AC power connector
- 2. AIO analog connectors 16x (See "AIO Connector (RJ-45): J4 x16" on page 14)
- 3. 2W party line CH A and CH B 3-pin XLR female connector
- **4.** GPIO connector 24-position Terminal Block (See "GPIO Connector: J5" on page 15)
- **5.** PAP/LCP/GPIO16 connector RJ-45 Connector (See "PAP/LCP/GPIO16: J6" on page 15)
- **6.** Inter-frame link connectors
- 7. Control port Ethernet connector (See "CONTROL & RVON: J8 Ethernet x 2" on page 15)
- **8.** RVON port (future release)
- 9. Sync Input Connector BNC connector
- 10. OMNEO port Ethernet connectors (See "OMNEO ETHERNET: J10 RJ-45 x 2 Supports 10/100/1000 Ethernet" on page 15)
- **11.** OMNEO port Optical (fiber) connectors

12 Introduction ODIN Intercom Matrix

| Specifications        |                                                                                       | 2-Wire Party Line Analog:                                                           |  |
|-----------------------|---------------------------------------------------------------------------------------|-------------------------------------------------------------------------------------|--|
| Power Supply:         |                                                                                       | Connectortwo 3-pin female XLR connectors<br>Modes/Port supportedRTS CH1, RTS CH2    |  |
|                       | Locking IEC 320 C14 style connector                                                   | Audiocom (1 channel)<br>Clear-Com (1 channel)                                       |  |
| 71                    | (2 connectors, fully redundant                                                        | 4W/2W Echo Return Loss>45 dB                                                        |  |
|                       | load-sharing power supplies)                                                          | Unbalanced Operation (RTS/Clear-Com)                                                |  |
| AC Input              |                                                                                       | Expected Termination Impedance200 Ω                                                 |  |
| Maximum               | 00/30 Hz, 0.3 A / 0.33 A                                                              | Noise Contribution<-70 dBu                                                          |  |
| Power Consu           | imption47 W (based on 120 VAC)                                                        | THD+N (w/ nominal input)<0.5%, 200 Hz– 7.3 kHz                                      |  |
|                       | Lighted power buttons on front panel control                                          | Bridging Impedance $>10 \text{ k}\Omega$ CALL Signaling $20 \text{ kHz}$ (RTS mode) |  |
|                       | DC voltage feed to internal circuitry; they do                                        | 12 VDC (Clear-Com mode)                                                             |  |
|                       | not disconnect AC from the internal power supplies. Power cords must be fully removed | MIC KILL Signaling24 kHz (RTS mode)                                                 |  |
|                       | from frame to safely disengage internal power.                                        | Balanced Operation (Audiocom)                                                       |  |
| Environmen            |                                                                                       | Expected Termination Impedance                                                      |  |
|                       |                                                                                       | Noise Contribution <-70 dBu                                                         |  |
| Operating Tem         | emperature32° F – 113° F (0° C – 45° C) perature4° F – 158° F (-20° C – 70° C)        | THD+N                                                                               |  |
| Dimensions:           |                                                                                       | (with nominal input)<0.5%, 200 Hz – 7.3 kHz                                         |  |
| 19" w/ rack e         | ears (17.3" w/o rack ears) W x 1.7" H x 14.3" D                                       | Bridging Impedance $>10 \text{ k}\Omega$ CALL Signaling                             |  |
| (including co         |                                                                                       | MIC KILL Signaling24 kHz (Audiocom mode)                                            |  |
| mm H x 363.           | // rack ears [439 mm w/o rack ears] W x 43.7<br>.5 mm D [including connectors])       | General Purpose Input/Output Ports:                                                 |  |
| Weight:               |                                                                                       | Relays                                                                              |  |
| ODIN Frame            | e                                                                                     | •                                                                                   |  |
|                       | unting Bracket 0.86 lbs (390 grams)                                                   | TypeSPDT ContactsCommon (C)                                                         |  |
| AIO 4-Wire            | Analog:                                                                               | Normally Closed (NC)                                                                |  |
| Connectors            |                                                                                       | Normally Open (NO)                                                                  |  |
|                       | atDifferential RX/TX audio with                                                       | Contact Rating                                                                      |  |
|                       | differential RS-485 control data                                                      | Inputs  Onticelly Counled                                                           |  |
|                       | me                                                                                    | Type Optically Coupled Input Voltage                                                |  |
| Max Input             | A Resolution 24 bits                                                                  | <b>NOTE:</b> A+ is internally pulled to +5 VDC. Connect K-                          |  |
| Level (balance        | ced)+20 dBu w/o clipping                                                              | to chassis ground to activate.                                                      |  |
| •                     | Programmable (-20 dB – +20 dB)                                                        | PAP/LCP/GPIO Port:                                                                  |  |
| Input<br>Frequency Re | esponse                                                                               | Connector RJ-45                                                                     |  |
|                       | +1 dB/-3 dB from 100 Hz - +20 kHz                                                     | FormatRS-485 control data only (no audio)                                           |  |
| THD+N (8dBu input,    | unity gain)0.025% non-weighted@1 kHz                                                  | Inter-Frame Link Port (2 UPLINK/2 DOWNLINK):                                        |  |
|                       | <0.075% non-weighted,                                                                 | <b>NOTE:</b> Supports expansion and connection of up to                             |  |
| Nominal Inn           | $100~Hz - +20~kHz$ ut Impedance>22 k $\Omega$                                         | eight ODIN frames.                                                                  |  |
|                       | tput Level                                                                            | Fiber Connector Type Small Form Factor                                              |  |
| Digital Outpu         | ut                                                                                    | Pluggable (SFP)                                                                     |  |
| Gain On Maximum Or    | Programmable (-20 dB – +20 dB)                                                        | MultimodeFinisar FTLF8519P3BNL 500 m/2.125 Gbps                                     |  |
| Level (balance        | ced) @ 600 Ohms 20 dBu w/o clipping                                                   | Single Mode Finisar FTLF1421P1BTL                                                   |  |
| Output                |                                                                                       | 15 km / 2.67 Gbps                                                                   |  |
| Frequency Re          | esponse<br>+1 dB / -3 dB from 100 Hz – +20 kHz                                        | Speed                                                                               |  |
| Output Noise          | e Floor<-70 dBu                                                                       | LED Indicator                                                                       |  |
|                       | plation>80 dB                                                                         | <b>NOTE:</b> SFF-8472 fiber diagnostics supported                                   |  |

ODIN Intercom Matrix Introduction 13

| Control Port:                 |                               |
|-------------------------------|-------------------------------|
| Control Port:                 |                               |
| Connector                     |                               |
| Format                        | IEEE 802.3 compliant          |
| Speed                         | 10/100/1000 Mbps              |
| LEDs                          | Speed and Link/Activity       |
| Sync Input Port:              |                               |
| Connector                     | BNC                           |
| Termination Impedance         |                               |
| Input Frequency Range         |                               |
| Input Level                   | 5V TTL Compatible             |
| OMNEO Port (primary and       | <del>-</del>                  |
| Maximum Capacity              | 128 Full-duplex ports         |
| Copper Connector Type         |                               |
| Format                        |                               |
| Copper Ethernet Speed         |                               |
| LEDs                          |                               |
| Fiber Connector Type          | Small Form Factor             |
|                               | Pluggable (SFP)               |
| Multimode                     |                               |
|                               | 500 m / 2.125 Gbps            |
| Single Mode                   | Finisar FTLF1421P1BTL         |
|                               | 15 km / 2.67 Gbps             |
| Fiber Speed                   |                               |
| LEDs                          |                               |
| LED Indicator                 |                               |
| <b>NOTE:</b> SFF-8472 fiber d | iagnostics supported          |
| TFT Display:                  |                               |
| Active Area120.10 i           | mm (wide) x 18.77 mm (high)   |
| Dot Resolution                | 576 x 90 pixels               |
| Color Resolution              | 16-bit (64 K) RGB color       |
| View Angle                    | 80° (typical, all directions) |
| Protective Lens               | Anti-Glare / Anti-Reflective  |
| Front Panel Management        | Port:                         |
| Connector                     | RJ-45                         |
| Format                        |                               |
| Speed                         |                               |
| LEDs                          |                               |

#### Agency Compliance:

#### Emissions (Class A)

- EN 55032:2012/AC:2013
- KN32 w RRA Public Notification 2016-26 & RRA Announce 2016-79
- AS/NZS CISPR 32:2015
- VCCI-CISPR 32:2016
- ICES-003, Issue 6:2016, Updated April 2017
- FCC Part 15 Subpart B
- Chinese National Standard 13438 (2008)

#### **Immunity**

- EN55024:2010
- KN32 w RRA Public Notification 2016-26 & RRA Announce 2016-79

#### Safety

- UL 60950-1 and CAN/CSA C22.2 No.60950-1-07
- UL 62368-1
- Japanese PSE compliance

14 Introduction ODIN Intercom Matrix

#### Connections

# **RJ-45 Ethernet Connectors**

Use the Ethernet connector to connect ODIN to a network. Each RJ-45 Ethernet connector has two LEDs:

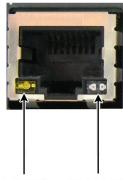

Left LED. The

left LED is yellow and indicates a Left LED Right LED (yellow) (bi-color orange/green)

network link is established. It flashes on/off whenever there is network activity.

**Right LED.** The right LED is bi-color (orange and green) and indicates the speed of the connection by the color displayed.

- A green LED indicates the port is operating at 1000Mbps (1 Gbps). This is suitable for OMNEO networking.
- An orange LED indicates the port is operating at 100Mbps.
- No LED color indicates the port is operating at 10Mbps. This is not suitable for OMNEO networking.

#### Connector Pinouts

#### **Front Panel Connector**

| Management Port - RJ-45<br>Supports 10/100/1000 Ethernet |            |  |  |
|----------------------------------------------------------|------------|--|--|
| Pin                                                      | Assignment |  |  |
| 1                                                        | Data 1 +   |  |  |
| 2                                                        | Data 1 -   |  |  |
| 3                                                        | Data 2 +   |  |  |
| 4                                                        | Data 3 +   |  |  |
| 5                                                        | Data 3 -   |  |  |
| 6                                                        | Data 2-    |  |  |
| 7                                                        | Data 4+    |  |  |
| 8                                                        | Data 4-    |  |  |

#### **Rear Panel Connectors**

| 2W Party Line: J1 & J2 <sup>a</sup> |                             |                      |           |
|-------------------------------------|-----------------------------|----------------------|-----------|
| Pin                                 | RTS                         | Audiocom             | Clear-Com |
| 1                                   | GND                         | GND                  | GND       |
| 2                                   | RTS CH1 (+30 V)             | Audio Hi<br>(+24 V)  | (+30 V)   |
| 3                                   | RTS CH2<br>(Optional +30 V) | Audio Low<br>(+24 V) | Audio     |

a. ODIN does not supply power.

| AIO Connector (RJ-45): J4 - x16 |             |  |  |
|---------------------------------|-------------|--|--|
| Pin                             | Assignment  |  |  |
| 1                               | Data +      |  |  |
| 2                               | Data -      |  |  |
| 3                               | Audio In +  |  |  |
| 4                               | Audio Out + |  |  |
| 5                               | Audio Out - |  |  |
| 6                               | Audio In -  |  |  |
| 7                               | Data +      |  |  |
| 8                               | Data -      |  |  |

| AIO Connector (RJ-12): J4 - x16 |             |  |  |
|---------------------------------|-------------|--|--|
| Pin                             | Assignment  |  |  |
| 1                               | Data -      |  |  |
| 2                               | Audio In +  |  |  |
| 3                               | Audio Out + |  |  |
| 4                               | Audio Out - |  |  |
| 5                               | Audio In -  |  |  |
| 6                               | Data +      |  |  |

ODIN Intercom Matrix Introduction 15

|     | GPIO Connector: J5 |             |  |  |  |
|-----|--------------------|-------------|--|--|--|
| Pin | Assignment         | Silk Screen |  |  |  |
| 1   | RELAY1_COM         | С           |  |  |  |
| 2   | RELAY1_NC          | NC          |  |  |  |
| 3   | RELAY1_NO          | NO          |  |  |  |
| 4   | RELAY2_COM         | С           |  |  |  |
| 5   | RELAY2_NC          | NC          |  |  |  |
| 6   | RELAY2_NO          | NO          |  |  |  |
| 7   | OPTO1_ANODE        | A+          |  |  |  |
| 8   | OPTO1_CATHODE      | K-          |  |  |  |
| 9   | Chassis GND        | 4           |  |  |  |
| 10  | OPTO2_ANODE        | A+          |  |  |  |
| 11  | OPTO2_CATHODE      | K-          |  |  |  |
| 12  | Chassis GND        | 4           |  |  |  |
| 13  | RELAY3_COM         | С           |  |  |  |
| 14  | RELAY3_NC          | NC          |  |  |  |
| 15  | RELAY3_NO          | NO          |  |  |  |
| 16  | RELAY4_COM         | С           |  |  |  |
| 17  | RELAY4_NC          | NC          |  |  |  |
| 18  | RELAY4_NO          | NO          |  |  |  |
| 19  | OPTO3_ANODE        | A+          |  |  |  |
| 20  | OPTO3_CATHODE      | K-          |  |  |  |
| 21  | Chassis GND        | 4           |  |  |  |
| 22  | OPTO4_ANODE        | A+          |  |  |  |
| 23  | OPTO4_CATHODE      | K-          |  |  |  |
| 24  | Chassis GND        |             |  |  |  |

| СО  | CONTROL & RVON: J8<br>Ethernet x 2 |  |  |  |
|-----|------------------------------------|--|--|--|
| Pin | Assignment                         |  |  |  |
| 1   | Data 1 +                           |  |  |  |
| 2   | Data 1 -                           |  |  |  |
| 3   | Data 2 +                           |  |  |  |
| 4   | Data 3 +                           |  |  |  |
| 5   | Data 3 -                           |  |  |  |
| 6   | Data 2-                            |  |  |  |
| 7   | Data 4+                            |  |  |  |
| 8   | Data 4-                            |  |  |  |

| OMNEO ETHERNET: J10<br>RJ-45 x 2<br>Supports 10/100/1000 Ethernet |          |  |
|-------------------------------------------------------------------|----------|--|
| Pin Assignment                                                    |          |  |
| 1                                                                 | Data 1 + |  |
| 2                                                                 | Data 1 - |  |
| 3                                                                 | Data 2 + |  |
| 4                                                                 | Data 3 + |  |
| 5                                                                 | Data 3 - |  |
| 6                                                                 | Data 2-  |  |
| 7                                                                 | Data 4+  |  |
| 8                                                                 | Data 4-  |  |

| PAP/LCP/GPIO16: J6 |            |  |  |
|--------------------|------------|--|--|
| Pin                | Assignment |  |  |
| 1                  | RS-485 +   |  |  |
| 2                  | RS-485 -   |  |  |
| 3                  | N/C        |  |  |
| 4                  | N/C        |  |  |
| 5                  | N/C        |  |  |
| 6                  | N/C        |  |  |
| 7                  | RS-485 +   |  |  |
| 8                  | RS-485 -   |  |  |

16 Introduction ODIN Intercom Matrix

#### **Licensing**

ODIN comes in 16-port, 32-port, 64-port, and 128-port versions, with an option to upgrade in 16-port increments on all versions (except the 128-port version).

For more information, see "Download a Splash Screen, Screen Saver or Licenses" on page 71.

ODIN System Descriptions

#### Single-Frame System

ODIN can connect to keypanels via OMNEO and AIO. Up to 16 analog panels can be directly connected via the AIO ports on the back of each ODIN frame..

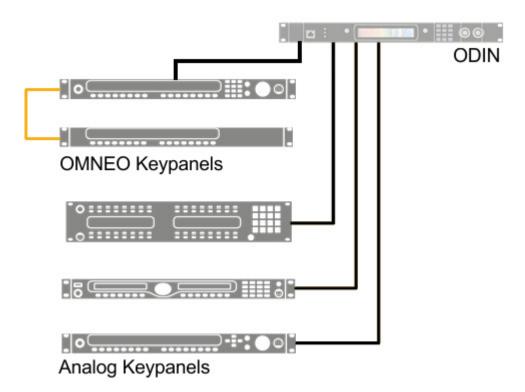

FIGURE 3. Single-Frame System

ODIN Intercom Matrix Introduction 17

#### Multi-Frame System

For more information, see "IFL Inter-Frame Linking (Multi-Frame Only)" on page 40.

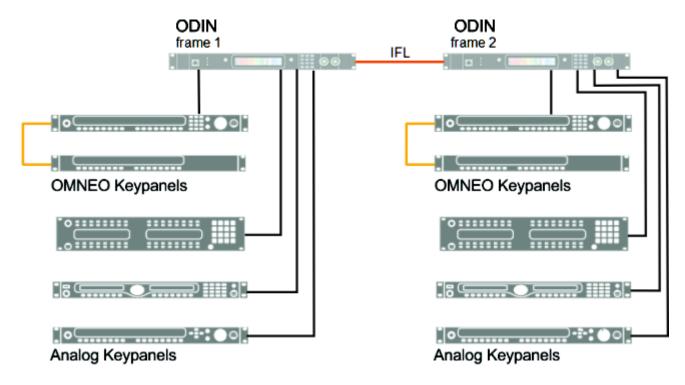

FIGURE 4. Multi-Frame System

18 Introduction ODIN Intercom Matrix

**CHAPTER 2** 

# Basic Operation

#### **Navigating the Menu**

The ODIN menu structure is separated into four logical sections: *Status, Configuration, Intercom Setup,* and *Alarms*. The menu is accessible using the keypad, the shaft encoder knobs, or a combination of both.

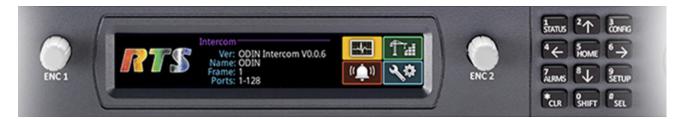

FIGURE 5. ODIN Keypad and Encoders

#### **Keypad Operation**

| Keypad Character/<br>Mode | Home                          | Port Status<br>Overview | Menu                             | Form<br>(navigating)            | Form<br>(navigating) +<br>SHIFT) |
|---------------------------|-------------------------------|-------------------------|----------------------------------|---------------------------------|----------------------------------|
| 1/STATUS                  | Go to STATUS<br>menu          | Go to STATUS menu       | Go to STATUS<br>menu             |                                 |                                  |
| 2/UP                      | Scroll info up                | Scroll info up          | Move to previous sibling in menu | Move to previous field (up)     |                                  |
| 3/CONFIG                  | Go to CONFIG<br>menu          | Go to CONFIG<br>menu    | Go to CONFIG<br>menu             |                                 |                                  |
| 4/LEFT                    | Rotate icon<br>highlight CCW  |                         | Move icon<br>highlight left      | Move to prev<br>field (left)    |                                  |
| 5/HOME                    | Go to Port Status<br>Overview | Go to HOME screen       | Go to HOME screen                | Go to field (top/left)          |                                  |
| 6/RIGHT                   | Rotate icon<br>highlight CW   |                         | Move icon<br>highlight right     | Move to next field (right)      |                                  |
| 7/ALRMS                   | Go to ALARM<br>menu           | Go to ALARM menu        | Go to ALARM menu                 |                                 |                                  |
| 8/DOWN                    | Scroll info down              | Scroll info down        | Move to the next sibling menu    | Move to next<br>field (down)    |                                  |
| 9/SETUP                   | Go to SETUP menu              | Go to SETUP menu        | Go to SETUP menu                 |                                 |                                  |
| 0/SHIFT                   | Toggle SHIFT state            | Toggle SHIFT state      | Toggle SHIFT state               | Toggle SHIFT state              |                                  |
| */CLR                     | Move to info top              | Go to HOME              | Move up one<br>menu level        | Exit form (prompt if changes)   | Exit form (abort changes)        |
| #/SEL                     | Invoke<br>highlighted icon    |                         | Invoke<br>highlighted icon       | Initiate edit on selected field | Exit form (save changes)         |

ODIN Intercom Matrix Basic Operation 21

#### **Shaft Encoder Operation**

|               | Action/Mode  | Home                                | Port Status<br>Overview             | Menu                                   | Form (navigating)                   | Form (navigating)<br>+ SHIFT) |
|---------------|--------------|-------------------------------------|-------------------------------------|----------------------------------------|-------------------------------------|-------------------------------|
|               | Click        | Go to STATUS<br>overview            | Go to HOME screen                   | Move up one level                      | Exit form (prompt if changes)       |                               |
| Left Encoder  | Double Click | Move to info top                    | Move to info top                    | Go to<br>HOME<br>screen                | Exit form (abort changes)           |                               |
| Left E        | Press + Hold | Activate<br>screensaver /<br>Logout | Activate<br>screensaver /<br>Logout | Activate<br>screensaver/<br>Logout     | Activate<br>screensaver /<br>Logout |                               |
|               | Rotate       | Scroll info up /<br>down            | Scroll info up / down               | Move to next<br>/ prev sibling         | Scroll form up / down               |                               |
| oder          | Click        | Invoke highlighted icon             |                                     | Invoke<br>highlighted<br>icon          | Initiate edit on selected field     |                               |
| Right Encoder | Double Click | Move to info top                    | Go to HOME screen                   | Move up one menu level                 | Exit form (save changes)            |                               |
| Rig           | Rotate       | Rotate icon<br>highlight            |                                     | Move icon<br>highlight left<br>/ right | Move to next / prev field           |                               |

#### **Editing Form Data**

Throughout the front panel menu system are configuration forms. Forms can be viewed and modified using either the keypad, the encoder knobs or a combination of both.

#### **Keypad Operation**

| Keypad Character/<br>Mode | Form (editing):<br>Text                                                         | Form (editing)<br>+ SHIFT: Text                                                                           | Form (editing):<br>Spinner | Form (editing):<br>Pick List | Form: Check<br>box                  |
|---------------------------|---------------------------------------------------------------------------------|----------------------------------------------------------------------------------------------------|----------------------------|------------------------------|-------------------------------------|
| 1/STATUS                  |                                                                                 |                                                                                                    |                            |                              |                                     |
| 2/UP                      | Change character at cursor                                                      | Insert new character at cursor                                                                            | Increment value            | Select next entry            | Move to prev<br>field (up)          |
| 3/CONFIG                  |                                                                                 |                                                                                                    |                            |                              |                                     |
| 4/LEFT                    | Change cursor location                                                          | Go to first character                                                                                     |                            |                              | Move to prev<br>field (left)        |
| 5/HOME                    | Toggle letter case                                                              | Toggle between<br>start of digits,<br>start of<br>lowercase letters,<br>and start of<br>uppercase letters | Select minimum value       | Select first entry           | Go to first field (top/left)        |
| 6/RIGHT                   | Change cursor location                                                          | Go to end of text                                                                                         |                            |                              | Move to next field (right)          |
| 7/ALARMS                  |                                                                                 |                                                                                                    |                            |                              |                                     |
| 8/DOWN                    | Change character at cursor                                                      | Delete character                                                                                          | Decrement value            | Select previous entry        | Move to next<br>field (down)        |
| 9/SETUP                   |                                                                                 |                                                                                                    |                            |                              |                                     |
| 0/SHIFT                   | Toggle SHIFT state                                                              | Toggle SHIFT state                                                                                        | Toggle SHIFT state         | Toggle SHIFT state           | Toggle SHIFT state                  |
| */CLR                     | Backspace<br>(delete previous<br>character and<br>move backward)                | Abort any changes                                                                                         | Abort changes              | Abort changes                | Exit form<br>(prompt if<br>changes) |
| #/SEL                     | Accept character<br>at current<br>location and<br>move to the next<br>character | Save changes                                                                                              | Save changes               | Save changes                 | Toggle check<br>state               |

#### NOTE:

- Pressing CLR does a backspace if the cursor is not at the start of a field. At the start of a field, CLR deletes the character at the cursor.
- Press CLR when there is no text in the field aborts the changes.
- Pressing UP/DOWN from the end of a text (when the cursor is shown as an underline) starts the character offerings at the spot of previous character (to the left). If the previous character was an "m", pressing UP/DOWN would display an "n".

ODIN Intercom Matrix Basic Operation 23

#### **Shaft Encoder Operation**

|               | Keypad<br>Character/Mode | Form (editing):<br>Text             | Form (editing)<br>+ SHIFT: Text     | Form (editing):<br>Spinner          | Form (editing):<br>Pick List        | Form: Check<br>box                  |
|---------------|--------------------------|-------------------------------------|-------------------------------------|-------------------------------------|-------------------------------------|-------------------------------------|
|               | Click                    | Delete character                    | Edit cancel (abort changes)         | Edit cancel (abort changes)         | Edit cancel (abort changes)         | Exit form (prompt if changes)       |
| Left Encoder  | Double Click             | Edit cancel (abort changes)         | Edit cancel (abort changes)         | Edit cancel (abort changes)         | Edit cancel (abort changes)         | Exit form (abort changes)           |
| Left E        | Press + Hold             | Activate<br>screensaver /<br>Logout | Activate<br>screensaver /<br>Logout | Activate<br>screensaver /<br>Logout | Activate<br>screensaver /<br>Logout | Activate<br>screensaver /<br>Logout |
|               | Rotate                   | Move character highlight            | Move character highlight            | Scroll form up / down               | Scroll form up / down               | Scroll form up / down               |
| oder          | Click                    | Move to next character              | Edit done (save changes)            | Edit done (save changes)            | Edit done (save changes)            | Toggle check state                  |
| Right Encoder | Double Click             | Edit done (save changes)            | Edit done (save changes)            | Edit done (save changes)            | Edit done (save changes)            | Exit form (save changes)            |
| Rig           | Rotate                   | Change current character            | Toggle letter case (current char)   | Change value                        | Change selected entry               | Move to next / previous             |

### ODIN Icon and Menu Descriptions

#### **Display Panel Icons**

**Display Panel Icons** are used to navigate the menu structure on the ODIN frame. Use Table 1 for a complete description of each icon seen in the menu and submenu structure.

TABLE 1. Display Icon Description and Menu Structure

| Icon     | Icon Name       | Description                                                                                                    |
|----------|-----------------|----------------------------------------------------------------------------------------------------|
| S        | Status          | The <b>Status</b> menu is used to view status information for the intercom.                                                                 |
|          |                 | For more information, see "Status Menu" on page 76.                                                                                         |
|          | System          | The <b>System</b> menu item is used to select the system status to be viewed.                                                               |
|          |                 | For more information, see "System Menu" on page 76.                                                                                         |
| Ver x    |                 | The <b>ODIN Versions</b> menu item displays the version number for each ODIN component (firmware or FPGA) currently installed on the frame. |
| *****    |                 | For more information, see "ODIN Versions" on page 76.                                                                                       |
| A        | AZedit Sessions | The <b>AZedit Sessions</b> menu displays the name (if available) and associated IP Address of each user connected to the frame via AZedit.  |
|          |                 | For more information, see "AZedit Sessions" on page 77.                                                                                     |
| <b>C</b> | IPedit Sessions | The <b>IPedit Sessions</b> menu displays the name (if available) and associated IP Address of each user connected to the frame via IPedit.  |
|          | Network         | The <b>Network</b> menu item is used to select the network connection status to be viewed.                                                  |
|          |                 | For more information, see "Network Menu" on page 78.                                                                                        |
|          | Control Port    | The <b>Control Port</b> menu item displays status details for the Control Port.                                                             |
|          |                 | For more information, see "Control Port" on page 78.                                                                                        |
|          | OMNEO (SFP)     | The <b>OMNEO</b> ( <b>SFP</b> ) menu item displays status details for the OMNEO SFP fiber ports.                                            |
| OMN      | EO              | For more information, see "OMNEO (SFP)" on page 79.                                                                                         |

ODIN Intercom Matrix Basic Operation 25

 TABLE 1. Display Icon Description and Menu Structure

| Icon        | Icon Name       | Description                                                                                                    |
|-------------|-----------------|----------------------------------------------------------------------------------------------------|
| [           | OMNEO (RJ-45)   | The <b>OMNEO</b> ( <b>RJ-45</b> ) menu item displays status details for the OMNEO RJ-45 ports.                       |
| OMA         | KEO             | For more information, see "OMNEO (RJ-45)" on page 81.                                                                |
|             | Management Port | The <b>Management Port</b> menu item displays status details for the MANAGEMENT PORT (Local Management Port).        |
| 1           | <b>O</b>        | For more information, see "Management Port" on page 82.                                                              |
|             | Ports           | The <b>Ports</b> menu item is used to select the port type status to be viewed.                                      |
|             |                 | For more information, see "Ports" on page 83.                                                                        |
| (4          | OMNEO           | The <b>OMNEO</b> menu item displays status details for OMNEO ports.                                                  |
| OM          | NEO             | For more information, see "OMNEO" on page 83.                                                                        |
| Œ,          | AIO             | The <b>AIO</b> menu item displays status details for AIO ports.                                                      |
| Al          | IO I            | For more information, see "AIO" on page 85.                                                                          |
| G           | 2-Wire          | The <b>2-Wire</b> menu item displays status details for 2-Wire ports.                                                |
| 21          | W               | For more information, see "2-Wire" on page 86.                                                                       |
|             | Keypanel        | The <b>Keypanel</b> menu item displays status details for connected keypanels.                                       |
|             | <u></u> 9       | For more information, see "Keypanel" on page 87.                                                                     |
|             | TIF             | The <b>TIF</b> menu item displays status details for connected TIFs.                                                 |
| , <u>ii</u> |                 | For more information, see "TIF" on page 88.                                                                          |
|             | Peripherals     | The <b>Peripherals</b> menu item is used to select the peripheral status to be viewed.                               |
|             |                 | For more information, see "Peripherals Menu" on page 89.                                                             |
|             | Trunk Masters   | The <b>Trunk Masters</b> menu item displays status details for the Trunk Master(s) connected to the intercom system. |
|             |                 | For more information, see "Trunk Master" on page 89.                                                                 |

 TABLE 1. Display Icon Description and Menu Structure

| Icon       | Icon Name           | Description                                                                                                    |
|------------|---------------------|----------------------------------------------------------------------------------------------------|
| 4          | GPIO-16             | The <b>GPIO</b> menu item displays status details for any GPIO-16 connected to the intercom system.                    |
| GPI        | O-16                | For more information, see "GPIO-16" on page 91.                                                                        |
| 1          | LCP-102             | The <b>LCP</b> menu item displays the status details for any LCP-102 connected to the intercom system.                 |
| ÷ T<br>LCP | 우 <b>수</b><br>2-102 | For more information, see "LCP-102" on page 92.                                                                        |
| •          | PAP-32              | The <b>PAP-32</b> menu item displays the status details for any PAP-32 connected to the intercom system.               |
| PA         | P-32                | For more information, see "PAP-32" on page 93.                                                                         |
|            | Intercom            | The <b>Intercom</b> menu item is used to select the type of intercom status to be viewed.                              |
| 9          |                     | For more information, see "Intercom Menu" on page 94.                                                                  |
| G          | GPIO                | The GPIO menu item displays GPIO input and output states.                                                              |
| .: •       | • ••                | For more information, see "GPIO" on page 94.                                                                           |
|            | Crosspoint Inspect  | The <b>Crosspoint Inspect</b> menu item displays status the crosspoint status for the selected input and output ports. |
|            |                     | For more information, see "Crosspoint Inspect" on page 95.                                                             |
|            | Frame to Frame      | The <b>Frame to Frame</b> menu item displays the status of the logical connections (via Ethernet) between each frame.  |
|            |                     | For more information, see "Frame to Frame (Multi-frame Only)" on page 96.                                              |
|            | IFL                 | The IFL menu item displays status details for IFL connections.                                                         |
|            | V <u>y</u>          | For more information, see "IFL" on page 98.                                                                            |
|            | Hardware            | The <b>Hardware</b> menu item is used to select the hardware status to be viewed.                                      |
|            | 2                   | For more information, see "Hardware Menu" on page 101.                                                                 |
| DC         | Power Supplies      | The <b>Power Supplies</b> menu item displays status information on the power supplies in each frame.                   |
|            |                     | For more information, see "Power Supplies" on page 101.                                                                |

ODIN Intercom Matrix Basic Operation 27

 TABLE 1. Display Icon Description and Menu Structure

| The Cooling Fans menu item displays status information for the cooling fans in each frame.  For more information, see "Cooling Fans" on page 102.  The Temperatures menu item displays status information for the temperature sensors in each frame.  For more information, see "Temperatures" on page 103.  Clock  The Clock menu item displays the status of the system clock (PTP) for each frame.  For more information, see "Clock" on page 104.  The Configuration menu is used for the initial configuration or reconfiguration of fundamental intercom settings (such as intercom size, network configuration, peripheral configuration, authentication, and user preferences).  For more information, see "Configuration Menu" on page 105.  The System menu is used to set or change the intercom size, frame mapping, or port allocation. The intercom name may also be set from this menu if the intercom is not connected to a Trunk Master.  For more information, see "System Menu" on page 105.  The Intercom Size menu is used to select the action to be taken to modify the intercom size.  For more information, see "Intercom Size" on page 106.  The Reconfigure menu item is used to resize the intercom in a manner similar to that seen in AZedit.  For more information, see "Reconfigure" on page 107.  The Add Frames menu is used to add a new frame via IFL. The Frame Mapping Table is updated automatically and a new system size is automatically determined (but may be modified by the user before being applied).  For more information, see "Add Frames" on page 111. | Icon | Icon Name     | Description                                                                                                    |
|----------------------------------------------------------------------------------------------------|------|---------------|----------------------------------------------------------------------------------------------------|
| The Temperatures menu item displays status information for the temperature sensors in each frame.  For more information, see "Temperatures" on page 103.  Clock  The Clock menu item displays the status of the system clock (PTP) for each frame.  For more information, see "Clock" on page 104.  The Configuration menu is used for the initial configuration or re-configuration of fundamental intercom settings (such as intercom size, network configuration, peripheral configuration, authentication, and user preferences).  For more information, see "Configuration Menu" on page 105.  The System menu is used to set or change the intercom size, frame mapping, or port allocation. The intercom name may also be set from this menu if the intercom is not connected to a Trunk Master.  For more information, see "System Menu" on page 105.  The Intercom Size menu is used to select the action to be taken to modify the intercom size.  For more information, see "Intercom Size" on page 106.  The Reconfigure menu item is used to resize the intercom in a manner similar to that seen in AZedit.  For more information, see "Reconfigure" on page 107.  Add Frames  The Add Frames menu is used to add a new frame to an existing intercom by connecting a new frame via IFL. The Frame Mapping Table is updated automatically and a new system size is automatically determined (but may be modified by the user before being applied).                                                                                                    |      | Cooling Fans  |                                                                                                    |
| The Clock menu item displays the status of the system clock (PTP) for each frame.  For more information, see "Clock" on page 103.  The Configuration menu is used for the initial configuration or re-configuration of fundamental intercom settings (such as intercom size, network configuration, peripheral configuration, authentication, and user preferences).  For more information, see "Configuration Menu" on page 105.  The System menu is used to set or change the intercom size, frame mapping, or port allocation. The intercom name may also be set from this menu if the intercom is not connected to a Trunk Master.  For more information, see "System Menu" on page 105.  The Intercom Size menu is used to select the action to be taken to modify the intercom size.  For more information, see "Intercom Size" on page 106.  The Reconfigure menu item is used to resize the intercom in a manner similar to that seen in AZedit.  For more information, see "Reconfigure" on page 107.  Add Frames  Add Frames menu is used to add a new frame to an existing intercom by connecting a new frame to an existing intercom by connecting a new frame via IFL. The Frame Mapping Table is updated automatically and a new system size is automatically determined (but may be modified by the user before being applied).                                                                                                    |      | <b>7</b> .    | For more information, see "Cooling Fans" on page 102.                                                                                                    |
| The Clock menu item displays the status of the system clock (PTP) for each frame.  For more information, see "Clock" on page 104.  The Configuration menu is used for the initial configuration or re-configuration of fundamental intercom settings (such as intercom size, network configuration, peripheral configuration, authentication, and user preferences).  For more information, see "Configuration Menu" on page 105.  The System menu is used to set or change the intercom size, frame mapping, or port allocation. The intercom name may also be set from this menu if the intercom is not connected to a Trunk Master.  For more information, see "System Menu" on page 105.  The Intercom Size menu is used to select the action to be taken to modify the intercom size.  For more information, see "Intercom Size" on page 106.  The Reconfigure menu item is used to resize the intercom in a manner similar to that seen in AZedit.  For more information, see "Reconfigure" on page 107.  The Add Frames menu is used to add a new frame to an existing intercom by connecting a new frame via IFL. The Frame Mapping Table is updated automatically and a new system size is automatically determined (but may be modified by the user before being applied).                                                                                                    |      | Temperatures  |                                                                                                    |
| For more information, see "Clock" on page 104.  The Configuration menu is used for the initial configuration or re-configuration of fundamental intercom settings (such as intercom size, network configuration, peripheral configuration, authentication, and user preferences).  For more information, see "Configuration Menu" on page 105.  The System menu is used to set or change the intercom size, frame mapping, or port allocation. The intercom name may also be set from this menu if the intercom is not connected to a Trunk Master.  For more information, see "System Menu" on page 105.  The Intercom Size menu is used to select the action to be taken to modify the intercom size.  For more information, see "Intercom Size" on page 106.  Reconfigure  The Reconfigure menu item is used to resize the intercom in a manner similar to that seen in AZedit.  For more information, see "Reconfigure" on page 107.  The Add Frames menu is used to add a new frame to an existing intercom by connecting a new frame to an existing intercom by connecting a new frame via IFL. The Frame Mapping Table is updated automatically and a new system size is automatically determined (but may be modified by the user before being applied).                                                                                                    |      | =             | For more information, see "Temperatures" on page 103.                                                                                                    |
| The Configuration The Configuration menu is used for the initial configuration or re-configuration of fundamental intercom settings (such as intercom size, network configuration, peripheral configuration, authentication, and user preferences).  For more information, see "Configuration Menu" on page 105.  The System menu is used to set or change the intercom size, frame mapping, or port allocation. The intercom name may also be set from this menu if the intercom is not connected to a Trunk Master.  For more information, see "System Menu" on page 105.  The Intercom Size menu is used to select the action to be taken to modify the intercom size.  For more information, see "Intercom Size" on page 106.  The Reconfigure menu item is used to resize the intercom in a manner similar to that seen in AZedit.  For more information, see "Reconfigure" on page 107.  The Add Frames menu is used to add a new frame to an existing intercom by connecting a new frame via IFL. The Frame Mapping Table is updated automatically and a new system size is automatically determined (but may be modified by the user before being applied).                                                                                                    |      | Clock         |                                                                                                    |
| re-configuration of fundamental intercom settings (such as intercom size, network configuration, peripheral configuration, authentication, and user preferences).  For more information, see "Configuration Menu" on page 105.  The System menu is used to set or change the intercom size, frame mapping, or port allocation. The intercom name may also be set from this menu if the intercom is not connected to a Trunk Master.  For more information, see "System Menu" on page 105.  The Intercom Size menu is used to select the action to be taken to modify the intercom size.  For more information, see "Intercom Size" on page 106.  Reconfigure  The Reconfigure menu item is used to resize the intercom in a manner similar to that seen in AZedit.  For more information, see "Reconfigure" on page 107.  The Add Frames menu is used to add a new frame to an existing intercom by connecting a new frame via IFL. The Frame Mapping Table is updated automatically and a new system size is automatically determined (but may be modified by the user before being applied).                                                                                                    |      |               | For more information, see "Clock" on page 104.                                                                                                    |
| The System menu is used to set or change the intercom size, frame mapping, or port allocation. The intercom name may also be set from this menu if the intercom is not connected to a Trunk Master.  For more information, see "System Menu" on page 105.  The Intercom Size menu is used to select the action to be taken to modify the intercom size.  For more information, see "Intercom Size" on page 106.  The Reconfigure menu item is used to resize the intercom in a manner similar to that seen in AZedit.  For more information, see "Reconfigure" on page 107.  The Add Frames menu is used to add a new frame to an existing intercom by connecting a new frame via IFL. The Frame Mapping Table is updated automatically and a new system size is automatically determined (but may be modified by the user before being applied).                                                                                                    |      | Configuration | re-configuration of fundamental intercom settings (such as intercom size, network configuration, peripheral configuration,                                                   |
| frame mapping, or port allocation. The intercom name may also be set from this menu if the intercom is not connected to a Trunk Master.  For more information, see "System Menu" on page 105.  The Intercom Size menu is used to select the action to be taken to modify the intercom size.  For more information, see "Intercom Size" on page 106.  Reconfigure  The Reconfigure menu item is used to resize the intercom in a manner similar to that seen in AZedit.  For more information, see "Reconfigure" on page 107.  Add Frames  The Add Frames menu is used to add a new frame to an existing intercom by connecting a new frame via IFL. The Frame Mapping Table is updated automatically and a new system size is automatically determined (but may be modified by the user before being applied).                                                                                                    |      |               | For more information, see "Configuration Menu" on page 105.                                                                                                    |
| The Intercom Size menu is used to select the action to be taken to modify the intercom size.  For more information, see "Intercom Size" on page 106.  Reconfigure  The Reconfigure menu item is used to resize the intercom in a manner similar to that seen in AZedit.  For more information, see "Reconfigure" on page 107.  The Add Frames menu is used to add a new frame to an existing intercom by connecting a new frame via IFL. The Frame Mapping Table is updated automatically and a new system size is automatically determined (but may be modified by the user before being applied).                                                                                                    |      | System        | frame mapping, or port allocation. The intercom name may also be set from this menu if the intercom is not connected to a                                                    |
| The Intercom Size menu is used to select the action to be taken to modify the intercom size.  For more information, see "Intercom Size" on page 106.  Reconfigure  The Reconfigure menu item is used to resize the intercom in a manner similar to that seen in AZedit.  For more information, see "Reconfigure" on page 107.  Add Frames  The Add Frames menu is used to add a new frame to an existing intercom by connecting a new frame via IFL. The Frame Mapping Table is updated automatically and a new system size is automatically determined (but may be modified by the user before being applied).                                                                                                    |      |               | For more information, see "System Menu" on page 105.                                                                                                    |
| Reconfigure  The Reconfigure menu item is used to resize the intercom in a manner similar to that seen in AZedit.  For more information, see "Reconfigure" on page 107.  The Add Frames menu is used to add a new frame to an existing intercom by connecting a new frame via IFL. The Frame Mapping Table is updated automatically and a new system size is automatically determined (but may be modified by the user before being applied).                                                                                                    |      | Intercom Size |                                                                                                    |
| Add Frames  The <b>Add Frames</b> menu is used to add a new frame to an existing intercom by connecting a new frame via IFL. The Frame Mapping Table is updated automatically and a new system size is automatically determined (but may be modified by the user before being applied).                                                                                                    | •=   | • • •         | For more information, see "Intercom Size" on page 106.                                                                                                    |
| Add Frames  The Add Frames menu is used to add a new frame to an existing intercom by connecting a new frame via IFL. The Frame Mapping Table is updated automatically and a new system size is automatically determined (but may be modified by the user before being applied).                                                                                                    |      | Reconfigure   | e e e e e e e e e e e e e e e e e e e                                                                                                    |
| existing intercom by connecting a new frame via IFL. The Frame Mapping Table is updated automatically and a new system size is automatically determined (but may be modified by the user before being applied).                                                                                                    |      |               | For more information, see "Reconfigure" on page 107.                                                                                                    |
| For more information, see "Add Frames" on page 111.                                                                                                    |      | Add Frames    | existing intercom by connecting a new frame via IFL. The Frame Mapping Table is updated automatically and a new system size is automatically determined (but may be modified |
|                                                                                                    |      |               | For more information, see "Add Frames" on page 111.                                                                                                    |

 TABLE 1. Display Icon Description and Menu Structure

| Icon            | Icon Name             | Description                                                                                                    |
|-----------------|-----------------------|----------------------------------------------------------------------------------------------------|
|                 | Remove Frames         | The <b>Remove Frames</b> menu item is used to remove all the frames following the current frame from the intercom. The Frame Mapping Table and Intercom Size are automatically updated.                                                                                                    |
|                 |                       | This icon only appears when a multiframe system is running.                                                                                                    |
|                 |                       | For more information, see "Remove Frames" on page 113.                                                                                                    |
|                 | Split Frames          | The <b>Split Intercom</b> menu item is used to break larger intercom systems into smaller systems. Whereas the Remove Frame menu is used to remove individual frames from an intercom system, the Split Frame menu is used to remove a block of frames from one system to create two smaller intercom systems with multiple frames in each. |
|                 |                       | <b>NOTE:</b> This item is only visible if there is more than one frame following the current frame.                                                                                                    |
| 1  <br>2  <br>3 | Frame Mapping Table   | The <b>Frame Mapping Table</b> menu item is used to identify which frames make up the intercom, and to set the frame number order for each frame.                                                                                                    |
| 4               | ***                   | This icon only appears when a multiframe system is running.                                                                                                    |
|                 |                       | For more information, see "Frame Mapping Table" on page 115.                                                                                                    |
| OM:             | Port Allocation Table | The <b>Port Allocation Table</b> menu item is used set the port type (OMNEO, AIO, 2W, etc) for each intercom port (in each frame), as well as to map the physical analog connectors (AIO and 2W) in each frame to ports of those types.                                                                                                    |
|                 |                       | For more information, see "Port Allocation Table" on page 116.                                                                                                    |
|                 | Intercom Name         | The <b>Intercom Name</b> menu item is used to rename the intercom system.                                                                                                    |
| ODING           |                       | <b>NOTE:</b> The intercom name may only be changed if the intercom is not currently connected to a Trunk Master.                                                                                                    |
|                 |                       | For more information, see "Intercom Name" on page 117.                                                                                                    |
|                 | Network               | The <b>Network</b> menu is used to configure the network interfaces for the current frame.                                                                                                    |
|                 |                       | For more information, see "Network Menu" on page 118.                                                                                                    |
|                 | Control Port          | The <b>Control Port</b> menu item is used to configure the Ethernet network configuration for the Control Port for the current frame.                                                                                                    |
|                 |                       | For more information, see "Control Port" on page 118.                                                                                                    |

ODIN Intercom Matrix Basic Operation 29

 TABLE 1. Display Icon Description and Menu Structure

| Icon     | Icon Name       | Description                                                                                                    |
|----------|-----------------|----------------------------------------------------------------------------------------------------|
| •        | OMNEO           | The <b>OMNEO</b> menu item is used to configure the Ethernet network configuration for the OMNEO Ports for the current frame.                    |
| OMN      | EO              | For more information, see "OMNEO" on page 119.                                                                                                   |
|          | Management Port | The <b>Management Port</b> menu item is used to configure the Ethernet network configuration for the Management Port located on the front panel. |
| 3,       | <b>).</b>       | For more information, see "Management Port" on page 120.                                                                                         |
|          | Ports           | The <b>Ports</b> menu is used to select the type of ports to be configured.                                                                      |
|          |                 | For more information, see "Ports Menu" on page 121.                                                                                              |
| <b>(</b> | OMNEO Channels  | The <b>OMNEO</b> Channels menu item is used to configure the partner devices for the OMNEO channels in each frame.                               |
| OMN      | EO              | For more information, see "OMNEO Channels" on page 121.                                                                                          |
| G        | 2-Wire Ports    | The <b>2-Wire Ports</b> menu item is used to configure the operating mode for the 2-wire ports in each frame.                                    |
| 2W       | <b>V</b>        | For more information, see "2-Wire Ports" on page 122.                                                                                            |
|          | Peripherals     | The <b>Peripherals</b> menu is used to select the peripheral to be configured.                                                                   |
|          |                 | For more information, see "Peripherals Menu" on page 123.                                                                                        |
|          | Trunk Master    | The <b>Trunk Master</b> menu item is used to configure the Trunk Master for use in the intercom system.                                          |
|          |                 | For more information, see "Trunk Master" on page 123.                                                                                            |
| 4        | GPIO-16         | The <b>GPIO-16</b> menu item is used to configure the GPIO-16 fo use in the intercom system.                                                     |
| GPIO     |                 | For more information, see "GPIO-16" on page 124.                                                                                                 |
|          | Authentication  | The <b>Authentication</b> menu is used to select different areas of the ODIN system to configure security.                                       |
|          |                 | For more information, see "Authentication Menu" on page 125                                                                                      |
|          | AZedit          | The <b>AZedit</b> menu item is used to restrict access to AZedit.                                                                                |
| A        |                 | For more information, see "AZedit" on page 125.                                                                                                  |

 TABLE 1. Display Icon Description and Menu Structure

| Icon                                                                                                    | Icon Name       | Description                                                                                                    |
|----------------------------------------------------------------------------------------------------|-----------------|----------------------------------------------------------------------------------------------------|
|                                                                                                    | IPedit          | The <b>IPedit</b> menu item is used to restrict access to IPedit.                                                                                 |
| T I                                                                                                    |                 | For more information, "IPedit" on page 126.                                                                                                    |
| Aco Aco                                                                                                    | Front Panel     | The <b>Front Panel</b> menu item is used to configure access restrictions for the front panel (including setting PINs for menu access)            |
|                                                                                                    | 1               | For more information, see "Front Panel" on page 127.                                                                                              |
|                                                                                                    | Management Port | The <b>Management Port</b> menu item is used to enable or disable AZedit support on the Management Port.                                          |
| 1                                                                                                    | ₫ <sup>2</sup>  | For more information, see "Management Port" on page 128.                                                                                          |
|                                                                                                    | Debug Shell     | The <b>Debug Shell</b> menu item is used to access the Debug Shell Authentication form. This form is used to restrict access to the Debug Shell.  |
|                                                                                                    |                 | For more information, see "Debug Shell" on page 128.                                                                                              |
|                                                                                                    | User Interface  | The <b>User Interface</b> menu is used to view and modify user interface preferences.                                                             |
| 160                                                                                                    |                 | For more information, "User Interface Menu" on page 129                                                                                           |
| 31                                                                                                    | LCD Brightness  | The <b>LCD Brightness</b> menu item is used to configure the brightness of the front panel LCD.                                                   |
| 7                                                                                                    |                 | For more information, see "LCD Brightness" on page 129.                                                                                           |
| ,*                                                                                                    | Screen Saver    | The <b>Screen Saver</b> menu item is used to modify the screen saver settings and how the screen saver is displayed.                              |
|                                                                                                    |                 | For more information, see "Screen Saver" on page 129.                                                                                             |
| ABCI<br>▶ ABCI                                                                                                    |                 | The <b>Alpha Size</b> menu item is used to select the alpha size used to display alphas via the front panel user interface                        |
|                                                                                                    | DEFGH           | For more information, see "Alpha Size" on page 130.                                                                                               |
| 1 Arcot 2 / 4 5 SA Arcot Arcot | Keypad          | The <b>Keypad</b> menu item is used to configure the Keypad settings (including LED colors, and brightness for Keypad mode).                      |
| JCDE O AB                                                                                                    | COE ABCDE       | For more information, see "Keypad" on page 131.                                                                                                   |
| 0                                                                                                    | Options         | The <b>Options</b> menu item is used to access the Options configuration form. This form is used to define how ODIN constructs work on the frame. |
|                                                                                                    |                 | For more information, see "Options" on page 132.                                                                                                  |

ODIN Intercom Matrix Basic Operation 31

 TABLE 1. Display Icon Description and Menu Structure

| Icon   | Icon Name                         | Description                                                                                                    |
|--------|-----------------------------------|----------------------------------------------------------------------------------------------------|
| • 60   | Advanced                          | The <b>Advanced</b> menu is used to select advanced configuration options to modify.                                      |
|        |                                   | For more information, "Advanced Menu" on page 133.                                                                        |
| 192.16 | DHCP Server                       | The <b>DHCP Server</b> menu item is used to set up or modify the DHCP server settings.                                    |
| DH     | СР                                | For more information, see "DHCP Server" on page 133.                                                                      |
|        | SNMP                              | The <b>SNMP</b> menu item is used to set up or modify SNMP settings.                                                      |
| SNA    | MP                                | For more information, see "SNMP" on page 134.                                                                             |
|        | Clock Select                      | The Clock Select menu item is used to be used by ODIN.                                                                    |
|        |                                   | For more information, see "Clock Select" on page 136.                                                                     |
| Ca     | Soft Reset                        | The <b>Soft Reset</b> menu item is used to perform a soft reset on the frame.                                             |
|        |                                   | For more information, see "Soft Reset" on page 137.                                                                       |
|        | ntercom Setup                     | The <b>Intercom Setup</b> menu is used to select the various intercom setup options such as Resources, Gains, and Alphas. |
|        |                                   | For more information, see "Intercom Setup Menu" on page 137.                                                              |
| - A    | Stored Setups (Single Frame Only) | The <b>Stored Setups</b> menu is used to select the slot folder to store, modify or delete intercom setup files.          |
| 40     |                                   | This menu item only appears when a single frame system is running,                                                        |
|        |                                   | For more information, see "Stored Setups Menu (Single Frame Only)" on page 137.                                           |

 TABLE 1. Display Icon Description and Menu Structure

| Icon     | Icon Name       | Description                                                                                                    |
|----------|-----------------|----------------------------------------------------------------------------------------------------|
| 1        | Stored Setups   |                                                                                                    |
| 2        |                 | The <b>Stored Setup Slot</b> files are used to store, modify, or delete intercom setup files.                                                    |
| 3        |                 | Up to four stored setups (Slots) can be configured and saved in ODIN.                                                                            |
| 4        | 1               |                                                                                                    |
|          | Keypanels       | The <b>Keypanels</b> menu is used to select the various keypanel setup options such as Key Assignments, Setup Pages, and Scroll Enables.         |
|          |                 | For more information, see "Keypanels Menu" on page 141.                                                                                          |
| NO       | Key Assignments | The <b>Key Assignments</b> menu is used to set up key assignments on keypanel keys.  For more information, see "Key Assignments" on page 141.    |
|          | Setup Pages     | The <b>Setup Pages</b> menu item is used to setup additional pages on a keypanel port.                                                           |
| N00      | 1               | For more information, see "Setup Pages" on page 142.                                                                                             |
| NOO      | Scroll Enables  | The <b>Scroll Enables</b> menu item is used to set up scroll enables and latch disable.  For more information, see "Scroll Enables" on page 143. |
| S. G. G. | Resources       | The <b>Resources</b> menu item is used to select the assignment type to configure.                                                               |
|          | Party Line      | The <b>Party Line</b> menu item is used to define party lines in the intercom system.                                                            |
|          |                 |                                                                                                    |

ODIN Intercom Matrix Basic Operation 33

 TABLE 1. Display Icon Description and Menu Structure

|                       | - IFB        | The <b>IFB</b> menu item is used to assign and configure an IFB to a                                              |
|-----------------------|--------------|----------------------------------------------------------------------------------------------------|
|                       |              | designated intercom port.                                                                                         |
|                       |              | For more information, "IFB" on page 144.                                                                          |
|                       | Special List | The <b>Special List</b> menu item is used to assign and configure a special list to a designated intercom port.   |
|                       |              | For more information, "Special List" on page 145.                                                                 |
|                       | Relay        | The <b>Relay</b> menu item is used to assign and configure a relay to a designated intercom port.                 |
|                       |              | For more information, "Relay" on page 146.                                                                        |
| ( <b>©</b> → <b>©</b> | ISO          | The <b>ISO</b> menu item is used to assign and configure an ISO to a designated intercom port.                    |
|                       |              | For more information, "ISO" on page 147.                                                                          |
| Summer                | Gains        | The <b>Gains</b> menu is used to select the type of gain modification to be made.                                 |
|                       |              | For more information, see "Gains Menu" on page 148.                                                               |
|                       | I/Os         | The <b>I/O</b> menu item is used to set I/O Gains for different ports in the intercom system.                     |
|                       |              | For more information, see "I/O" on page 148.                                                                      |
| •                     | Crosspoint   | The <b>Crosspoint</b> menu item is used to set crosspoint gains in the system.                                    |
| +++                   |              | For more information, see "Crosspoint" on page 149.                                                               |
|                       | Party Line   | The <b>Party Line</b> menu item is used to set Party Line gains in the system.                                    |
|                       |              | For more information, see "Party Line" on page 149.                                                               |
| Hello                 | Alphas       | The <b>Alpha</b> menu is used to select the type of alpha assignment.                                             |
| N001                  |              | For more information, see"Alphas Menu" on page 150.                                                               |
|                       | Port         | The <b>Port</b> menu item is used to view and edit the Alpha(s) and Scroll Enable flags for each port assignment. |

 TABLE 1. Display Icon Description and Menu Structure

| Icon         | Icon Name      | Description                                                                                                    |  |
|--------------|----------------|----------------------------------------------------------------------------------------------------|--|
|              | Party Line     | The <b>Party Line</b> menu item is used to view and edit the Alpha(s) and Scroll Enable flags for each party line assignment.                                                                        |  |
| •—           | IFB            | The <b>IFB</b> menu item is used to view and edit the Alpha(s) and Scroll Enable flags for each IFB assignment.                                                                                      |  |
|              | Special List   | The <b>Special List</b> menu item is used to view and edit the Alpha(s) and Scroll Enable flags for each special list assignment.                                                                    |  |
| •-           | Relay          | The <b>Relay</b> menu item is used to view and edit the Alpha(s) and Scroll Enable flags for each relay assignment.                                                                                  |  |
| <b>()</b>    | ISO ISO        | The <b>ISO</b> menu item is used to view and edit the Alpha(s) and Scroll Enable flags for each ISO assignment.                                                                                      |  |
| ((a)) Alarms |                | The <b>Alarms</b> menu is used to access alarm notifications of events that occur in the intercom system. If the sound waves in the icon are flashing there are unacknowledged alarms in the system. |  |
|              |                | For more information, see "Alarms Menu" on page 152.                                                                                                    |  |
|              | Unacknowledged | The <b>Unacknowledged</b> menu item displays alarms the user has not yet acknowledged (meaning the alarm may not have been seen yet).                                                                |  |
|              | Active         | The <b>Active</b> menu item displays all alarms that have occurred and are still active (i.e., the fault has not gone away).                                                                         |  |

ODIN Intercom Matrix Basic Operation 35

### Front Panel Overview and Operation

### Management Port

The Management Port is a front-panel Ethernet interface, providing convenient access for a laptop running AZedit.

Access to the Management Port can be enabled or disabled via the Authentication menu item, see "Management Port" on page 128.

### Front Panel LEDs

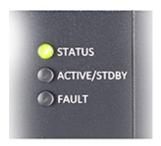

FIGURE 6. Front Panel LEDs

#### STATUS LED

The **STATUS** LED has two colors to indicate overall status of the frame.

Green System is working normally

Amber System is writing to flash (for example, saving the intercom setup to flash, reprogramming the flash after a

firmware download)

#### ACTIVE / STDBY LED

The ACTIVE / STDBY LED currently uses one color.

Blue System is about to reboot (for example, after re-sizing the intercom)

### **FAULT LED**

The **FAULT** LED is used to indicate faults in the system.

Off All alarms have been acknowledged or cleared Red One or more critical alarms are unacknowledged

Amber One or more alarms are unacknowledged, but none are critical

### Port Status Overview

The **Port Status Overview** displays the port status in each frame of the intercom. The port type and port status are represented by different colored status boxes.

To display the port status screen, do the following:

> While on the Home Screen, click the **left encoder knob**.

Press the **Home button** on the keypad.

The Port Status screen appears.

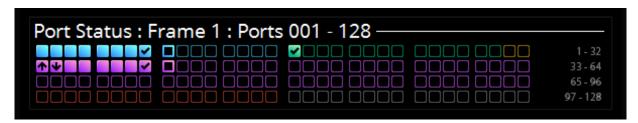

FIGURE 7. Port Status Screen

| Color                  | Description       |
|------------------------|-------------------|
| Blue                   | RVON              |
| Green                  | AIO               |
| Gold                   | 2-Wire            |
| Magenta                | OMNEO             |
| Red Port not allocated |                   |
| Grey                   | Port not licensed |

| Icon     | Description                                                                      |
|----------|----------------------------------------------------------------------------------|
|          | Not Configured (displayed as a square outline in the port type color, see above) |
|          | Configured, not connected                                                        |
|          | Configured, connected, bi-directional audio                                      |
|          | Configured, connected, keypanel attached and communicating                       |
| •        | Configured, connected, OMNEO unidirectional receive                              |
| <b>₩</b> | Configured, connected, OMNEO unidirectional transmit                             |
|          | Port Type has not been selected (red square outline)                             |
|          | Port is unlicensed (grey square outline                                          |

**ODIN Intercom Matrix** Basic Operation 37

### Intercom Port Allocation

The Port Allocation Table is used to support and allocate the different types of intercom port assignments across the intercom system. Physical hardware, such as AIO and 2-wire devices, and network port devices, such as OMNEO, can be mapped to any port in the intercom. For more information, see "Port Allocation Table" on page 116.

For more information on IFL Interconnection Schemes, see the Interconnecting ODIN Frames application guide.

#### Allocate Ports from the Front Panel of ODIN

To allocate ports from the front panel of ODIN, do the following:

- 1. Rotating the right encoder knob, navigate to the **Configuration icon**.
- 2. Click the right encoder knob. The Configuration Menu appears.
- 3. Rotating the right knob, navigate to the **System menu icon**.
- 4. Click the **right encoder knob**. The System menu appears.
- 5. Rotating the right encoder knob, navigate to the **Port Allocation Table menu icon**.
- 6. Click the right encoder knob.

The Port Allocation Table screen appears.

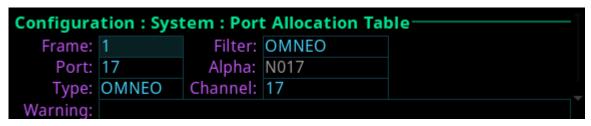

**NOTE:** To move from field to field, rotate the right encoder knob. To scroll the screen up and down, rotate the left encoder knob. To modify a field click the right encoder knob. To exit a screen click the left encoder knob.

- 7. Rotating the right encoder knob, move the focus to the **Filter field**.
- 8. Click the **right encoder knob**.

The Filter field becomes active.

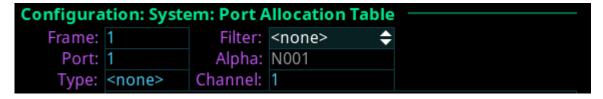

9. Rotating the right encoder knob, scroll to the **desired filter** (for example, AIO, 2W, OMNEO, or <none>) to filter the ports.

**NOTE:** The Filter field is used to find certain types of ports quickly to either modify or delete assignments.

- **10.** Click the **right encoder knob** to confirm the selection. All the ports with the selected filter are scrollable.
- 11. Rotating the right encoder knob, move the **focus to the Port field**.
- 12. Click the right encoder knob. The Port field becomes active.
- **13.** Rotating the right encoder knob, scroll to the **port** to assign the desired allocation.
- **14.** Click the **right encoder knob** to confirm the selection. The Alpha field changes to display the default alpha. This field is read only. Changes this field can be made on the Ports screen (Intercom Setup | Alphas | Port).

- 15. Rotating the right encoder knob, move the focus to the Type field.
- **16.** Click the **right encoder knob**.
  - The Type field becomes active.
- 17. Rotating the right encoder knob, select the **desired assignment type** (for example, AIO, 2W, OMNEO, or <none>).
- **18.** Click the **right encoder knob** to confirm the selection.
- 19. Rotating the right encoder knob, move the focus to the Channel field.
- 20. Click the right encoder knob.
  - The Channel field becomes active.
- 21. Rotating the right encoder knob, scroll to the **desired channel**.

**NOTE:** OMNEO ports can only be unity mapped (i.e., If port 16 is an OMNEO port, it must also be channel 16).

- 22. Click the encoder knob to confirm the selection.
- 23. Click the left encoder knob to exit the screen.

A Changes Made confirmation message appears.

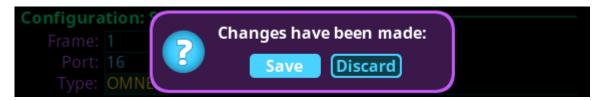

24. Click the right encoder knob to Save.

OR

Rotating the right encoder knob, move the focus to **Discard**, and then click the **encoder knob** to confirm the Discard.

**NOTE:** Alternately, the left shaft encoder button can be clicked or the CLR button can be pressed to cancel this prompt and go back to editing on the underlying screen (i.e., if the user is not ready to Save or Discard the modifications).

ODIN Intercom Matrix Basic Operation 39

### **Allocate Ports in AZedit**

To allocate ports using AZedit, do the following:

Port Allocation Table

**1.** From the Options menu, select **Port Allocation Table**. *The Port Allocation Table window appears*.

| Alpha | Type                                                                                         | Channel                                                                                                    |
|-------|----------------------------------------------------------------------------------------------|----------------------------------------------------------------------------------------------------|
| N002  | RVON                                                                                         | 2                                                                                                    |
| N003  | AIO                                                                                          | 3                                                                                                    |
| N004  | AIO                                                                                          | 4                                                                                                    |
| N005  | AIO                                                                                          | 5                                                                                                    |
| N006  | AIO                                                                                          | 6                                                                                                    |
| N007  | AIO                                                                                          | 7                                                                                                    |
| N008  | AIO                                                                                          | 8                                                                                                    |
| N009  | AIO                                                                                          | 9                                                                                                    |
| N010  | RVON                                                                                         | 16                                                                                                    |
| N011  | RVON                                                                                         | 15                                                                                                    |
| N012  | AIO                                                                                          | 12                                                                                                    |
| N013  | AIO                                                                                          | 13                                                                                                    |
| N014  | AIO                                                                                          | 14                                                                                                    |
| N015  | 2W                                                                                           | CH A                                                                                                    |
| N016  | 2W                                                                                           | CH B                                                                                                    |
|       | N004<br>N005<br>N006<br>N007<br>N008<br>N009<br>N010<br>N011<br>N012<br>N013<br>N014<br>N015 | N004         AIO           N005         AIO           N006         AIO           N007         AIO           N008         AIO           N009         AIO           N010         RVON           N011         RVON           N012         AIO           N013         AIO           N014         AIO           N015         2W |

**NOTE:** When *Port is unlicensed* is seen in the port allocation table, it means the port is not licensed for use and cannot be configured. For more on licenses, see "Licensing" on page 16.

- 2. From the Type column drop down menu, select the **device type** assigned to the port (i.e., OMNEO, AIO, 2W, or <none>).
- 3. From the Channel column drop down menu, select the channel assignment for the device.
- **4.** Once finished allocating the ports, click **Apply**. *The Send Port Allocation Table to Intercom window appears*.
- 5. Click Proceed.

The Port Allocation Table is sent to the intercom.

**NOTE:** Duplicating channel assignments displays a highlighted warning that a *Duplicate Channel Allocation* has occurred. This must be fixed before proceeding.

### IFL Inter-Frame Linking (Multi-Frame Only)

**IFL** (Inter-Frame Linking) is a system configuration in which multiple ODIN frames operate as a single intercom matrix. Using fiber optic IFL cables, up to eight ODIN frames can be inter-connected.

**NOTE:** Although IFL is only used for connecting two or more frames together, the IFL port status screen is accessible for single frame systems in case a second frame is connected at a later time.

The SFPs are sold separately. ODIN supports single mode and multimode SFP (Small Form-Factor Pluggable) Transceiver.

ODIN can operate using either mode, but for long distances, single mode is recommended.

**NOTE:** The minimum rate of the IFL SFP is 2.125 Gbps. Therefore, a standard Gigabit Ethernet SFP will not work.

ODIN frames can also be set up for IFL redundancy. This means if one link fails, audio is still available on the redundant link. ODIN has Primary and Secondary IFL connector sets located on the back panel of the frame that are used to set up IFL connection redundancy. This means the IFL connection has failover protection if one IFL connection becomes unresponsive or inactive.

**IMPORTANT:** IFL connection redundancy does not mean the frame and its setup is redundant. Only the connection between frames is protected from cable failure.

ODIN Intercom Matrix Basic Operation 41

### **Cabling IFL Between Two ODIN Frames**

To set up a 2-frame IFL system, do the following:

- 1. On the rear panel of frame 1, connect one end of an IFL cable to the PRI DOWNLINK connector.
- 2. Connect the other end of the IFL cable to the PRI UPLINK on the rear panel frame 2.

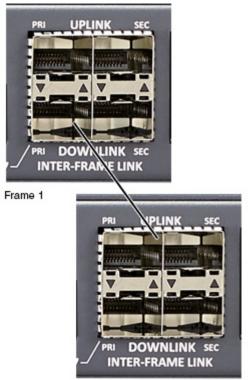

Frame 2

#### For a redundant connection

- 3. On the rear panel of frame 1, connect one end of a second IFL cable to the SEC DOWNLINK connector.
- 4. Connect the other end of the IFL cable to the SEC UPLINK connector on frame 2.

**NOTE:** Additional redundant connections can be made from Frame 2 PRI Downlink to Frame 1 Uplink, forming a loop.

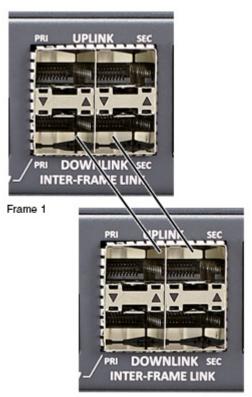

Frame 2

# **Cabling IFL Between Three Or More ODIN Frames**

Ring architecture is used when connecting three or more (up to a maximum of eight) ODIN frames via IFL. In a ring-wiring architecture, each frame has links to two other frames. These links are bi-directional<sup>1</sup>, meaning audio is passed in both directions; thus the system can be viewed as having two unidirectional rings. In one ring, the audio is sent clockwise from frame to frame, and in the other ring, the audio is sent counterclockwise.

When referring to a multi-frame system connected via IFL, the use of the terms upstream and downstream indicate the immediate frame above or below the current frame in the IFL system. For example, frame 1's downlink is frame 2; frame 2's downlink is frame 3. Since IFL uses ring architecture, the last frame in the system is linked to the first. So, the downlink from the last frame in the system will be to the uplink in the first frame.

To set up a 3-to 8-frame IFL system, do the following:

#### For Non-Redundant Connection

- 1. On the rear panel of frame 1, connect one end of an IFL cable to the PRI DOWNLINK connector.
- 2. Connect the other end of the IFL cable to the PRI UPLINK on the rear panel of frame 2.
- 3. Using a second IFL cable, connect one end of the IFL cable to the PRI DOWNLINK connector on frame 2.
- 4. Connect the other end of the second IFL cable to the PRI UPLINK connector on frame 3.
- 5. Repeat **step 3** and **step 4** for additional ODIN frames (maximum eight frames).

**NOTE:** For simple redundant audio, connect the last frame to the frame 1. If an audio path is available, the system will use it.

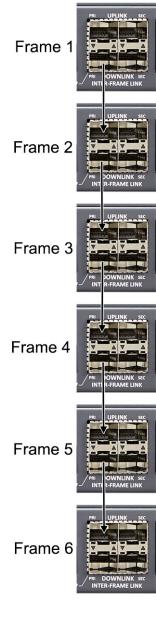

<sup>1.</sup> One IFL cable provides bi-directional audio.

ODIN Intercom Matrix Basic Operation 43

#### For A Redundant Connection

**IMPORTANT:** IFL connection redundancy does not

mean the frame and its setup is redundant. Only the connection between frames is protected from cable failure.

- 1. On the rear panel of frame 1, connect one end of an IFL cable to the PRI DOWNLINK connector.
- 2. Connect the other end of the IFL cable to the PRI UPLINK connector on the rear panel of frame 2.
- 3. Using a second IFL cable, connect one end of the IFL cable to the SEC DOWNLINK connector on frame 1.
- 4. Connect the other end of the IFL cable to the SEC UPLINK connector on frame 2.
- Using a third IFL cable, connect one end of the IFL cable to the PRI DOWNLINK connector on frame
   2.
- 6. Connect the other end of the second IFL cable to the PRI UPLINK connector on frame 3.
- 7. Using a fourth IFL cable, connect one end of the IFL cable to the SEC DOWNLINK connector on frame 2.
- 8. Connect the other end of the IFL cable to the SEC UPLINK connector on frame 3.
- **9.** Repeat **steps 5 through 8** for additional frames (maximum eight frames).
- **10.** On the last frame, connect **one end of an IFL cable to the PRI DOWNLINK connector**.
- 11. Connect the other end of the IFL cable to the PRI UPLINK connector on frame 1.
- 12. On the last frame, connect one end of an IFL cable to the SEC DOWNLINK connector.
- **13.** Connect the **other end of the IFL cable to the PRI UPLINK connector** on the frame 1.

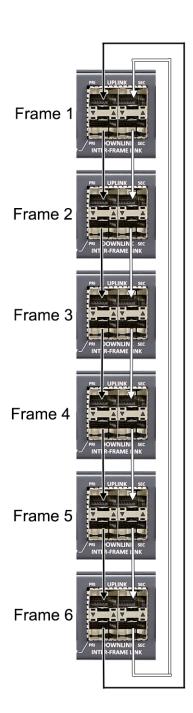

### **Checking the IFL Status (Front Panel)**

To display the IFL connection status from the front panel, do the following:

- 1. Rotating the right encoder knob, navigate to the **Status icon**.
- 2. Click the **right encoder knob**.

The Status Menu appears.

- 3. Rotating the right knob, navigate to the **Intercom menu icon**.
- 4. Click the right encoder knob.

The Intercom menu appears.

- 5. Rotating the right encoder knob, navigate to the **IFL icon**.
- 6. Click the right encoder knob.

The IFL screen appears.

**NOTE:** For more information, see "IFL" on page 98.

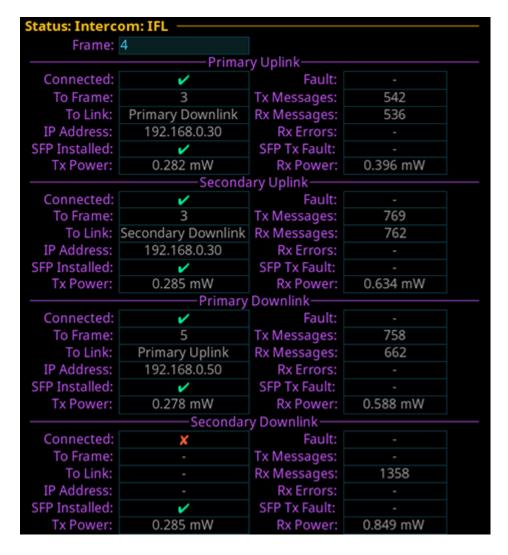

**ODIN Intercom Matrix Basic Operation 45** 

### **Checking the IFL Status (AZedit)**

To check the IFL Status from AZedit, do the following:

1. From the Status menu, select **Inter-Frame Link**. The IFL Status window appears.

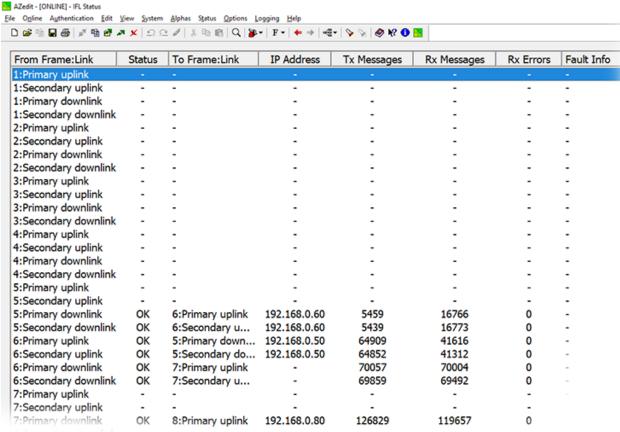

### Frame Mapping (Multi-Frame Only)

Frame Mapping is used to assign the position of each frame in a multi-frame intercom system. The frame order determines the port range assigned. For example, when mapping a 2-frame system, with each frame having 128 ports, the first frame is given ports 1 through 128. The second frame is assigned ports 129 through 256.

To order the frames in a system, a frame mapping table must be configured. Frame mapping can be done from either the front panel of ODIN or by using the AZedit configuration software.

### Frame Mapping (Front Panel)

To map frames from ODIN front panel, to the following:

- 1. Rotating the right encoder knob, navigate to the **Configuration icon**.
- **2.** Click the **right encoder knob**. *The Configuration Menu appears*.
- 3. Rotating the right knob, navigate to the **System menu icon**.
- 4. Click the right encoder knob.

The System menu appears.

- 5. Rotating the right encoder knob, navigate to the **Frame Mapping Table menu icon**.
- **6.** Click the **right encoder knob**. *The Frame Mapping Table appears*.

**IMPORTANT:** 

The IP Address and MAC Address of the current frame (shown in gray) cannot be modified from this screen.

```
Configuration: System: Frame Mapping Table
         ——IP Address –
                             -MAC Address-
                          00:0b:7c:ff:ff:a2
Frame 1: 192.168.0.10
                          00:0b:7c:ff:ff:9a
Frame 2: 192.168.0.20
Frame 3: 192.168.0.30
                          00:0b:7c:ff:ff:96
Frame 4: 192.168.0.40
                          00:1c:44:0b:a0:00
Frame 5: 192.168.0.50
                          00:1c:44:0b:a0:0e
                          00:1c:44:0b:a0:0d
Frame 6: 192.168.0.60
                          00:1c:44:0b:a0:07
Frame 7: 192.168.0.70
Frame 8: 192.168.0.80
                          00:00:00:00:00:00
```

7. Edit the **IP Address** to reorder the frames in the intercom.

**NOTE:** Pressing SHIFT + UP/DOWN moves the currently highlighted entry up or down.

ODIN Intercom Matrix Basic Operation 47

### Frame Mapping (AZedit)

To map frames from AZedit, do the following:

**1.** From the Options menu, select **Frame Mapping**. *The Frame Mapping Table window appears*.

| Frame  | IP Address   | MAC Address       |
|--------|--------------|-------------------|
| 1      | 192.168.0.10 | 00:0b:7c:ff:ff:92 |
| 2      | 192.168.0.20 | 00:0b:7c:ff:ff:93 |
| 3      | 192.168.0.30 | 00:0b:7c:ff:ff:94 |
| 4      | 192.168.0.40 | 00:0b:7c:ff:ff:95 |
| 5      | 192.168.0.50 | 00:0b:7c:ff:ff:96 |
|        |              |                   |
| ove Up |              | Apply Test Dog    |

2. Click the **Browse icon** to select frame to add to the table.

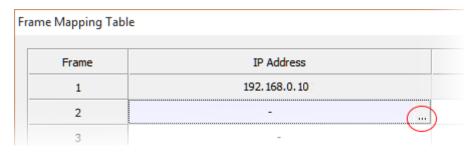

The Select Frame window appears.

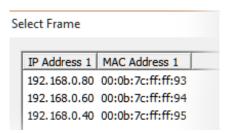

- 3. Select the **frame** to add to the frame mapping table.
- 4. Click the **OK button**.

The Select Frame window closes and the frame information is added to the frame mapping table.

- 5. Click the **Test button** to validate the table. *A valid or not valid message appears.*
- 6. Click OK.

The message closes.

7. Click Apply.

The modifications are applied to the frame mapping table.

#### 8. Click Done.

The Frame Mapping Table window closes.

Move Up/Move Down Button

The **Move Up** and **Move Down** button is used to set the frame order in the system. The order in which the frames are set determines the ports that are assigned to each frame.

### **RSTP**

**RSTP** (Rapid Spanning Tree Protocol) is a fault tolerant Ethernet protocol, which allows the system to be set up with multiple Ethernet connection paths to the same access points. This provides a redundant connection if one connection path fails. The RSTP connection paths prevent the possibility of packets getting into an infinite loop.

RSTP is an IEEE standardized network protocol (802.1w) ensuring a loop-free topology for an Ethernet LAN (Local Area Network), evolved from STP (Spanning Tree Protocol). OMNEO fully supports RSTP IEEE802.1w. When using switches that support this technology, it is necessary to adjust the RSTP parameters of the switch according to the following:

Hello Time: 9 seconds Maximum Age: 22 seconds Forward Delay: 30 seconds

This is supported by the major switch brands.

# Installation and Maintenance

### Introduction

The ODIN Digital Intercom is a highly scalable intercom system in a 1RU (Rack Unit) package. Up to eight ODIN frames can be interconnected via optical Inter-Frame Links creating a single matrix with up to 1024 ports.

#### **IMPORTANT:**

ODIN acts as a common connection point for the ground connections associated with each power supply (2 total). If a ground difference exists between the two power supply inputs to ODIN, audio noise or performance degradation may result. If possible, avoid powering ODIN with sources having different ground potentials.

### **CAUTION:**

- If installed in a closed or multi-unit rack assembly, the operating ambient temperature of the rack environment may be greater than the room ambient temperature. Therefore, special consideration should be given to installing the equipment in an environment compatible with the specified maximum ambient operating temperature.
- Minimum 4" clearance on left and right sides of ODIN is required to keep the fan area unobstructed and ensure proper ventilation.
- ODIN is to be connected to mains socket outlet with a protective earth connection. Particular attention should be given to power supply connections other than direct connection to the mains socket. This includes using power strips with earth grounding.
- Consideration should be taken to ensure the mains power supply current and voltage meet the ratings specified on the equipment name plate.

### Requirements

| AZedit            | up to and later than v5.3.0 |
|-------------------|-----------------------------|
| IPedit            | up to and later than v3.5.0 |
| License Generator | up to and later than v1.6.0 |
| KP Series         | up to and later than v2.1.4 |
| OMI               | up to and later than v6.2.x |
| OK1               | up to and later than v6.1.2 |
| OEI-2             | up to and later than v2.10  |
| ROAMEO            | up to and later than v8.1.1 |
| TrunkEdit         | up to and later than v1.8.1 |
| Trunk Supervisor  | up to and later than v1.9.2 |

**NOTE:** For downloading instructions, see "Firmware" on page 67.

### Network Port Cabling

To cable ODIN to a network, do the following:

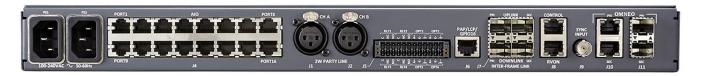

- 1. On the rear panel of ODIN, connect an Ethernet cable to the CONTROL port.
- 2. If using OMNEO over Ethernet, connect an RJ-45 cable to the OMNEO PRI(RJ-45) connector.
- 3. If using OMNEO over fiber, connect an SFP fiber connector to the PRI (SFP) connector.

### Network Port Configuration

To access the Network Configuration menu, do the following:

1. On the rear panel of ODIN, connect a power cord to PS1, PS2 or both.

NOTE: When the power supply is powered on and only one power supply is connected, an alarm is generated.

2. On the front panel of ODIN, press the **PS1**, **PS2** or **both buttons**. *The frame powers on and the display turns on and the Home screen appears.* 

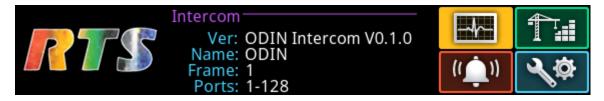

- 3. Rotating the right encoder knob, navigate to the Configuration icon.
- **4.** Click the **right encoder knob**. *The Configuration menu appears.*

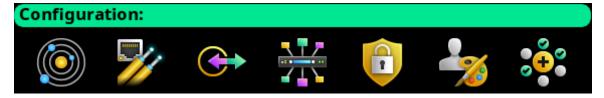

- **5.** Rotating the right encoder knob, navigate to the **Network icon**.
- **6.** Click the **right encoder knob**. *The Network menu appears*.

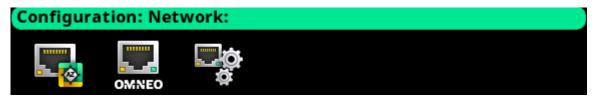

### **Configure the Control Port Interface**

The **Control Port** screen is used to configure the network interface used for AZedit, Trunk Master, and frame-to-frame communications in multi-frame systems

To configure the Control Port interface, do the following:

- 1. Rotating the right encoder knob, navigate to the **Control Port icon**.
- 2. Click the **right encoder knob**.

The Control Port Configuration screen appears.

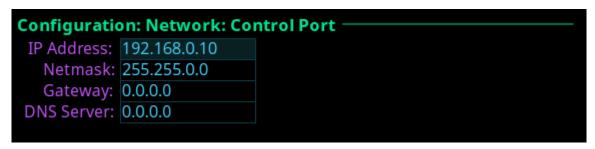

**NOTE:** The default IP Address is 192.168.0.10.

- 3. In the IP Address field, enter the **IP Address** of the Control Port.
- 4. In the Netmask field, enter the **Netmask**, if different than what is shown.
- 5. In the Gateway field, enter the **gateway address**, if applicable.
- 6. In the DNS Server field, enter the **DNS server Address**, if applicable.
- 7. Click the left encoder knob to exit the **Control Port Screen**. *A confirmation to save or discard changes appear.*
- **8.** Rotate the **right encoder knob** to the desired action.
- **9.** Click the **right encoder knob** to confirm the selection.
- **10.** Click the left encoder knob to exit the **Control Port Screen**. *The Network Menu icons appear.*

### **Configure the OMNEO Interface**

To configure the OMNEO interface from the front panel, do the following:

- 1. Rotating the right encoder knob, navigate to the **OMNEO icon**.
- 2. Click the right encoder knob.

The OMNEO Configuration Screen appears.

**NOTE:** By default, the OMNEO interfaces have a link local address. If there is a DHCP server available, the IP Address is provided by the DHCP server. This configuration should be done only if the user wants to set a Static IP Address for the OMNEO interface.

This configuration is also used to change the device name, or change the RSTP or Glitch Free settings (even if DHCP is being used).

| Configuration: Network: OMNEO ———————————————————————————————————— |                |              |             |
|--------------------------------------------------------------------|----------------|--------------|-------------|
| Audio IP:                                                          | 169.254.11.21  | Device:      | ODIN-ffff92 |
| Control IP:                                                        | 169.254.163.27 | Domain:      |             |
| Netmask:                                                           | 255.255.0.0    | Use Static:  | X           |
| Gateway:                                                           | 0.0.0.0        | Use RSTP:    | <b>✓</b>    |
| DNS Server:                                                        | 0.0.0.0        | Glitch Free: | X           |

3. Select the Use Static check box to enable Static IP addressing.

**NOTE:** If the Use Static check box is not selected, DHCP/Link-local is used. Some of the remaining fields are automatically populated.

4. In the Audio IP field, enter the **IP address** used to transmit and receive audio across the network.

**NOTE:** The Audio IP address and the Control IP address should be in the same subnet. ODIN displays a warning message if these addresses are not on the same subnet.

- **5.** In the Control field, enter the **IP address** used by the OMNEO controller to access the network.
- **6.** In the Netmask field, enter the **netmask address** for the OMNEO interfaces.
- 7. In the Gateway field, enter the **gateway address** for the OMNEO interfaces, if applicable.
- 8. In the DNS Server field, enter the **DNS (Domain Name Server) Server address** to which OMNEO has access.
- 9. In the Device field, enter a **recognizable name** for the OMNEO network connection.
- 10. Rotating the right encoder knob, scroll to the **first character** of the device name.
- 11. Click the **right encoder knob** to advance to the next character.
- 12. Repeat step 9 and step 10 until the device name is entered.
- **13.** When finished entering the Device Name, double-click the **right encoder knob**. *The Device field turns yellow (modification made).*
- **14.** In the Domain field, enter the **domain**. By default, the domain is left blank.
- **15.** Click the **left encoder knob** to exit the OMNEO screen. *The Network Menu Icons appear.*

### **Configure the Management Port**

To **configure the management port**, do the following:

- 1. Rotating the right encoder knob, navigate to the **Management Port icon**.
- 2. Click the right encoder knob.

The Management Port Screen appears.

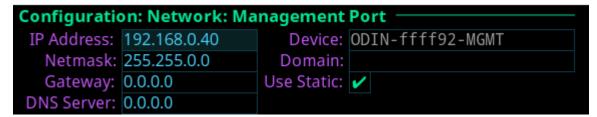

3. Select the Use Static check box to enable Static IP Addressing.

**NOTE:** If the Use Static check box is not selected, DHCP/Link-local is used. Some of the remaining fields are automatically populated.

4. In the IP Address field, enter the **IP address** used by the port to access the network.

- 5. In the Netmask field, enter the **netmask address** for the management port.
- 6. In the Gateway field, enter the gateway address for the management port, if applicable.
- 7. In the DNS Server field, enter the DNS (Domain Name Server) Server.

**NOTE:** The Device field cannot be modified for the management port. The device name is the same as the OMNEO name with -MGMT appended to the end of the name.

### **Intercom Configuration**

### **Port Allocation**

The **Port Allocation Table** is used to assign port types (OMNEO, AIO, 2W, etc...) to each intercom port, and to map the physical hardware (for analog ports) to specific intercom ports. Analog port devices, such as AIO and 2-wire devices, and network port devices, such as OMNEO, can be mapped to any port in the intercom.

- To allocate ports from the front panel of ODIN, see "Allocate Ports from the Front Panel of ODIN" on page 37.
- To allocate ports in AZedit, see "Allocate Ports in AZedit" on page 39.

### **Port Configuration**

#### Connecting 2W Devices to ODIN

To connect a 2W device to ODIN, do the following:

- 1. Using the Port Allocation table, assign the **device channel** to CH A or CH B. "Allocate Ports from the Front Panel of ODIN" on page 37.
- 2. Rotating the right encoder knob, navigate to the **Configuration icon**.
- **3.** Click the **right encoder knob**. *The Configuration Menu appears.*

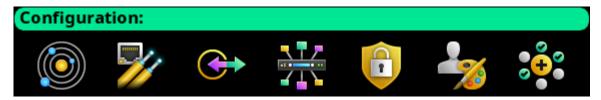

- 4. Rotating the right knob, navigate to the **Ports menu icon**.
- **5.** Click the **right encoder knob**. *The Ports menu appears*.

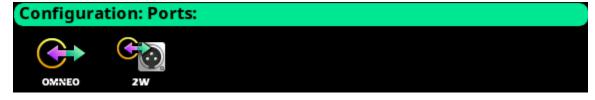

**6.** Rotating the right encoder knob, navigate to the **2W menu icon**.

7. Click the right encoder knob.

The 2W Channels screen appears.

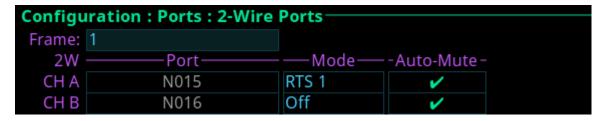

- 8. Rotating the right encoder knob, navigate to the **Mode field**.
- 9. Click the **right encoder knob**.

The Mode field becomes active.

- **10.** Rotating the right encoder knob, select the **Mode**.
- 11. Click the right encoder knob.

The Mode field is changed.

- 12. Rotating the right encoder knob, navigate to the Auto-Mute field.
- 13. Click the right encoder knob.

The Auto-Mute field becomes active.

**14.** Press the **SEL button** to enable/disable Auto-Mute.

Click the **right encoder knob** to disable Auto-Mute.

**NOTE:** For more information, see "2-Wire" on page 86.

15. Click the right encoder knob.

The Auto-Mute field turns yellow.

**16.** Click the **left encoder knob** to exit the screen.

A Changes Made confirmation message appears.

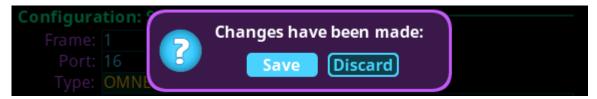

17. Click the **right encoder knob** to save.

OR

Rotating the right encoder knob, move the focus to **Discard**, and then click the **encoder knob** to confirm the discard.

**NOTE:** Alternately, the left shaft encoder button can be clicked or the CLR button can be pressed to cancel this prompt and go back to editing on the underlying screen (i.e., if the user is not ready to Save or Discard the modifications).

**18.** On the back of ODIN, connect the **2W device** to the CH A or CH B connector configured in the Port Allocation Table.

### Connecting Analog Keypanels to ODIN

To **connect an analog keypanel to ODIN**, do the following:

- 1. Using the Port Allocation table, assign the **device channel** to the AIO port. See, "Allocate Ports from the Front Panel of ODIN" on page 37.
- 2. On the back of ODIN, connect the **keypanel** to the AIO connector.

### Connecting OMNEO devices to ODIN

To connect OMNEO devices to ODIN, do the following:

- 1. Using the Port Allocation table, assign the **device channel**. See "Allocate Ports from the Front Panel of ODIN" on page 37.
- 2. Rotating the right encoder knob, navigate to the **Configuration icon**.
- **3.** Click the **right encoder knob**. *The Configuration Menu appears*.

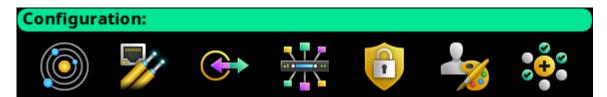

- 4. Rotating the right knob, navigate to the **Ports menu icon**.
- 5. Click the **right encoder knob**.

The Ports menu appears.

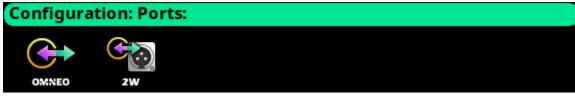

- **6.** Rotating the right encoder knob, navigate to the **OMNEO menu icon**.
- 7. Click the **right encoder knob**. *The OMNEO Channels screen appears*.

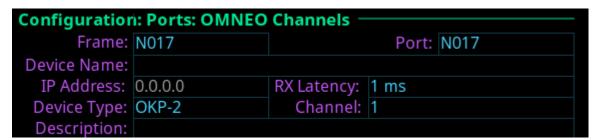

#### **IMPORTANT:**

If the intercom system contains only one ODIN frame, the Frame field is not displayed. If the intercom system contains multiple ODIN frames, the Frame field activates allows ports in other frames to be selected and configured. While the Frame field is highlighted, press the **right encoder knob** to activate the field. Once activated, turn the right encoder knob to select another frame in the system.

- 8. Rotating the right encoder knob, navigate to the **Port field**.
- **9.** Click the **right encoder knob**. *The Port field becomes active.*
- **10.** Rotating the right encoder knob, scroll to the **desired port**.
- **11.** Click the **right encoder knob**. *The Port field is changed.*
- 12. Rotating the right encoder knob, navigate to the **Device Name field**.
- **13.** Click the **right encoder knob**. *The Device Name field becomes active.*
- 14. Enter the **Device Name** of the partner device to connect to this port.
- **15.** When finished entering the device name, click the **right encoder knob**. *The Device Name field turns yellow (modification made)*.

- **16.** Rotating the right encoder knob, navigate to the **Device Type field**.
- 17. Click the right encoder knob.

The Device Type field becomes active.

- **18.** Rotating the right encoder knob, scroll to the **OMNEO device type** of the partner device.
- 19. Click the right encoder knob.

The Device Type field turns yellow.

- 20. Rotating the right encoder knob, navigate to the channel field.
- 21. Click the right encoder knob.

The Channel field becomes active.

- 22. Rotating the right encoder knob, scroll to the Channel on the partner device.
- 23. Click the right encoder knob.

The Channel field turns yellow.

- **24.** (Optional) In the Description field, enter a **description** for this port connection.
- **25.** (Optional) In the RX Latency field, select the latency to use for this connection (1 ms is recommended for best quality).
- **26.** Click the **left encoder knob** to exit the screen.

A Changes Made confirmation message appears.

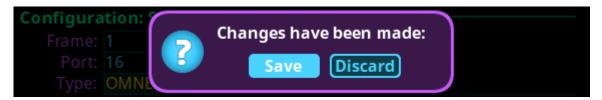

27. Click the right encoder knob to save.

OR

Rotating the right encoder knob, move the focus to Discard, and then click the encoder knob to confirm the discard.

**NOTE:** Alternately, the left shaft encoder button can be clicked or the CLR button can be pressed to cancel this prompt and go back to editing on the underlying screen (i.e., if the user is not ready to Save or Discard the modifications).

#### Adding devices to the Device Catalog in IPedit

To add an ODIN frame to IPedit, do the following:

- 1. Open IPedit.
- **2.** From the Device menu, select **Add**. *The Add Devices Window appears, open to the Search tab.*
- 3. Select one or more available devices.

The Add button becomes active.

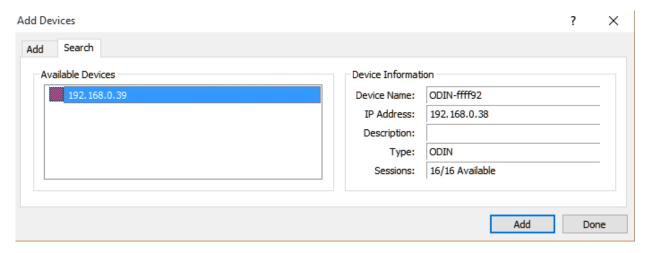

4. Click the Add button.

The selected devices appear in the device catalog in the left panel.

5. Click the **Done button**.

The Add Devices window closes.

### Configure ODIN using IPedit

To configure ODIN using IPedit, do the following:

**NOTE:** The Destination Type does not need to be selected if using the Browse window to select the device. It fills the type and IP Address automatically. The type can be OKP, OKI, OEI, OAP, OMI, or another ODIN.

Using the Channel Configuration Pane

1. In the Destination Device Name field, click the ... button.

The Discovered Devices Window appears.

- **a.** Expand the **tree** to view the destination devices available.
- **b.** From the expanded tree, select the desired **device** for the destination.
- c. Click OK.

OR

If manually configuring:

In the Destination Device Name field, enter the **name of the device** to which the channel will connect.

- **a.** From the Destination Type drop down menu, select the **type of device** to which to connect (for example OKP, OKI, OEI, OMI, or another ODIN).
- 2. From the Destination Channel drop down menu, select the **channel** to which ODIN connects.
- 3. (Optional) In the Channel Description field, enter a channel description.

Using the Device Configuration Pane

- **4.** (Optional) In the Description field, enter a **description for ODIN**.
- 5. Send the **changes** to ODIN.

### Configure an OMNEO Keypanel to connect to ODIN

To configure an OMNEO keypanel to accept a connection offer from an ODIN intercom, do the following:

- 1. On the OMNEO keypanel, navigate to the OMNEO Offers | Keypanel menu, select **OKP**.
- 2. Press the **SEL button**.

A list of available OMNEO connection offers appear.

- **3.** Using the AUX/MENU shaft encoder, select the **OMNEO connection** to use. *An arrow appears next to the device.*
- 4. Press CLR to exit menu mode.

#### Add Keypanels to the Device Catalog in IPedit

**NOTE:** The following is an example of connecting an OKP to ODIN.

To add the keypanel to IPedit, do the following:

- 1. Open IPedit.
- **2.** From the Device menu, select **Add**. *The Add Devices Window appears, open to the Search tab.*
- 3. Select the **keypanel**.

The Add button becomes active.

4. Click the Add button.

The OKP-2/8 appears in the device catalog in the left panel.

5. Click the **Done button**.

The Add Devices window closes.

### Configure Keypanels using IPedit

To configure OMNEO keypanels using IPedit, do the following:

### Using the Device Configuration Section:

1. In the Description field, enter a description for the keypanel, if desired.

### Using the Channel Configuration Section:

- 2. In the Channel Description field, enter a **channel description**, if applicable.
- **3.** From the Destination Type drop down menu, select **ODIN**.

**NOTE:** The Destination Type does not need to be selected if using the Browse window to select the device. It fills the type and IP Address automatically.

4. In the Destination Device Name field, enter the **name of the device** to which the channel will connect. OR

Click the ... button.

The Discovered Devices Window appears.

- a. Expand the tree to view the destination devices available.
- **b.** From the expanded tree, select the **device** to connect to this keypanel.
- c. Click OK.
- 5. From the Destination Channel drop down menu, select the **channel** to which the keypanel will connect.
- **6.** Send the **changes** to the keypanel.

### Map Multiple Frames in the System (Multi-Frame Only)

Frame Mapping can be done from the front panel of ODIN or by using the AZedit configuration software.

- To map frames from the front panel, see "Frame Mapping (Front Panel)" on page 46.
- To map frames from AZedit, see "Frame Mapping (AZedit)" on page 47.

### **IFL Inter-Frame Linking (Multi-Frame Only)**

**IMPORTANT:** 

IFL connection redundancy does not mean the frame and its setup is redundant. Only the connection between frames is protected from cable failure.

### Cabling ODIN for IFL

- To cable IFL between two ODIN frames, see "Cabling IFL Between Two ODIN Frames" on page 41.
- To cable IFL between three or more ODIN frames, see "Cabling IFL Between Three Or More ODIN Frames" on page 42.
- To check IFL status from the front panel, see "Checking the IFL Status (Front Panel)" on page 44.
- To check IFL status from AZedit, see "Checking the IFL Status (AZedit)" on page 45.

## Rack Mounting Instructions

**CAUTION:** Ensure the frame is securely mounted to avoid uneven mechanical loading. Use all fasteners, as defined in the installation instructions.

### **Rack Mounting (without Optional Rear Supports)**

To mount ODIN in a rack, do the following:

> Using four rack screws (not supplied), secure **ODIN** into the rack.

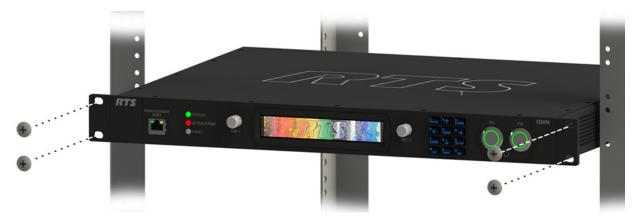

### **Rack Mounting (with Optional Rear Supports)**

### Rear Rack Mounting Components

**IMPORTANT:** 

The rear support brackets are an optional piece of equipment. It is recommended to use these support brackets in high vibration environments, such as trucks.

**TABLE 2.** Mounting Components

### **Component Descriptions**

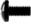

8 - Pan head screw M3 x 6mm

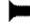

8 - Flat-head screw M3 x 6mm

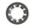

8 - Internal tool lock washer M3

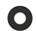

8 - Flat washer 3.2mm ID x 7mm OD x 0.5mm thick

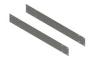

2 - Matrix side brackets

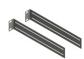

2 - Rear side brackets

To mount an ODIN frame in a rack using the optional rear brackets, do the following:

**IMPORTANT:** Do not over-tighten the fasteners. Over-tightening can result in stripped or broken screws.

1. Using the supplied flat-head screws (four on each side), secure the **matrix side brackets** to each side of the ODIN frame.

**NOTE:** Take care to verify the guide pins on the side brackets face inward.

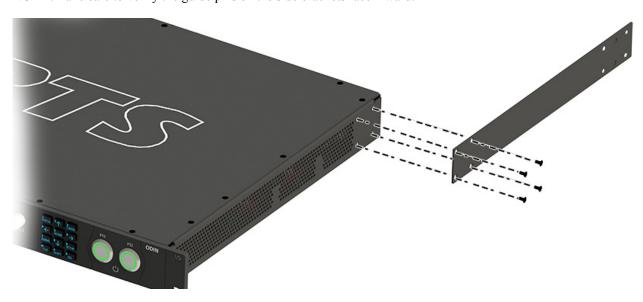

### **IMPORTANT:**

Alternately, attaching the rear side brackets before putting the ODIN frame in the rack is possible. The frame may need to be slightly tilted for the rear side bracket to clear the back of the rack before securing it to the rack.

The screws that attach the rear side bracket to the matrix side brackets should be slightly loosened to allow for the bracket to slide smoothly into position. Once in position, the screws can be tightened to keep the bracket in place.

2. Using four rack screws (not supplied), secure the **frame** into the rack.

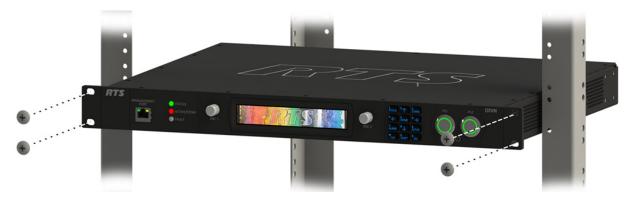

3. On both sides, pass the rear side brackets through the keyhole stand-off (1).

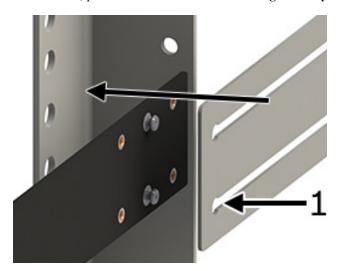

4. Slide the rear side brackets until they reach the rear rack posts.

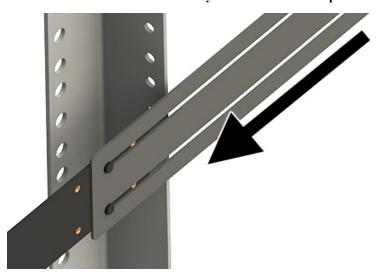

5. Using four rack screws (not supplied), secure the rear side brackets to the rear rack posts.

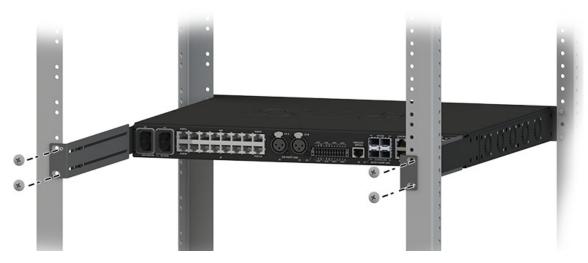

6. Using the supplied pan head screws, internal tooth washers and flat washers, secure the **rear side brackets to the matrix side brackets**.

**IMPORTANT:** 

Layer the screw, the tooth lock washer and the flat washer in this order to attach the rear side bracket to the matrix side bracket.

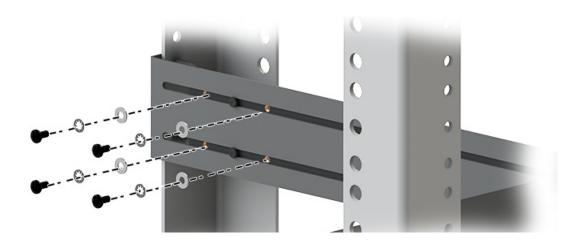

### GPIO 24-Position Terminal Block Connector

The **GPIO 24-Position Terminal Block Connector** is used to provide connections to relays (outputs) and opto-isolators (inputs). Using the table, "GPIO Connector: J10" on page 20, connect the correct wires to the 24-position connector.

### Wire Specifications

Solid Wire: 26-16AWG/0.13-1.5MM2 Stranded Wire: 26-16AWG/0.13-1.5MM2

### To connect the 24-position terminal block to the frame, do the following:

1. Align the terminal block connector with the 24-position connector on the rear side of the frame.

**2.** Gently push the **connector** into place. *The locking levers should lock into place.* 

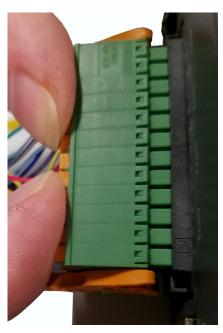

To detach the 24-position terminal block connector from the frame, do the following:

> Using both thumbs, gently **press down on the locking levers**. *The connector is released from the frame.* 

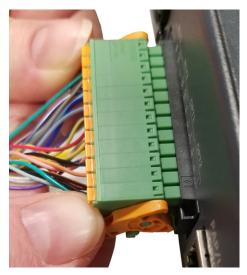

Fan Tray

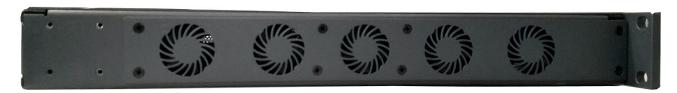

FIGURE 8. Fan Tray Side Panel of ODIN

To replace the fan tray, do the following:

- 1. Remove all **power** from the frame.
- **2.** Remove the frame from **rack**, if rack-mounted.
- 3. Remove the **eight screws** holding the fan tray in place.

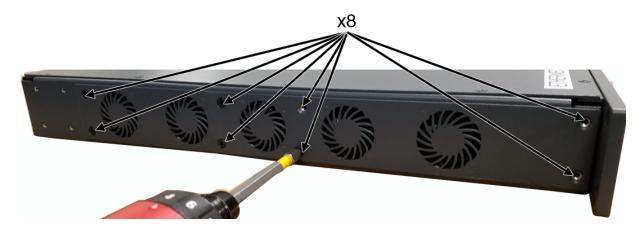

**NOTE:** M3x6 flat-head screws are used

4. Carefully, slide the fan tray away from the frame and then lay the external face on a flat smooth surface.

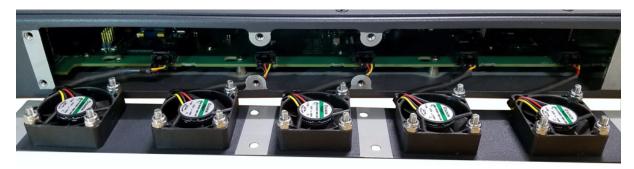

5. Unplug the five fan harnesses from the frame.

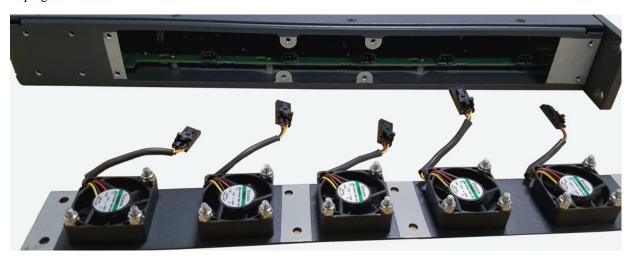

**IMPORTANT:** 

Care must be taken to depress the locking feature (1) on each harness connector before disengaging. Wire and/or receptacle damage can occur if not properly removed.

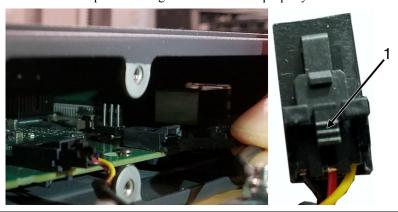

- 6. Replace the fan tray, staging it in the same position as the previous fan tray.
- 7. Reattach the **five harness connectors**.

**NOTE:** Lightly tug each harness connector to ensure it is properly seated.

8. Slide the new fan tray assembly into the frame.

**IMPORTANT:** Take care that all wires are inside the frame.

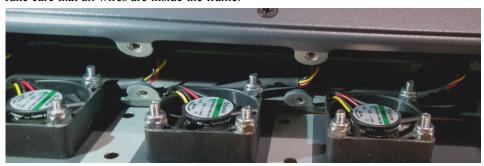

9. Replace the **eight screws**, securing the fan tray to the frame.

**NOTE:** M3x6 flat-head screws are used

- 10. Before mounting the unit back into the rack, power on the unit to verify the fans are working properly.
- **11.** From the Home screen, navigate to the **Cooling Fans screen** (Status | Hardware | Cooling Fans) to monitor the status of the fan bank.

### Download Firmware

There are two processes for updating firmware and resources on ODIN; via AZedit or via the **FWUT** (Firmware Upload Tool). However, updating the Audio FPGA can only be done using the FWUT.

### **Download Firmware Using AZedit**

To download firmware to ODIN, do the following:

- 1. Open AZedit.
- **2.** From the Status menu, select **Software Versions** | **Master Controllers**. *The Master Controller Version Information window appears*.
- 3. Highlight the **ODIN** to be updated.

**NOTE:** More than one selection may be made holding the CTRL key down while selecting multiple frames.

**4.** Right-click the **highlighted selections**. *A popup menu appears*.

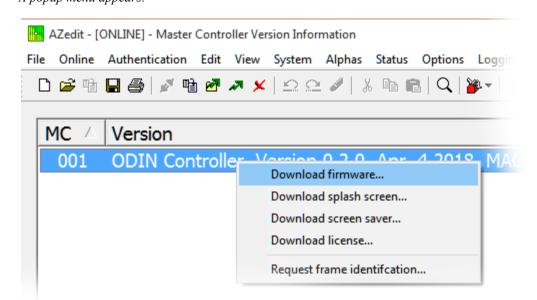

- 5. Select Download firmware....
  - The Firmware Download window appears.
- **6.** Using the browse button, browse to the **desired file**.

68 Firmware ODIN Intercom Matrix

7. Click Open.

The Download Device Firmware window appears.

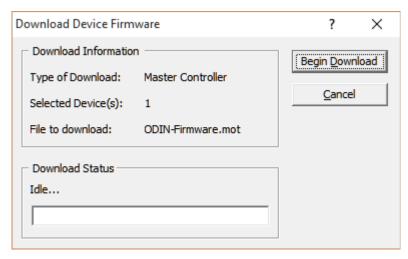

8. Click Begin Download.

The download begins.

Once the image loads, a success message appears.

9. Click OK.

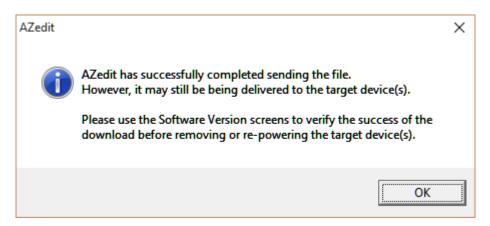

**10.** In the Master Controller Version Information window, verify the **firmware upgrade**. *The flash programming progression status is shown on the front panel of the ODIN frame.* 

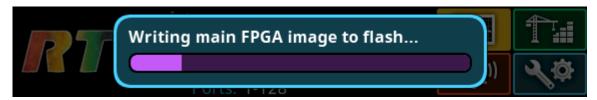

**NOTE:** ODIN-Firmware.mot file contains six different components–Main firmware, main FPGA, LEC firmware, FP firmware, FP FPGA, and Bootloader–that programs each one after the other. Multiple progression bars are seen.

ODIN Intercom Matrix Firmware 69

# **Download Firmware Using the Firmware Upload Tool**

The Audio FPGA can only be upgraded using the Firmware Upload Tool.

**NOTE:** The ODIN-Firmware.capfw file includes all the components contained in the .mot file, plus the Audio FPGA. Required Firmware version:

FWUT V5.4.0 and above

To download firmware to ODIN, do the following:

- 1. Open the Firmware Upload Tool.
- **2.** From the File menu, select **Options**. *The Firmware Upload Tool Options window appears*.

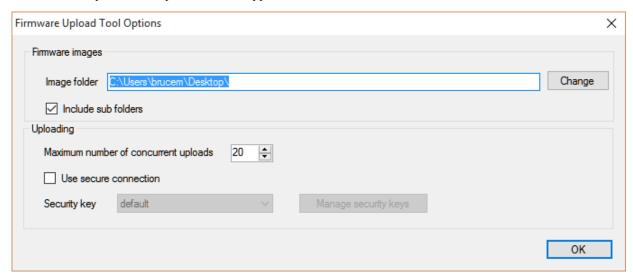

3. Click the Change button.

The folder network window appears.

- **4.** Navigate to the **folder** where the firmware resides.
- 5. Click OK.
- 6. Click **OK**, again.

The Firmware Upload Tool Options window closes.

7. From the ODIN Device page, select the **device** to update.

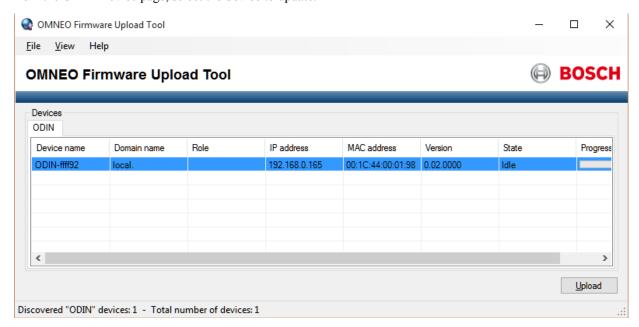

70 Firmware ODIN Intercom Matrix

8. Click the Upload button.

The Select Firmware for Upload window appears.

**9.** From the list of firmware, select the **firmware** to download.

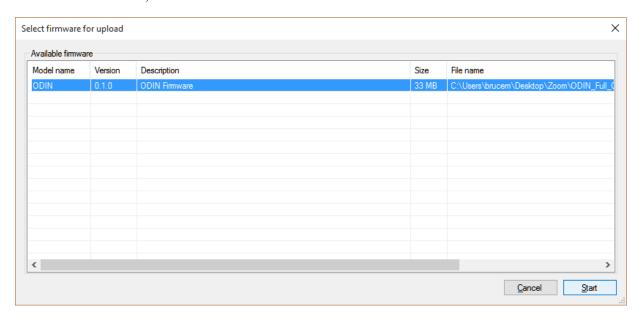

10. Click the Start button.

The Firmware Upload Tool main screen appears with a progression bar displayed.

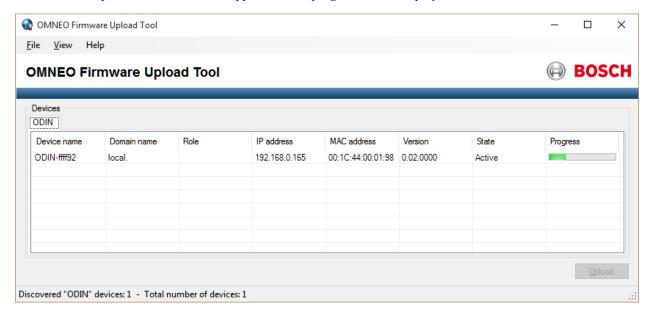

11. Once the firmware has been updated, ODIN reboots and switches into bootloader mode automatically.

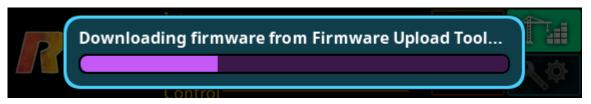

ODIN Intercom Matrix Firmware 71

# Download a Splash Screen, Screen Saver or Licenses

NOTE:

When using a splash screen or screen saver the maximum bitmap size is 576 x 90. If the bitmap is smaller than the full screen dimensions, the front panel centers the bitmap horizontally and vertically on the display and fills the background with the same color as the pixel in the top left corner of the splash screen.

Supported file types: .bmp, .gif, .jpg, .png, and .tif.

**IMPORTANT:** 

When a license file is downloaded, all OMNEO connections are lost for approximately 20 seconds and then re-established.

- 1. Open AZedit.
- **2.** From the Status menu, select **Software Versions** | **Master Controllers**. *The Master Controller Version Information window appears*.
- 3. Highlight the **Master Controller** to be updated.

**NOTE:** More than one selection may be made holding the CTRL key down while selecting multiple frames.

**4.** Right-click the **highlighted selection(s**). *A popup menu appears*.

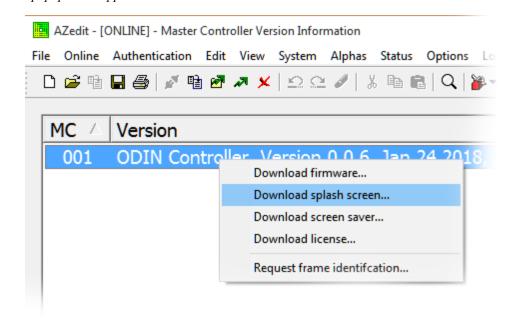

- **5.** Select **Download splash screen...**, **Download screen saver...**,or **Download license...**. *A network folder window appears*.
- **6.** Navigate to the desired **file**.
- 7. Click Open.

The Download File window appears.

72 Firmware ODIN Intercom Matrix

# 8. Click Begin Download.

The download begins. A progress bar appears to show the progress of the download. Once complete, a success message appears.

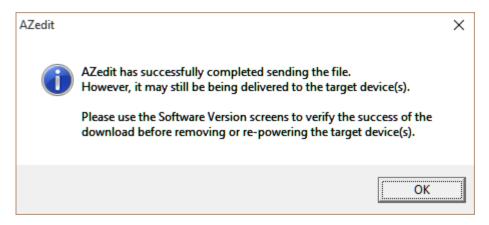

Click OK.

The message closes. The file is updated.

# Request Frame Identification

The **Request Frame Identification** option is used to display the frame number on the front panel of the frame from AZedit. The display is more visible to see, for example from across a room.

To have each ODIN frame in an intercom identify itself by displaying the frame number on the front panel, do the following:

- 1. Open AZedit.
- **2.** From the Status menu, select **Software Versions** | **Master Controllers**. *The Master Controller Version Information window appears*.
- 3. Highlight the Master Controller to be updated.

**NOTE:** More than one selection may be made holding the CTRL key down while selecting multiple frames.

4. Right-click the **highlighted selection(s**).

A popup menu appears.

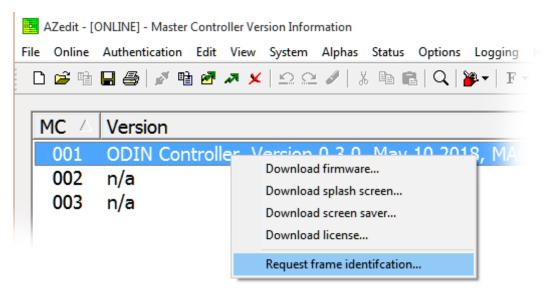

ODIN Intercom Matrix Firmware 73

**5.** From the popup menu, select **Request frame identification...**. *All ODIN frames in the intercom display their frame number on the front panel.* 

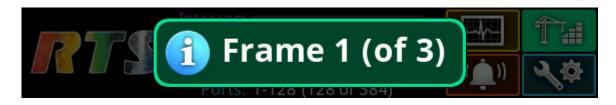

**NOTE:** A green popup appears on the frame which is connected to AZedit. On the other frames in the intercom, the popup is blue.

74 Firmware ODIN Intercom Matrix

# Menu System Description

**NOTE:** A menu system quick reference chart is located at "Navigating the Menu" on page 20.

# Main Menu Access

The **Home Screen** is the top-most level of the menu structure.

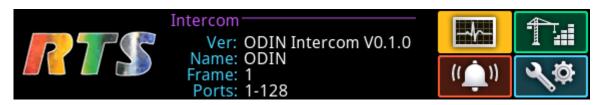

FIGURE 9. ODIN Home

Available selections for this menu are:

Status

Configuration

Intercom Setup

Alarms

To access the main menu structure, do the following:

- 1. Rotating the right encoder knob, navigate to the desired menu Status, Configure, Intercom Setup, or Alarms.
- 2. Press the **right encoder knob** to access the selected menu.

**NOTE:** For detailed instructions on using the front panel controls, see "Navigating the Menu" on page 20 and "Editing Form Data" on page 22.

# **IMPORTANT:** This note applies to many screens in the ODIN menu structure.

If the intercom system contains only one ODIN frame, the Frame field is hidden.

If the intercom system contains multiple ODIN frames, the Frame field is visible allowing the frame to be switched to alternate frames. While the Frame field is highlighted, press the **right encoder knob** to activate the field. Once activated, turn the right encoder knob to scroll through available frames, and then press the right encoder knob a second time to select the specified frame.

# Status Menu

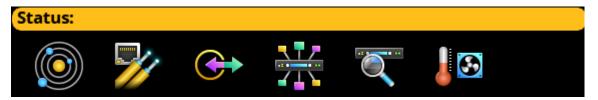

FIGURE 10. Status Menu Icons

The **Status** menu is used to view status information related to the following areas:

System

Network

**Ports** 

**Peripherals** 

Intercom

Hardware

# **System Menu**

The System menu contains information about the firmware used in ODIN, AZedit, and IPedit sessions currently running.

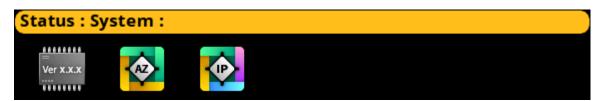

FIGURE 11. Status | System Menu Items

# **ODIN Versions**

The **ODIN Versions** screen displays the current versions for each firmware component in the system.

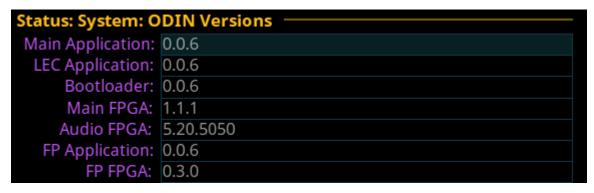

FIGURE 12. Status | System | ODIN Versions

# **AZedit Sessions**

The **AZedit Sessions** screen displays the user name (login name), if applicable, and network connection (CTRL or MGMT Port) of each AZedit session connected to the frame.

| Status : System : AZedit Sessions |           |                                              |                    |  |
|-----------------------------------|-----------|----------------------------------------------|--------------------|--|
| Frame:                            | 1         |                                              |                    |  |
|                                   |           | — Name — — — — — — — — — — — — — — — — — — — | Connection         |  |
| 01                                | Bob Smith | 1                                            | CTRL:192.168.1.251 |  |

FIGURE 13. Status | System | AZedit Sessions

#### Frame Field

The **Frame** field is used to select the frame to be viewed.

### Name Field

The **Name** field displays the authenticated user name of the user connected. A login name is only required if authentication is enabled.

### **Connection Field**

The **Connection** field displays the IP address of the computer running AZedit and whether the session is communicating on the Control Port or on the Management Port.

# **IPedit Sessions**

The **IPedit Sessions** screen displays the user name (login name), if applicable, and network connection (OMNEO Interface Port) of each IPedit session connected to the frame.

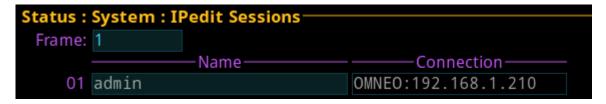

FIGURE 14. Status | System | IPedit Sessions

### Frame Field

The **Frame** field is used to select the frame to be viewed.

### Name Field

The Name field displays the authenticated user name of the user connected. A login name is only required if authentication is enabled.

#### **Connection Field**

The **Connection** field displays the IP address of the computer running IPedit and displays the session is communicating on the OMNEO Port.

# Network Menu

The **Network** menu item is used to view information about the following network connections:

Control Port

OMNEO (SFP)

OMNEO (RJ-45)

Management Port

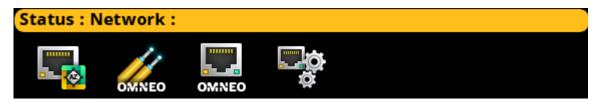

FIGURE 15. Status | Network Menu Icons

# **Control Port**

The **Control Port** screen is used to view the control port network status information. The Control Port is the physical interface for the computer running AZedit. The control port is also the physical interface for communications to a Trunk Master.

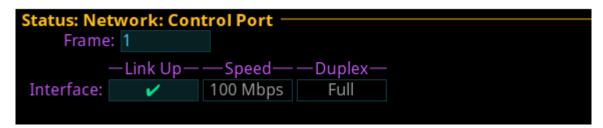

FIGURE 16. Status | Network | Control Port

# Frame Field

The Frame field, if visible, displays the frame currently being viewed.

# Link Up Field

The Link Up field displays the status of data communication on the port.

Available statuses are:

| <b>~</b> | Γhe Ethernet link is up                                           |  |  |
|----------|-------------------------------------------------------------------|--|--|
| X        | The port is configured (has an IP address) but the link is not up |  |  |
| _        | The control port is not configured (has no IP address)            |  |  |

# **Speed Field**

The **Speed** field displays the transmission speed of the Control Port interface.

There are three speeds the Ethernet links support: 10 Mbps, 100 Mbps, or 1 Gbps.

# **Duplex Field**

The **Duplex** field displays the transmit mode the network connection is currently operating – Half or Full Duplex. Almost all Ethernet interfaces auto-negotiate to Full Duplex. If the interface displays Half Duplex mode, this typically signifies the auto-negotiate failed, resulting in network collisions and errors.

Available options for this field are

*Half-Duplex* – can either transmit or receive, but not both simultaneously.

Full-Duplex – can transmit and receive simultaneously.

# OMNEO (SFP)

The **OMNEO** (SFP) screen is used to view the OMNEO (SFP) network status.

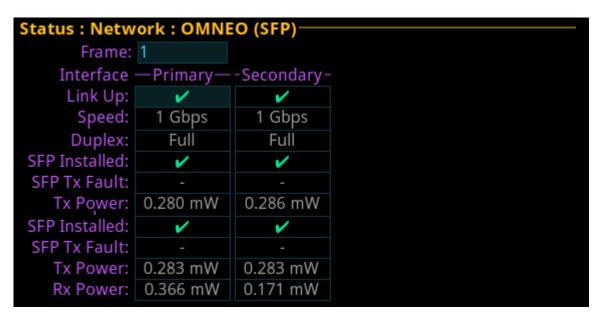

FIGURE 17. Status | Network | OMNEO (SFP)

# Frame Field

The **Frame** field (if visible) displays the frame currently being viewed.

# **Primary Column**

The **Primary** column displays the status for the primary OMNEO (SFP) fiber connection.

### **Secondary Column**

The **Secondary** column displays the status for the secondary OMNEO (SFP) fiber connection.

# Link Up Field

The Link Up field displays status of the fiber link.

Available statuses are:

| ~ | The fiber module is installed and the link is connected.      |  |  |
|---|---------------------------------------------------------------|--|--|
| × | The fiber module is installed, but the link is not connected. |  |  |
| _ | The fiber module is not installed.                            |  |  |

# **Speed Field**

The **Speed** field displays the transmission speed over the OMNEO interface.

The OMNEO interfaces support 100 Mbps and 1 Gbps.

# **Duplex Field**

The **Duplex** field displays the transmit mode the OMNEO network interface is currently operating – Half or Full Duplex. Almost all Ethernet interfaces auto-negotiate to Full Duplex. If the interface displays Half Duplex mode, this typically signifies the auto-negotiate failed, resulting in network collisions and errors.

Available options for this field are

Half-Duplex – can either transmit or receive, but not both simultaneously.

Full-Duplex – can transmit and receive simultaneously.

### **SFP Installed Field**

The **SFP Installed** field displays whether or not the transceiver module is installed on ODIN. This field is directly tied to the Link Up field. If a transceiver module is not installed the OMNEO (SFP) port cannot be used.

#### SFP Tx Fault Field

The SFP Tx Fault field displays if a fault has occurred.

| × | An error has occurred. While this field is highlighted, press the SEL button to display a fault description. |
|---|----------------------------------------------------------------------------------------------------|
| - | No errors detected.                                                                                          |

# Tx Power Field

The Tx Power field displays the amount of power used to transmit the outgoing fiber signal.

#### Rx Power field

The **Rx Power** field displays the amount of power being received from the incoming fiber signal.

# OMNEO (RJ-45)

The **OMNEO** (RJ-45) screen is used to view the status of the OMNEO (RJ-45) network status.

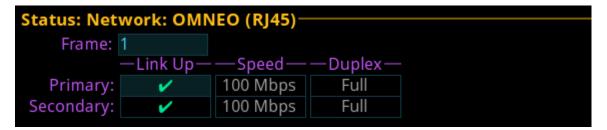

FIGURE 18. Status | Network | OMNEO (RJ-45)

### Frame Field

The **Frame** field is used to select the frame to be viewed.

### **Primary Row**

The **Primary** row displays the link status, connection speed and duplex status for the primary OMNEO (RJ-45) connection.

### **Secondary Row**

The **Secondary** row displays the link status, connection speed and duplex status for the secondary OMNEO (RJ-45) connection.

### Link Up Field

The Link Up field displays the status of data communication on the OMNEO (RJ-45) port.

Available statuses are:

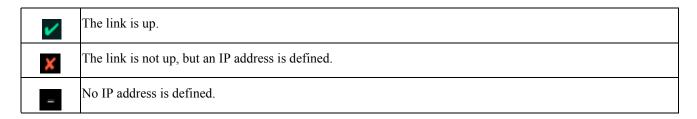

# **Speed Field**

The **Speed** field displays the transmission speed over the OMNEO interface.

The speeds the Ethernet links supports 100 Mbps or 1 Gbps.

#### **Duplex Field**

The **Duplex** field displays the transmit mode the OMNEO network connection is currently operating – Half or Full Duplex. Almost all Ethernet interfaces auto-negotiate to Full Duplex. If the interface displays Half Duplex mode, this typically signifies the auto-negotiate failed, resulting in network collisions and errors.

Available options for this field are:

Half-Duplex – can either transmit or receive, but not both simultaneously.

*Full-Duplex* – can transmit and receive simultaneously.

# **Management Port**

The Management Port screen displays the network status information for the Management Port.

| Status: Network: Management Port |            |          |          |  |  |
|----------------------------------|------------|----------|----------|--|--|
| Frame:                           | Frame: 1   |          |          |  |  |
|                                  | —Link Up — | —Speed—  | —Duplex— |  |  |
| Interface:                       | ~          | 100 Mbps | Full     |  |  |

FIGURE 19. Status | Network | Management Port

#### Frame Field

The **Frame** field is used to select the frame to be viewed.

# Link Up Field

The Link Up field displays the status of the links on the port.

Any of the following indications may appear:

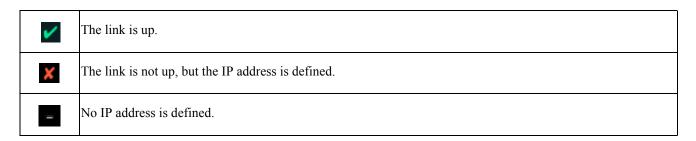

### **Speed Field**

The **Speed** field displays the transmission speed over the Management Port interface.

The speeds the Ethernet links support: 10 Mbps, 100 Mbps or 1 Gbps.

# **Duplex Field**

The **Duplex** field displays the current transmit mode – Half or Full Duplex. Almost all Ethernet interfaces auto-negotiate to Full Duplex. If the interface displays Half Duplex mode, this typically signifies the auto-negotiate failed, resulting in network collisions and errors.

Available options for this field are

*Half-Duplex* – can either transmit or receive, but not both simultaneously.

Full-Duplex – can transmit and receive simultaneously.

# **Ports**

The **Ports** menu is used to view port status for the following port and device types:

**OMNEO** 

AIO

2-Wire

Keypanel

TIF

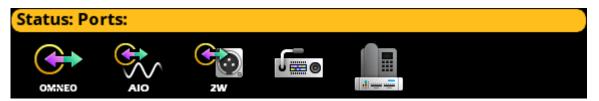

FIGURE 20. Status | Ports Menu Icons

# **OMNEO**

The **OMNEO** screen displays the status for OMNEO ports.

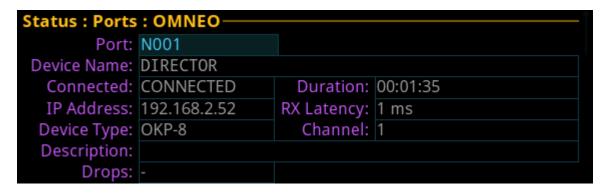

FIGURE 21. Status | Ports | OMNEO

# Frame Field

The **Frame** field is used to select the frame to be viewed.

### Port Field

The **Port** field displays the port alpha for the OMNEO port.

### **Device Name Field**

The **Device Name** field displays the name of the device to which this port is configured to connect.

**NOTE:** If this is an OMNEO connection, the device name always populates the field, unless the device connected to the port is a third party Dante device.

# **Connected Field**

The **Connected** field is used to view the state of the connection. Typical states are Idle and Connected, however there can be transitional states during connection setup and tear down.

The connection states available are *Connected* and *Idle*.

### **Duration Field**

The **Duration** field is used to view the duration of the connection.

This field is shown in days and hh:mm:ss (i.e., 3 days 02:32:23).

### **IP Address Field**

The IP Address field displays the IP address of the OMNEO device to which this port is connected.

# **Rx Latency Field**

The **Rx** Latency field displays the latency of receive audio for this connection.

# **Device Type Field**

The **Device Type** field displays the type of OMNEO device connected to the port.

# **Channel Field**

The **Channel** field displays the channel number on the device to which this port is connected.

# **Description Field**

The **Description** field displays the description of the channel.

# **Drops Field**

The **Drops** Field displays the number of times a connection has been disconnected.

# **AIO**

The **AIO** screen is used to display the AIO port status, which includes keypanel status and communication error counters.

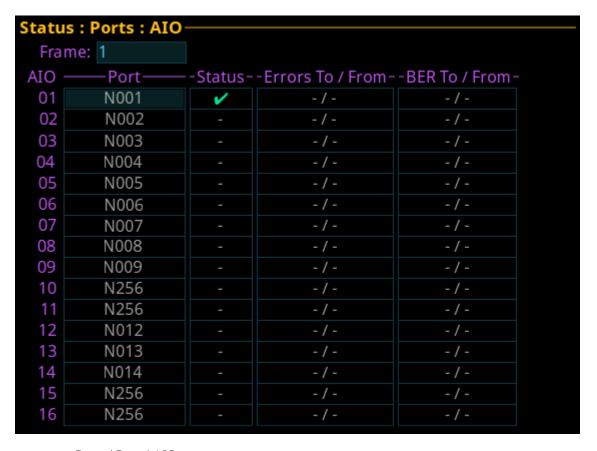

FIGURE 22. Status | Ports | AIO

# Frame Field

The **Frame** field is used to select the frame to be viewed.

### AIO Column

The AIO column displays the number of the physical AIO connector located on the back of the frame.

# **Port Field**

The **Port** field displays the port number and alpha assigned to the connector.

### **Status Field**

The Status field displays the connection status.

Available statuses are:

| ~ | The panel is connected.                              |  |  |
|---|------------------------------------------------------|--|--|
| × | The panel was connected, but is no longer connected. |  |  |
| _ | There is no connection.                              |  |  |

### **Errors To/From Field**

The **Errors To/From** field displays the number of errors that have occurred in sending and receiving messages via the AIO port.

#### **BER To/From Field**

The **BER** (**Burst Error Rate**) **To/From** field displays the number of errors that have occurred in the last 10 minutes, when sending or receiving messages via the AIO port. If the intercom has been running less than 10 minutes, it prorates the number of errors that would occur in a 10 minute period at the same rate. For example, three errors in five minutes would be shown as a BER of 6.

The maximum displayed BER value is 255.

# 2-Wire

The 2-Wire screen displays status information for the two connectors, CH A and CH B, located on the rear panel of ODIN.

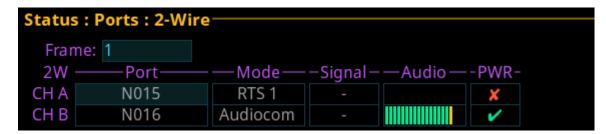

FIGURE 23. Status | Ports | 2-Wire

#### Frame Field

The Frame field is used to select the frame to be viewed.

#### **Port Field**

The **Port** field displays the port number and alpha assigned to the channel.

# **Mode Field**

The **Mode** field displays the operating mode of the channel.

Available modes are:

Off No modes are active

RTS 1 RTS Channel 1 Mode

RTS 2 RTS Channel 2 Mode

Audiocom Audiocom Mode (balanced)

Clear-Com ClearCom Mode (unbalanced with DC call)

### Signal Field

The **Signal** field displays whether a signal has been detected on the 2-wire port.

Signals displayed are: Mic Kill, Setup, Call, and DC Call.

#### **Audio Field**

The **Audio** field displays a real-time VU Meter (audio signal strength) for each port. The segmented bar graph is used to show audio is present on the port and the strength of the audio. Audio signals below -6 dB are shown in green, while signals between -6 dB and 0 dB are shown in yellow and signals greater than 0 dB are shown in red.

# **PWR Field**

The **PWR** field indicates whether ODIN detects DC Power (i.e., voltage) on the 2W line. In most systems, there is a power supply like a PS-20 on the 2W line which provides power to the beltpacks. This status indication could be useful to ensure that their system is set up correctly.

# **Keypanel**

The **Keypanel** screen is used to view the status information of connected keypanels.

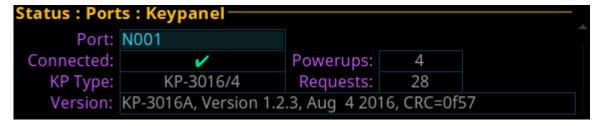

FIGURE 24. Status | Ports | Keypanel

### Port Field

The **Port** field is used to select the port to view.

# **Connected Field**

The **Connected** field displays the status information of the connection.

Available statuses are:

| ~ | The panel is connected.                              |  |  |
|---|------------------------------------------------------|--|--|
| X | The panel was connected, but is no longer connected. |  |  |
| _ | There is no connection.                              |  |  |

# **KP Type Field**

The **KP Type** field displays the type of keypanel connected to the intercom.

# **Version Field**

The **Version** field displays the firmware version currently loaded on the keypanel.

# **Power Ups Field**

The **Power Ups** field displays the number of times the keypanel has connected to the intercom.

# **Requests Field**

The **Requests** field displays the number of keypanel requests received by the intercom.

# **TIF**

The TIF screen is used to view the status information of any TIFs connected to the selected frame.

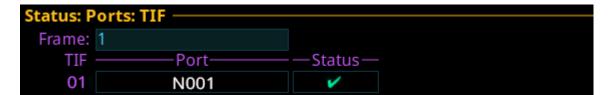

FIGURE 25. Status | Ports | TIF

### Frame Field

The **Frame** field is used to select the frame to be viewed.

# **TIF Field**

The **TIF** field displays the ports with TIFs connected.

#### **Port Field**

The **Port** field displays the port to which the TIF is connected.

# **Status Field**

The **Status** field displays the status of the TIF.

Available states are:

Off-hook

Ringing

– (on-hook/idle)

# **Peripherals Menu**

The **Peripherals** menu contains a list of the different types of peripheral devices available.

Device statuses include:

Trunk Master

GPIO-16

*LCP-102 PAP-32* 

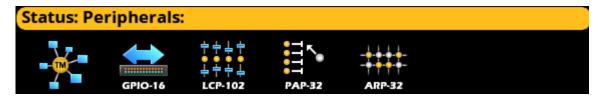

FIGURE 26. Status | Peripherals Menu Icons

# **Trunk Master**

The **Trunk Master** screen displays the status information of the Trunk Master(s) connected to the selected frame.

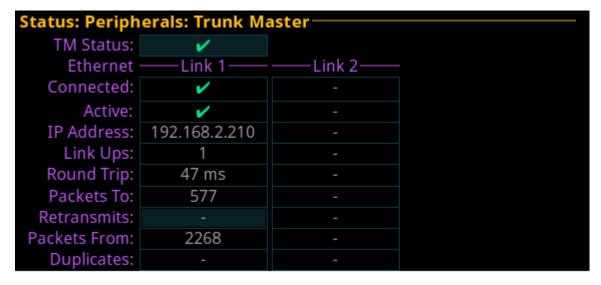

FIGURE 27. Status | Peripherals | Trunk Master

# **TM Status Field**

The TM Status field displays whether a Trunk Master is connected to the system.

Available statuses are:

| ~ | Γhe TM is connected.                              |  |  |
|---|---------------------------------------------------|--|--|
| × | The TM was connected, but is no longer connected. |  |  |
| X | There is pending data being sent to the TM.       |  |  |
| _ | There is no TM configured.                        |  |  |

# Link 1 and Link 2 Columns

The **Link 1** and **Link 2** columns display the status information for the active and standby trunk master. A Trunk Master can consist of an active and standby pair. The intercom maintains links to both – Link 1 and Link 2.

# **Connected Field**

The **Connected** field displays the connection status of the Ethernet link.

| ~ | The TM is connected.                              |  |  |
|---|---------------------------------------------------|--|--|
| × | The TM was connected, but is no longer connected. |  |  |
| _ | There is no connection.                           |  |  |

### **Active Field**

The **Active** field displays whether the Trunk Master on this link is active.

| ~ | The TM is active.       |
|---|-------------------------|
| - | There TM is not active. |

### **IP Address Field**

The **IP** Address field displays the IP address of the Trunk Master.

# **Link Ups Field**

The **Link Ups** field displays how many times a connection was established. Normally this value is very low (i.e., 1 or 2); however if there are network problems, a higher number may display.

# **Round Trip Field**

The **Round Trip** field displays approximately how long, in milliseconds, it take for a message from the intercom to be acknowledged by the trunk master.

The round trip time reflects network delays. Since packets are not acknowledged immediately. The round trip time may be up to 50 mSec for local networks with low latencies. If the latency is excessive (several seconds or longer), the link may fail.

#### **Packets To Field**

The **Packets To** field display the number of packets (i.e., messages) sent to the trunk master from the intercom.

### **Retransmits Field**

The **Retransmits** field displays how many messages (i.e., packets) needed to be retransmitted because no acknowledgement for those packets is received from the trunk master. This can happen if a message was dropped by the network, or if the round trip is high enough the intercom reset the message before it received the acknowledgement from the trunk master.

#### **Packets From Field**

The **Packets From** field displays the number of packets (i.e., messages sent) from the trunk master to the intercom.

# **Duplicates Field**

The **Duplicates** field displays how many messages (i.e., packets) have been received by the trunk master more than once.

# **GPIO-16**

| Status: Peripherals: GPIO-16 |          |                    |                 |  |
|------------------------------|----------|--------------------|-----------------|--|
| Frame:                       | 1        |                    |                 |  |
| GPIO-16                      | -Status- | -Errors To / From- | -BER To / From- |  |
| 01                           | ~        | -/-                | -/-             |  |
| 02                           |          | -/-                | -/-             |  |
| 03                           |          | -/-                | -/-             |  |
| 04                           |          | -/-                | -/-             |  |
| 05                           |          | -/-                | -/-             |  |
| 06                           | -        | -/-                | -/-             |  |

FIGURE 28. Status | Peripherals | GPIO-16

### Frame Field

The **Frame** field is used to select the frame to be viewed.

#### **GPIO-16 Column**

The **GPIO-16** column displays the number of the GPIO-16.

Each GPIO-16 handles 16 GPIO inputs and outputs. If the system is configured for 96 relays, there will be six GPIO-16s available.

# **Status Field**

The **Status** field displays the GPIO-16 port communication status.

| ~ | The GPIO-16 is connected.                              |  |  |
|---|--------------------------------------------------------|--|--|
| × | The GPIO-16 was connected, but is no longer connected. |  |  |
| - | There is no connection.                                |  |  |

# **Errors To/From Field**

The Errors To/From field displays the number of errors to and from the GPIO-16 logged by the intercom.

# **BER To/From Field**

The **BER To/From** field displays the number of errors to and from the GPIO-16 in the last 10 minutes.

# **LCP-102**

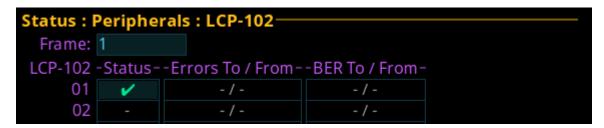

FIGURE 29. Status | Peripherals | LCP-102

### Frame Field

The **Frame** field is used to select the frame to be viewed.

# LCP-102 Column

The LCP-102 column displays the LCP-102 number.

Up to 15 LCP-102s can be connected to each frame.

#### **Status Field**

The Status field displays the LCP-102 port communication status.

Available port communication statuses are:

| ~ | The LCP-102 is connected.                              |  |  |  |
|---|--------------------------------------------------------|--|--|--|
| × | The LCP-102 was connected, but is no longer connected. |  |  |  |
| - | There is no connection.                                |  |  |  |

# **Errors To/From Field**

The Errors To/From field displays the number of errors to and from the LCP-102 logged by the intercom.

### **BER To/From Field**

The **BER To/From** field displays the number of errors to and from the LCP-102 in the last 10 minutes.

# **PAP-32**

```
Frame: 1
PAP-32 - Status - - Errors To / From - - BER To / From - - / -
```

FIGURE 30. Status | Peripherals | PAP-32

### Frame Field

The **Frame** field is used to select the frame to be viewed.

# PAP-32 Column

The PAP-32 column displays the PAP-32 number.

#### **Status Field**

The **Status** field displays the PAP-32 port communication status.

| <b>/</b> | The PAP-32 is connected.                              |
|----------|-------------------------------------------------------|
| X        | The PAP-32 was connected, but is no longer connected. |
| _        | There is no connection.                               |

### **Errors To/From Field**

The Errors To/From field displays the number of errors to and from the PAP-32 logged by the intercom.

#### **BER To/From Field**

The **BER To/From** field displays the number of errors to and from the PAP-32 in the last 10 minutes.

# **Intercom Menu**

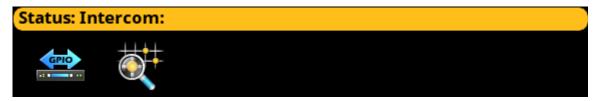

FIGURE 31. Status | Intercom Menu

# **GPIO**

The GPIO screen displays status information for General Purpose Inputs and Outputs in the intercom.

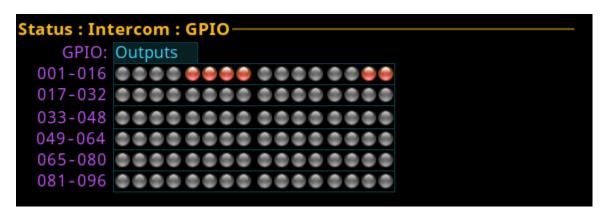

FIGURE 32. Status | Intercom | GPIO

# **GPIO Selection Field**

The GPIO selection field is used to select whether Input status or Output status is being displayed.

Status LEDs descriptions are:

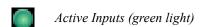

Active Outputs (red light)

Inactive Inputs or Outputs (grey light)

# **Crosspoint Inspect**

The Crosspoint Inspect screen displays the crosspoint status for the selected input and output ports.

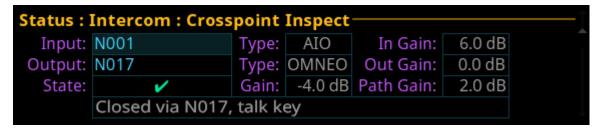

FIGURE 33. Status | Intercom | Crosspoint Inspect

# **Input Field**

The **Input** field displays the input port alpha.

**NOTE:** To change the input port being displ

To change the input port being displayed, when the focus is on the input field, press the right encoder knob, and then turn the left encoder knob to scroll through port numbers.

# Type Field

The **Type** field displays the input port type.

### In Gain Field

The In Gain field displays the input gain for the input port.

# **Output Field**

The **Output** field displays the port on which output audio is sent.

**NOTE:** To change the output port being displayed, when the focus is on the output field, press the right encoder knob, and then turn the left encoder knob to scroll through port numbers.

# Type Field

The **Type** field displays the output port type.

# **Out Gain Field**

The Out Gain field displays the output gain for the output port.

### **State Field**

The **State** field displays the state of the crosspoint.

The available states are:

| ~ | The crosspoint is closed.                                                                        |
|---|--------------------------------------------------------------------------------------------------|
| × | The crosspoint is inhibited (prevented from being closed, even if it would otherwise be closed). |
| - | The crosspoint is open (no reason to close or inhibit).                                          |

# **Gain Field**

The Gain field displays the crosspoint gain.

# **Path Gain Field**

The Path Gain field displays the overall gain that takes into account the input and output gains, as well as the crosspoint gain.

# Frame to Frame (Multi-frame Only)

The **Frame to Frame** screen is used to view communication status information for the current frame to a selected frame.

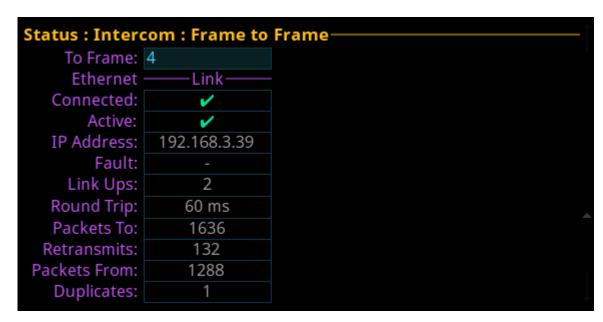

FIGURE 34. Status | Intercom | Frame to Frame

# To Frame Field

The **To Frame** field displays the connection information from the current frame to the selected frame.

### Link Field

The **Link** field displays the connection information for the selected frame.

# **Connected Field**

The **Connected** field displays the connection status for the Ethernet link.

| ~ | The frame is connected.                              |
|---|------------------------------------------------------|
| × | The frame was connected, but is no longer connected. |
| - | There is no connection.                              |

### **Active Field**

The **Active** field displays whether or not the fiber link is active.

| ~ | The frame is connected. |
|---|-------------------------|
| _ | There is no connection. |

#### **IP Address Field**

The **IP Address** field displays the IP address of the selected frame.

#### **Faults Field**

The **Faults** field displays a red x if two frames are connected to form a multi-frame intercom, but the configurations do not match. When two frame configurations do not match, the intercom prevents the frames from communicating with each other. If the frames continue to operate autonomously even though the link between them is up, the fault icon is displayed.

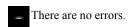

An error has occurred. While the field is highlighted, press the SEL button to display a fault description.

Faults include:<sup>a</sup>

| Frame ID Mismatch: The other frame thinks this is Frame <n></n> | Indicates this frame and the other frame disagree as to the number of this frame, with $<$ N $>$ being the number that the other frame expects. |
|-----------------------------------------------------------------|----------------------------------------------------------------------------------------------------|
| Frame ID Mismatch: The other frame is <ni> not <n2></n2></ni>   | Indicates with <n1> what this frame expects the other frame to be numbered, and <n2> what the other frame is reporting at its number.</n2></n1> |
| Frame ID Mismatch: The other frame is also frame <n></n>        | Indicates both this frame and the other frame have the same number $<$ n $>$ .                                                                  |
| The other frame has a different configuration than this frame   | Indicates the intercom configuration between frames is not identical.                                                                           |
| Link is inactive (unknown cause)                                | Indicates the link is inactive with no known cause.                                                                                             |
| No State Information Received                                   | Indicates no status information is available.                                                                                                   |

a. An <N> or similar symbol with the message text denotes a numeric value inserted by the software at runtime.

### Link Ups Field

The **Link Ups** field displays how many times a connection was established.

# **Round Trip Field**

The **Round Trip** field displays approximately how long, in milliseconds, it takes for a message from the intercom to be acknowledged.

**NOTE:** Round Trip is an average value. It should never be any higher than a predetermined maximum (currently 5 seconds). If this value goes higher, the link may fail.

The range for this field is 0-5.

### **Packets To Field**

The **Packets To** field displays the number of packets (i.e. messages) sent to the frame from this frame.

#### **Retransmits Field**

The **Retransmits** field displays approximately how many messages (i.e., packets) needed to be retransmitted because no acknowledgement for those packets was received by the frame.

### **Packets From Field**

The **Packets From** field displays the number of packets (i.e., messages) sent from the selected frame and received by this frame

# **Duplicates Field**

The **Duplicates** field displays how many messages (i.e., packets) have been received by the select frame more than once.

# **IFL**

The **IFL** screen is used to display and monitor the Inter-Frame Link status between frames. For more information on IFL, see "IFL Inter-Frame Linking (Multi-Frame Only)" on page 40.

When referring to a multi-frame (more than one frame) system connected via IFL, the use of the terms upstream and downstream indicate the immediate frame above or below the current frame in the IFL system. For example, frame 1's downlink is frame 2; frame 2's downlink is frame 3. Since IFL uses ring architecture, the last frame in the system is linked to the first. So, the downlink from the last frame in the system will be connected to the uplink of first frame.

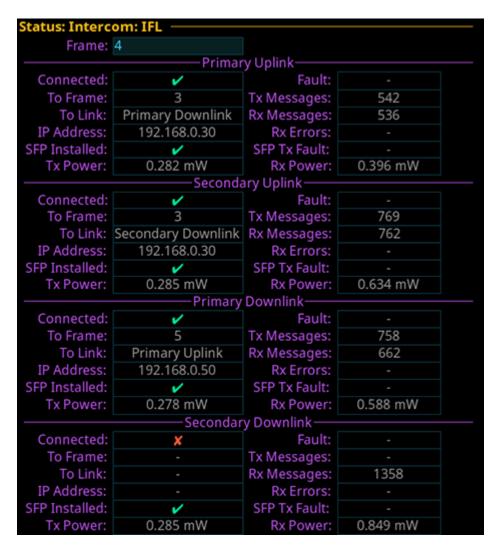

FIGURE 35. Status | Intercom | IFL

# Frame Field

The **Frame** field is used to select the frame to be viewed.

| <b>IMPORTANT:</b> | Since the Primary and Secondary Uplinks and Downlinks fields are exactly the same, the following |
|-------------------|--------------------------------------------------------------------------------------------------|
|                   | field descriptions apply to all four sections.                                                   |

# Primary/Secondary Uplink/Downlink

The **Primary/Secondary Uplink/Downlink sections** display the communication status of the connectors located on the back panel of the ODIN frame.

# **Connected Field**

The **Connected** field displays the status of the IFL communication link between frames.

Available statuses are:

| ~ | IFL is connected.                   |
|---|-------------------------------------|
| X | IFL is installed but not connected. |
| _ | No IFL is installed.                |

### **Fault Field**

The **Fault** field displays physical wiring faults detected in the IFL configuration, if any. Faults seen can be uplink to uplink or downlink to downlink wiring.

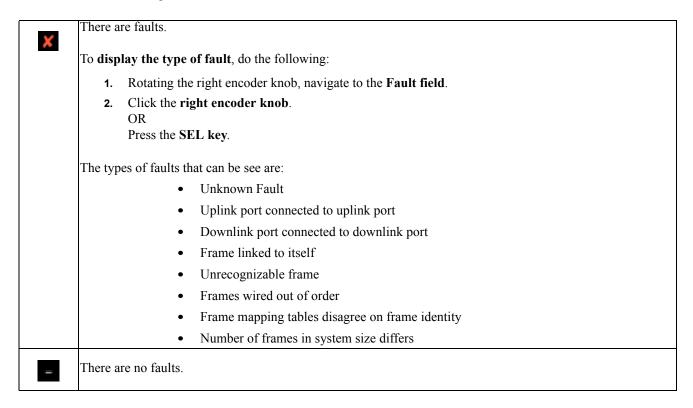

### To Frame Field

The **To Frame** field displays the number of the frame connected to the Primary/Secondary Uplink/Downlink connector on the current frame.

# **Tx Messages Field**

The **Tx Messages** field displays the number of messages sent from the ODIN frame.

# To Link Field

The **To Link** field displays the physical connection to which the frame is connected. For example, the Primary Uplink connector of the current frame would show it being connected to the Primary Downlink of the next frame in the system.

### **Rx Messages Field**

The **Rx Messages** field displays the number of messages received.

### **IP Address Field**

The **IP Address** field displays the IP address of the frame being linked to.

# **Rx Errors Field**

The **Rx Errors** field displays the number of errors received.

#### **SFP Installed Field**

The **SFP Installed** field displays whether or not an SFP module is installed in the frame.

Available statuses are:

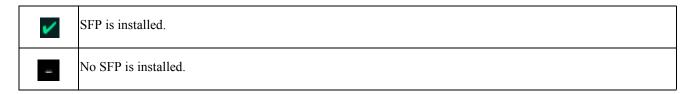

### **SFP Tx Fault Field**

The SFP Tx Fault field displays if a fault has occurred on the link.

# **Tx Power Field**

The **Tx Power** field displays the amount of power used to transmit the outgoing fiber signal.

#### **Rx Power Field**

The **Rx Power** field displays the amount of power being received from the incoming fiber signal.

# Hardware Menu

The **Hardware** menu is used to access the status of the different hardware in the ODIN frame, such as power supplies, cooling fans, temperature, and word clock.

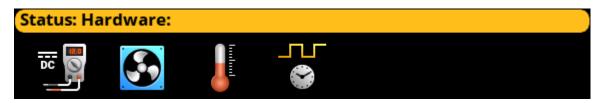

FIGURE 36. Status | Hardware Menu

# **Power Supplies**

The **Power Supplies** menu item displays power levels for the different power supplies used by the frame. The frame self-monitors the power used and if it finds any power levels outside the recommended operating conditions, an alarm is generated.

**IMPORTANT:** This information is for diagnostic purposes only!

| Status: Hardware: Power Supplies ———————————————————————————————————— |            |        |        |            |       |       |
|-----------------------------------------------------------------------|------------|--------|--------|------------|-------|-------|
| Frame:                                                                | 1          |        |        |            |       |       |
| Supply                                                                | -Voltage - | —Min—  | —Мах—  | -Current - | —Min— | —Мах— |
| 0.9V                                                                  | 0.90V      | 0.90V  | 0.90V  | 3.84A      | 3.40A | 3.96A |
| 0.95V                                                                 | 0.95V      | 0.95V  | 0.95V  | 0.43A      | 0.39A | 0.44A |
| 5.0V                                                                  | 5.02V      | 5.02V  | 5.03V  | 3.84A      | 3.61A | 3.99A |
| 3.3V                                                                  | 3.26V      | 3.26V  | 3.26V  | 0.64A      | 0.62A | 0.66A |
| 12V-1                                                                 | 12.00V     | 12.00V | 12.00V | 2.91A      | 2.82A | 2.98A |
| 12V-2                                                                 | -          | -      | -      | -          | -     | -     |

FIGURE 37. Status | Hardware | Power Supplies

### Frame Field

The **Frame** field is used to select the frame to be viewed.

# **Supply Field**

The **Supply** field displays the different power supply voltages.

Voltages include: 0.9V, 0.95V, 5.0V, 3.3V, 12V-1 (PS 1), and 12V-2 (PS 2).

# **Voltage Field**

The Voltage field displays the latest voltage reading.

#### Min Field

The **Min** field displays the minimum voltage the power supply has recorded.

This value resets at reboot.

### Max Field

The Max field displays the maximum voltage the power supply has recorded.

This value resets at reboot

### **Current Field**

The **Current** field displays the latest current reading.

### Min Field

The Min field displays the minimum current recorded on the power supply.

This value resets at reboot.

#### Max Field

The **Max** field displays the maximum current recorded on the power supply.

This value resets at reboot.

# **Cooling Fans**

The **Cooling Fans** menu item displays fan readings for the frame. ODIN has five cooling fans located on the left panel of the frame. They are used to keep the frame and its components cool to ensure proper operation. The frame self-monitors the fans and if the readings are outside the recommended operating conditions, an alarm is generated.

**NOTE:** Only three fans are active at a given time. One failed fan does not mean the entire fan tray needs to be replaced.

For information on replacing the fan bank, see "Fan Tray" on page 64.

**IMPORTANT:** This information is for

This information is for diagnostic purposes only!

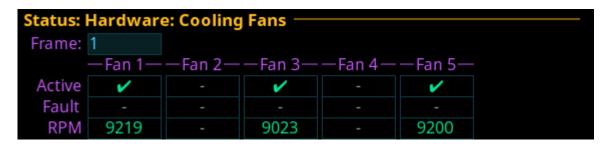

FIGURE 38. Status | Hardware | Cooling Fans

#### Frame Field

The **Frame** field is used to select the frame to be viewed.

### Fan 1 through Fan 5 Field

The Fan 1 through Fan 5 fields are used to display status for the individual fans which can be used to monitor or narrow down fan problems. Fan 1 is at the rear of the frame.

#### **Active Field**

The **Active** field displays which fans are currently active. A green check mark signifies the fan is active, a blank field signifies the fan is not running.

### **Fault Field**

The Fault field displays if a fault has occurred on a fan. A red X indicates a fault has occurred.

### **RPM Field**

The **RPM** field displays the speed or **RPM** (Revolutions Per Minute) the fan is operating.

- If the fan speed is within the normal operating range, the entry is shown in green (Normal).
- If the fan speed is outside the normal operating range, but not in the alarm state, the entry is shown in yellow (Marginal).
- If the fan speed is outside the marginal operating range, the value is shown in red (Alarm).

# **Temperatures**

The **Temperatures** menu item displays temperature readings for different components inside the ODIN frame. There are 10 sensors that record temperatures across the frame. The frame self-monitors temperatures across the board and if it finds any temperatures outside the recommended operating conditions, an alarm is generated.

- If the temperature is within the normal operating range, the entry is shown in green (Normal).
- If the temperature is outside the normal operating range, but not in the alarm state, the entry is shown in yellow (Marginal).
- If the temperature is outside the marginal operating range, the value is shown in red (Alarm).

**IMPORTANT:** 

This information is for diagnostic purposes only!

| Status: Hardware: Tem | peratures —    |       |         |
|-----------------------|----------------|-------|---------|
| Frame:                | 1              |       |         |
| Sensor                | -Temperature - | Min   | ——Max—— |
| Main CPU (internal)   | +51°C          | +35°C | +55°C   |
| Main CPU (external)   | +47°C          | +45°C | +48°C   |
| Audio FPGA            | +52°C          | +51°C | +52°C   |
| FP CPU (external)     | +39°C          | +36°C | +40°C   |
| AC/DC supplies        | +45°C          | +45°C | +48°C   |
| Power Management IC   | +41°C          | +41°C | +44°C   |
| 15VDC Regulator       | +39°C          | +39°C | +51°C   |
| 12VDC Regulator       | +57°C          | +57°C | +60°C   |
| 12VDC Supply #1       | +52°C          | +52°C | +55°C   |
| 12VDC Supply #2       | +50°C          | +50°C | +53°C   |

FIGURE 39. Status | Hardware | Temperatures

### Frame Field

The **Frame** field is used to select the frame to be viewed.

### **Sensor Field**

The **Sensor** field displays the names of the different temperature sensors being monitored on the frame.

# **Temperature Field**

The **Temperature** field displays the current temperature of the specific sensor. Temperatures are only shown in Celsius.

#### Min Field

The Min field displays the lowest recorded temperature of the sensor from the time ODIN was powered on.

#### Max Field

The **Max** field displays the highest recorded temperature of the sensor from the time ODIN was powered on.

# Clock

The **Clock** menu item refers to the word clock. The word clock is a signal generated and sent out to other devices within a network to synchronize audio sent over Ethernet. Simply stated, a word clock master (where the word clock is generated) sends a signal out to the other devices in the network to keep synchronicity of audio between devices on the network.

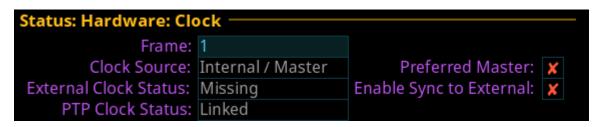

FIGURE 40. Status | Hardware | Clock

#### Frame Field

The **Frame** field is used to select the frame to be viewed.

#### Clock Source Field

The **Clock Source** field displays the clock mode of the frame. Frames can either be the master (generate) word clock or the slave that receives the word clock with which to synchronize.

Available states for this field are:

Network / Slave ODIN receives its PTP clock from another device on the network.

External / Coax ODIN receives its PTP clock from an external clock via Sync Input connector located on the back

of the frame.

Internal / Master ODIN generates the PTP clock as the Master Clock for other devices on the network.

#### **External Clock Status**

The **External Clock Status** field displays the status of the Sync Input connector, if enabled. This connector is used to synchronize external devices attached to the intercom system.

Available states for this field are:

Missing The external clock is not present.Good The external clock is present and valid.Out Of Spec The external clock is present but not valid.

#### PTP Clock Status Field

The **PTP Clock Status** field displays the synchronization status of the device to other devices on the network. **PTP** (Precision Time Protocol) is used to synchronize clocks throughout the network.

Available states for this field are: Linked or Unlinked.

## **Preferred Master Check Box**

The **Preferred Master** check box determines whether the frame is configured as the preferred master word clock.

## **Enable Sync to External Check Box**

The **Enable Sync to External** check box determines whether the frame is configured to synchronize with the external clock signal provided on the Sync Input coax connector on the rear panel.

# **Configuration Menu**

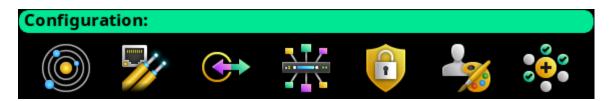

FIGURE 41. Configuration Menu Icons

The **Configuration** menu is used design the initial structure of the intercom system. This includes intercom size, resource allocation, network connections, port assignments, peripheral device setup, security, user interface settings, and advanced features such as DHCP, SNMP, and word clock settings. These settings, once configured, are seldom changed.

**IMPORTANT:** Changes made to front panel settings are saved to flash immediately. However, changes made to Intercom Setup may not be saved for up to 5 minutes after the change is made.

# **System Menu**

The available items for system configuration include *Intercom Size*, *Frame Mapping Table*, *Port Allocation Table*, and *Intercom Name*.

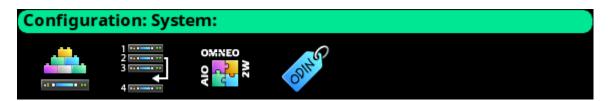

FIGURE 42. Configuration | System Menu Icons

## **Intercom Size**

From the **Intercom Size** menu the intercom can be reconfigured, frames can be added or removed, or the intercom split into two pieces.

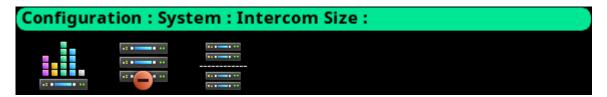

FIGURE 43. Configuration | System | Intercom Size Menu Icons (Multi-Frame System)

The split intercom icon only appears when two or more frames are in the downstream line from the current frame. For example, in a 5-frame system, the icon only displays in frames 1, 2, and 3.

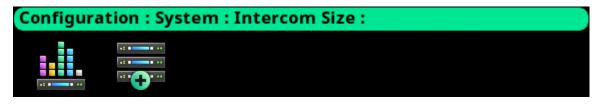

FIGURE 44. Configuration | System | Intercom Size Menu Icons (Single Frame System)

Adding a frame or multiple frames is only possible from the last frame in the intercom. Removing a frame (or frames) is only possible from a frame that is not the last frame in the intercom.

## Reconfigure

The **Reconfigure** screen is used to set the intercom size, the number of each resource type, and other intercom configuration options.

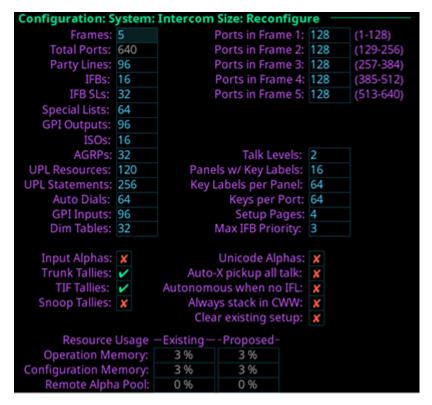

FIGURE 45. Configuration | System | Intercom Size | Reconfigure

### **Frames Field**

The **Frames** field sets the number of frames in the intercom system.

#### **Total Ports Field**

The **Total Ports** field sets the number of ports in the intercom system. When multiple frames are used, this field displays the total number of ports available across every connected frame.

**NOTE:** Modifications to the Total Ports field can only be made in a single frame system.

## **Ports in Frame <n> Field**

The **Ports in Frame <n>** field identifies the number of ports in each frame in the system.

**IMPORTANT:** The number of ports in each frame must be a multiple of 16.

#### **Party Lines Field**

The **Party Lines** field sets the number of party lines in the intercom system.

The range for this field is 0 to 999.

#### IFBs Field

The **IFBs** field sets the number of IFBs in the intercom system.

The range for this field is 0 to 999.

#### IFB SLs Field

The **IFB SL** (Special Lists) field sets the number of IFB SLs in the intercom.

The range for this field 0 to 999.

### **Special Lists Field**

The **Special Lists** field sets the number of Special Lists in the intercom.

The range for this field is 0 to 999.

## **GPI Outputs Field**

The **GPI Outputs** field sets the number of GPI Outputs allowed in the intercom. Each frame has four onboard GPIO. In a multi-frame system, if a GPIO-16 is added as GPIO 1 (GPIO 1-16), the GPIO in the GPIO-16 parallel the four onboard GPIO on the frame.

For example, input on GPIO 6 (the second GPIO on frame 2) is the same as GPIO-16 input 6 (if either is triggered, the GPIO 6 is active). Similarly, when GPIO output 6 is activated, it activates on both frame 2, the second GPIO (#6), and on the GPIO-16 (#6). Both outputs are activated at the same time.

The maximum number of GPIO outputs is 256 (16 GPIO-16s supported).

The number of GPIO Outputs must be a multiple of 16.

#### ISOs Field

The **ISOs** field sets the number of ISOs in the intercom.

The range for this field is 0 to 999.

### **AGRPs Field**

The AGRPs field sets the number of AGRPs (Assignment Groups) in the intercom.

The range for this field is  $\theta$  to 999.

## **UPL Resources Field**

The **UPL Resources** field sets the number of UPL Resources in the intercom.

The range for this field is  $\theta$  to 999.

### **UPL Statements Field**

The UPL Statements field sets the number of UPL Statements in the intercom.

The range for this field is  $\theta$  to 2000.

## **Auto Dials Field**

The **Auto Dials** field sets the number of auto dial entries in the intercom.

The range for this field is  $\theta$  to 999.

## **GPI Inputs Field**

The **GPI Inputs** field sets the number of GPI Inputs allowed in the intercom. Each frame has four onboard GPIO. In a multi-frame system, if a GPIO-16 is added as GPIO 1 (GPIO 1-16), the GPIO in the GPIO-16 parallel the four onboard GPIO on the frame.

For example, input on GPIO 6 (the second GPIO on frame 2) is the same as GPIO-16 input 6 (if either is triggered, the GPIO 6 is active). Similarly, when GPIO input 6 is activated, it activates on both frame 2, the second GPIO (#6), and on the GPIO-16 (#6). Both inputs are activated at the same time.

The maximum number of GPIO inputs is 256 (16 GPIO-16s supported).

The number of GPIO Inputs must be a multiple of 16.

#### **Dim Tables Field**

The **Dim Tables** field sets the number of Dim Tables in the intercom.

The range for this field is 0 to 999.

#### Talk Levels Field

The **Talk Levels** field sets the number of Talk Levels in the intercom.

By default this field is set to 2.

The range for this field is 2 to 4.

### Panels with Key Labels Field

The **Panels with Key Labels** field sets the number of keypanels allowed to have key labels.

By default, this value is set to 16.

## **Key Labels per Panel Field**

The **Key Labels Per Panel** field sets the number of key labels allowed per keypanel. The maximum number of key labels per panel depends on how many keys per port are configured.

By default, this value is set to 64.

## **Keys Per Port Field**

The **Keys Per Port** field sets the number of keys per port in the intercom.

Available options for this field are 64, 96, or 128.

### **Setup Pages Field**

The **Setup Pages** field sets the number of setup pages per port. The minimum value for this field depends upon the number of keys per port. The number of setup pages is determined by dividing the keys per port by 16 (for example, 64 keys would need 4 setup pages).

The maximum number of setup pages is 15.

### **Max IFB Priority Field**

The **Max IFB Priority** field sets the highest priority allowed to be assigned to a keypanel. IFB priorities determine which keypanel gets first access to an IFB in cases where two or more keypanels are trying to access the IFB at the same time. By default, the IFB priority for each intercom port can be individually set to any number from 0 through 3. With the priority set to 3, the keypanel overrides any other keypanel set to a lower priority. Keypanels set to the same priority can simultaneously interrupt the same IFB.

This field value can range from 1 to 8.

## Input Alphas Check Box

The **Input Alphas** check box determines whether input alphas are enabled for the intercom. If Input Alphas are enabled, each port has both an input alpha and an output alpha, as opposed to a single port alpha.

#### **Trunk Tallies Check Box**

The **Trunk Tallies** check box determines whether the intercom generates trunk in-use tallies. If a key with a remote assignment is turned on, and a trunk is allocated to satisfy the request, an in-use tally is generated if this check box is selected.

## **TIF Tallies Check Box**

The **TIF Tallies** check box determines whether a tally is generated when a TIF id off-hook. A tally is always generated when a TIF is ringing.

### **Snoop Tallies Check Box**

The **Snoop Tallies** check box determines whether snoop tallies are enabled for the intercom. Snoop tallies indicate to keypanel users that somebody is listening to them. Snoop Tallies, if enabled, are only generated if the keypanel has Hot Mic enabled.

## **Clear Existing Setup Check Box**

The **Clear Existing Setup** check box determines whether the existing setup should be cleared. By default, the existing setup is preserved when the intercom is resized.

## **Unicode Alphas Check Box**

The Unicode Alphas check box enables or disables support for unicode alphas.

## Auto X Pickup All Talk Check Box

The **Auto-X Pickup All Talk** check box determines whether an auto-listen function works on all talk levels or just the first talk level on a key.

#### **Autonomous When No IFL Check Box**

The **Autonomous When No IFL** check box is used to force the current frame into autonomous (independent) mode, if none of its IFL audio links are active. If selected, the frame refuses to communicate with any other frames if none of its IFL links are up, even if Ethernet communications are fine. Once one or more of its audio links are restored, the frame automatically tries to re-establish Ethernet links to the other frames in the system.

## Always Stack in CWW Check Box

The **Always Stack in CWW** check box determines whether callers are always stacked in the call waiting window. When not selected, a caller is only placed in the CWW if the keypanel receiving the call does not have the caller's assignment on a key.

#### **Resource Usage Table**

The **Resource** Usage table displays resource usage information for the system. There are two columns that display Existing and Proposed usage.

Existing column Displays the percentage of the RAM or flash that is used by the current system configuration.

Proposed column Displays the percentage of RAM or flash that would be used in the new system size configured

above.

### **Operation Memory Field**

The **Operation Memory** field displays the amount of RAM used.

## **Configuration Memory Field**

The Configuration Memory field displays the amount of flash memory (permanent storage) used.

## Remote Alpha Pool Field

The **Remote Alpha Pool** field displays how much space is used to store remote alphas (alphas from a trunk system). The amount of RAM available in the remote alpha pool may be limited by the amount of Operation Memory required. For large systems, more RAM is required for Operation Memory, reducing the amount of RAM available for the Remote Alpha Pool.

## Add Frames

The **Add Frames** menu is used to combine two or more frames that are connected via the IFL connection into a single unified intercom. See "IFL Inter-Frame Linking (Multi-Frame Only)" on page 40.

Up to eight frames can be connected via IFL.

**NOTE:** Only the last frame in a system can add frames to the system. For example, in a 4-frame system, Add Frames is only available on frame 4.

```
Configuration: System: Intercom Size: Add Frames

Frames to add: 1 Resources: Use current
Options: Use current

Frame — IP Address — - Can Ping? - - Ports - PIN — 5 192.168.1.203
✓ 128 < not required >
```

FIGURE 46. Configuration | System | Intercom Size | Add Frames

#### Frames to Add Field

The **Frames to Add** field displays the number of frames to add to the intercom. Initially, this number is set to the number of new frames detected via the IFL. However, this field can be modified.

#### **Resources Field**

The **Resources** field is used to select what resource set to use.

Available options are:

Use Current Use the current resource set from the frame performing the Add operation.

Use the largest value for each resource item.

Customize Customize the resource set to use. (See "Reconfigure" on page 107.)

## **Options Field**

The **Options** field is used to select what Options set to use.

Available options are:

Use Current Use the current option set from the frame performing the Add operation.

Use Merged Merge the options from both the current frame and the frame being added.

Customize Customize the option set to use. (See "Reconfigure" on page 107.)

## Frame Field

The **Frame** field displays the frame or frames to add to the intercom.

## **IP Address Field**

The IP Address field displays the IP address of the frame being added.

This field is not editable

## Can Ping? Field

The **Can Ping?** field determines if the frame can be pinged by the system. If the frame cannot be pinged, it indicates the intercom cannot establish communications via the Control Port Interface with the new frame.

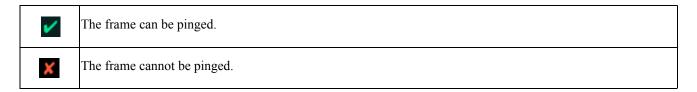

### **Ports Field**

The **Ports** field displays the number of ports licensed on the frame.

This field is not editable.

## **PIN Field**

The PIN field displays whether front panel authentication is enabled on the frame being added.

If a PIN is required, it must be entered on each frame that requires it to complete the reconfiguration.

To Add a Frame to the System, do the following:

- 1. Connect an IFL cable between two frames.
- 2. Select the Add Frames menu item.

  The Searching for available frames... and Connect an IFL messages blink alternately.

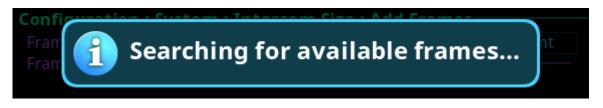

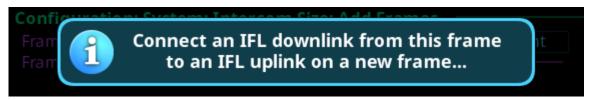

If a frame is found, the New frame detected message appears.

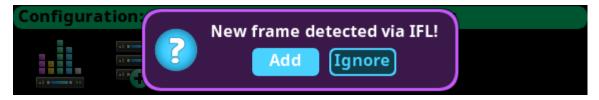

**3.** Select **Add** to add the frame. *The Add Frames screen appears.* 

```
      Configuration: System: Intercom Size: Add Frames

      Frames to add: 1 Resources: Use current
      Options: Use current

      Frame — IP Address — - Can Ping? - - Ports - PIN — 5
      192.168.1.203

      ✓
      128 < not required >
```

OR

Select **Ignore** to exit the function.

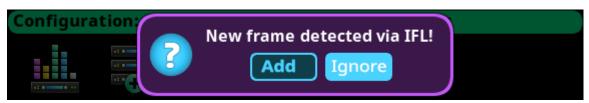

 $\cap$ R

If no frames are found, a No new frames were discovered menu briefly appears.

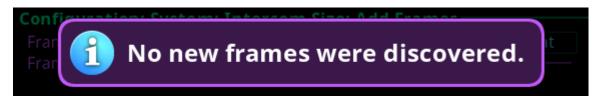

## **Remove Frames**

The **Remove Frames** menu is used to separate two or more frames connected via the IFL connection. See "IFL Inter-Frame Linking (Multi-Frame Only)" on page 40.

Remove Frames disconnects each frame downstream from the frame being removed. When removing frames, all frames downstream from the current frame (the frame where the remove frame is performed) are split into single frame systems. For example, if the remove frame operation is performed at frame 2 of a 5-frame system, the result is a 2-frame system (Frames 1 & 2) and three individual frames (Frames 3, 4, and 5). Frames 1 and 2 are sized to be a 2-frame system, while each of the other frames is resized to be a single frame.

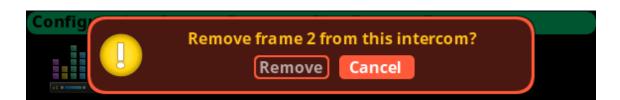

FIGURE 47. Remove Frame Verification Message

**IMPORTANT:** Once the frame(s) are removed from the system, remove the IFL connections from those frames.

To remove a frame from the system, do the following:

1. Select the **Remove Frame icon**. *The Remove Frame message appears*.

**2.** Select the **Remove** button. *The Press Home button 5 times message appears.* 

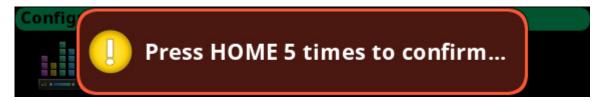

- **3.** Press the **Home button five times**. *The frame reboots*.
- **4.** Remove the **IFL connections** from the frames removed.

## **Split Intercom**

The **Split Intercom** menu is used to break larger intercom systems into smaller systems. Where the Remove Frame menu is used to remove individual frames from an intercom system, the Split Frame menu is used to remove a block of frames from one system to create two smaller intercom systems with multiple frames in each.

When splitting frames, all frames downstream from the current frame (the frame where the split is performed) are split off to create two smaller intercom systems. For example, the split frame operation is performed at frame 2 of a 5-frame system, the result is a 2-frame system (Frames 1 & 2) and a 3-frame system (Frames 3 through 5). Frames 1 and 2 resize to be a 2-frame system. The new setup is preserved and the frames reboot. When the frames come back online, they establish communications, and synchronize with each other and then reboot becoming a 2-frame system. Frames 3, 4 and 5, resize to a 3-frame system (frames 1, 2, and 3). The new setup is preserved and the frames reboot. When the frames come back online, they establish communications, and synchronize with each other and then reboot becoming a 3-frame system.

If the Split Intercom operation is performed on a system with a frame not currently communicating (the frame is powered off), the non-communicating frame is left alone, and the operation continues. For example, frame 3 of a 5-frame system is powered off and a split intercom is performed on frame 2 of the system. Frames 1 and 2 become a 2-frame system, frames 3, 4 and 5 become a 3-frame system, even though frame 3 is off. Once frame 3 is powered on, it does not recognize a split has occurred, and still thinks it is frame 3 of a 5-frame system. Because it cannot communicate with the other frames, it switches to autonomous operation. It's local keypanels still power up, but have no communication with the previous system's port assignments. Consequently, none of the ports that were assigned to frame 3 are available to frames 4 and 5.

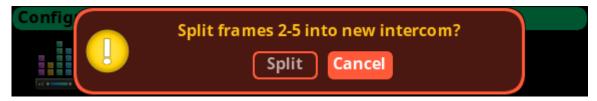

FIGURE 48. Split Frames Popup Message

**IMPORTANT:** Once the frame(s) are split, remove or re-cable the IFL connections.

To remove a frame from the system, do the following:

- 1. Select the **Split Frame icon**. *The Split Frame message appears*.
- **2.** Select the **Split** button. *The press Home button 5 times message appears.*

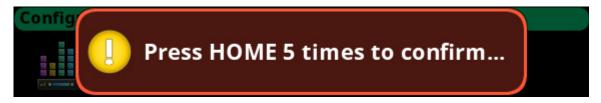

- 3. Press the **Home button five times**. *The frame reboots*.
- **4.** Re-cable the **IFL connections** for the new intercoms created.

# Frame Mapping Table

The **Frame Mapping Table** screen is used to create the relationship between multiple frames forming one intercom and assigning the frame number of each frame within the intercom.

FIGURE 49. Configuration | System | Frame Mapping Table

NOTE:

The current frame is shown in gray and the IP address and MAC address of the frame cannot be modified. Only existing frames in blue can be modified. If entering IP addresses and MAC addresses in empty fields on this screen acts as a placeholder only for other frames planned for the system. It does not configure system to add them.

#### Frame Field

The **Frame** field is used to select the frame to be viewed.

### **IP Address Field**

The **IP** Address field is used to enter the IP address of the frame's Control Port.

**NOTE:** The IP and MAC Addresses for the **current** frame cannot be edited.

### **MAC Address Field**

The MAC Address field is used to enter the MAC Address of the frame's Control Port.

## **Port Allocation Table**

The **Port Allocation Table** is used to allocate the different types of intercom port assignments across the intercom system. Physical hardware, such as AIO and 2-wire devices, and network port devices, such as OMNEO, can be mapped to any port in the intercom.

For detailed instructions on how to allocate ports, see "Intercom Port Allocation" on page 37.

The default port allocations are:

Ports 1 - 14 are AIO, mapped to the physical AIO connectors (J4).

Ports 15 & 16 are 2-Wire, mapped to the physical XLR connectors CH-A and CH-B.

Ports 17 and higher (if licensed) are OMNEO.

| Configuration : System : Port Allocation Table |       |          |       |  |
|------------------------------------------------|-------|----------|-------|--|
| Frame:                                         | 1     | Filter:  | OMNEO |  |
| Port:                                          | 17    | Alpha:   | N017  |  |
| Type:                                          | OMNEO | Channel: | 17    |  |
| Warning:                                       |       |          |       |  |

FIGURE 50. Configuration | System | Port Allocation Table

#### Frame Field

The **Frame** field is used to select the frame to be viewed.

#### **Port Field**

The **Port** field is used to select the port to configure.

#### **Type Field**

The **Type** field is used to select the port type to configure.

Available options are None, 2W, AIO, and OMNEO.

#### Filter Field

The Filter field is used filter on the type of port. For example, filtering on AIO displays only AIO configured ports.

Available options are None, 2W, AIO, and OMNEO.

## Alpha Field

The **Alpha** field displays the Alpha assigned to the selected port.

#### **Channel Field**

The **Channel** field is used to map AIO and 2W port instances to the physical hardware ports on the back of the frame. For instance, intercom port 5 may be assigned a port of AIO and an AIO channel 1. This means intercom port 5 must be mapped to the first AIO connector on the back of the frame.

#### **Warning Field**

The **Warning** field displays if a port has an invalid configuration. For example, if too many AIO or 2W ports are assigned or if the same AIO or 2W channel is assigned to more than one port.

## **Intercom Name**

The **Intercom Name** menu is used to assign a name to the Intercom system. Intercom names can be 4-, 6-, or 8-character names, giving the user an option for name length. Intercom names can only be changed if the intercom is not connected to a Trunk Master.

**IMPORTANT:** The 8 Unicode field cannot be modified.

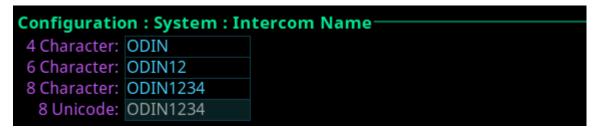

FIGURE 51. Configuration | System | Intercom Name Display

### **4 Character Field**

The 4 Character field is used to enter a four character intercom name.

#### 6 Character Field

The 6 Character field is used to enter a six character intercom name.

#### 8 Character Field

The **8 Character** field is used to enter an eight character intercom name.

#### 8 Unicode Field

The **8** Unicode field is displays the eight character unicode intercom name. This field is only visible if the intercom is configure to use Unicode alphas. This field cannot be edited. If the unicode name is the same as the 8 character name, any changes to the 8 Character field ripple down to this field.

## Network Menu

The **Network** menu is used to select the network interface to configure. Each network interface can be configured on its own network for security or isolation purposes.

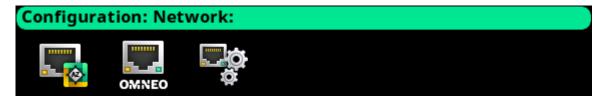

FIGURE 52. Configuration | Network Menu Icons

## **Control Port**

The **Control Port** is used to configure the network connection to AZedit, the connection to the Trunk Master, and for Frame to Frame communications in multi-frame systems.

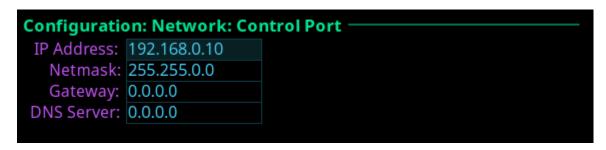

FIGURE 53. Configuration | Network | Control Port

## **IP Address Field**

The **IP Address** field is used to enter the IP address assigned to the Control Port interface.

## Netmask Field

The Netmask field is used to enter the netmask address.

### **Gateway Field**

The Gateway field is used to enter the gateway address, if applicable.

#### **DNS Server Field**

The **DNS** Server field is used to enter the DNS server IP address, if applicable.

## **OMNEO**

The **OMNEO** screen is used to configure the OMNEO network interface.

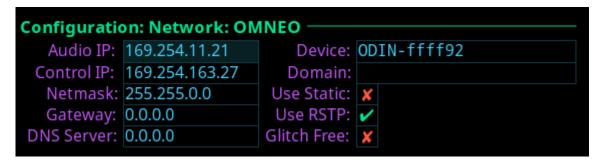

FIGURE 54. Configuration | Network | OMNEO

#### **Audio IP Field**

The **Audio IP** field is used to enter the IP Address used to transmit and receive audio across the network.

By default, OMNEO interfaces use link local range addresses and are DHCP enabled. If there is a DHCP server on the network, it takes an IP Address from the DHCP Server. The controller and the audio device are tightly coupled and must be in the same subnet. Failure to communicate between the controller and the audio device may cause unexpected results.

#### **Control IP Field**

The **Control IP** field is used to enter the IP address used by the OMNEO Control interface to access the network. The Controller is used to set up audio connections between two OMNEO configured ports. This address must be in the same subnet as the Audio IP.

By default, OMNEO interfaces use link local range addresses and are DHCP enabled. If there is a DHCP server on the network, it takes an IP address from the DHCP server.

The controller and the audio device are tightly coupled. Failure to communicate between the controller and the audio device may cause unexpected results.

#### **Netmask Field**

The **Netmask** field is used to enter the netmask address.

### **Gateway Field**

The Gateway field is used to enter the gateway address, if applicable.

### **DNS Server Field**

The **DNS** Server field is used to enter the DNS server address for the OMNEO interface.

#### **Device Field**

The **Device** field is used to enter the name of the ODIN frame used by other OMNEO devices.

#### **Domain Field**

The **Domain** field is used to enter the domain in which OMNEO resides. If multiple domains are not being used, it is best to leave this field blank, which implies the .local domain is used.

**NOTE:** The DNS server address must be entered when providing a domain.

#### **Use Static Check Box**

The Use Static check box determines whether the IP address for the OMNEO interface is fixed and manually entered.

## **Use RSTP Check Box**

The **Use RSTP** check box is used to determine whether RSTP should be used on the port. For more information, see "RSTP" on page 48.

## **Management Port**

The **Management Port** is used to configure the Management Port interface located on the front of frame. The Management Port is used by a laptop running AZedit to access ODIN from the front panel connector.

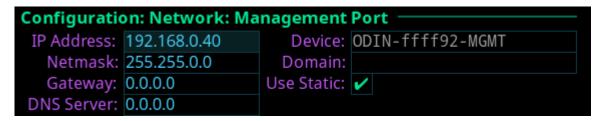

FIGURE 55. Configuration | Network | Management Port

#### **IP Address Field**

The IP Address field is used to enter the IP address of the Management Port interface.

**NOTE:** The Management Port can be on a different network from the OMNEO and Control Port interfaces.

#### Netmask Field

The **Netmask** field is used to enter the netmask address.

### **Gateway Field**

The Gateway field is used to enter a gateway address, if applicable.

#### **DNS Server Field**

The **DNS Server** field is used to enter the IP address of the DNS server.

#### **Device Field**

The **Device** field is automatically set when the OMNEO device name is set (-MGMT is appended for the Management Port device name).

This field is not editable.

#### Domain Field

The **Domain** field is used to enter the domain in which OMNEO resides. If multiple domains are not being used, it is best to leave this field blank, which implies the .local domain is used.

**NOTE:** The DNS server address must be entered when providing a domain.

## **Use Static Check Box**

The Use Static check box determines whether the IP address for the OMNEO interface is fixed and manually entered.

# **Ports Menu**

The **Ports** menu is used to select the port type to configure.

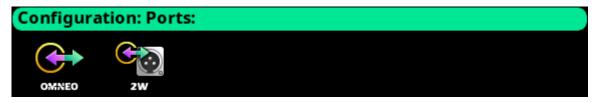

**FIGURE 56.** Configuration | Ports Menu Icons

## **OMNEO Channels**

| Configuration: Ports: OMNEO Channels |         |             |            |
|--------------------------------------|---------|-------------|------------|
| Frame:                               | N017    |             | Port: N017 |
| Device Name:                         |         |             |            |
| IP Address:                          | 0.0.0.0 | RX Latency: | 1 ms       |
| Device Type:                         | OKP-2   | Channel:    | 1          |
| Description:                         |         |             |            |

**FIGURE 57.** Configuration | Ports | OMNEO Channels

#### Frame Field

The **Frame** field is used to select the frame to be viewed.

#### **Port Field**

The **Port** field is used to select which port to configure.

### **Device Name Field**

The **Device Name** field is used to enter the name of an OMNEO device to which this port attempts to connect.

### **IP Address Field**

The IP Address field displays the IP address of the device specified in the Device Name field.

## **Device Type Field**

The **Device Type** field is used to select the type of device to which this port attempts to connect.

## **Rx Latency Selection Field**

The **Rx Latency** selection field is used to set the latency threshold of the receive audio. This means how much received audio can be stored in a buffer which allows for delays in audio to be non-existent.

Available options for this field is 1 ms, 2 ms, 5 ms, 10 ms, 15 ms, and 20 ms. The default value for this field is 1 ms.

#### **Channel Field**

The **Channel** field is used to select the channel on the partner device to which this port attempts to connect.

## **Description Field**

The **Description** field displays the description of the port.

## 2-Wire Ports

| Configuration : Ports : 2-Wire Ports |       |       |             |  |
|--------------------------------------|-------|-------|-------------|--|
| Frame:                               |       |       |             |  |
| riaille.                             | 1     |       |             |  |
| 2W                                   | Port  | Mode  | -Auto-Mute- |  |
|                                      |       |       |             |  |
| CH A                                 | N015  | RTS 1 | V           |  |
| CH B                                 | N016  | Off   | -/          |  |
| CIID                                 | 11010 | OII   |             |  |

**FIGURE 58.** Configuration | Ports | 2-Wire Ports

#### Frame Field

The Frame field is used to select the frame to be viewed.

#### 2W Field

The **2W** field displays the two 2-Wire channels (CH A and CH B)

#### **Port Field**

The **Port** field displays the port and alpha assigned to the 2W channel, if any.

This field is not editable.

**NOTE:** Use the "Port Allocation Table" on page 116 to reconfigure a 2W channel to a different intercom port.

#### Mode Field

The **Mode** field is used to select the channel operation mode.

Available options are:

Off

Audiocom - Balanced Audio, shared power and audio

Clear-Com - Unbalanced, separate power and audio

RTS1 – CH 1 Unbalanced, shared power and audio

RTS2 - CH 2 Unbalanced, shared power and audio

Balanced and unbalanced refer to the type of audio signal being used

Unbalanced Audio - uses ground reference signalling

Balanced Audio – uses differential mode signalling

By default, this field is set to Off.

#### **Auto-Mute Field**

The **Auto-Mute** field determines whether the 2W port is automatically muted. If the setting is enabled, the 2W port is muted whenever ODIN detects the absence of DC power on the line (because the cable on the 2W port was probably removed).

By default, the Auto-Mute is enabled.

# **Peripherals Menu**

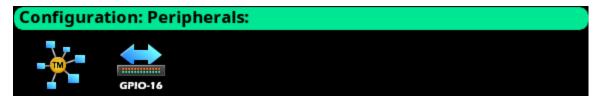

FIGURE 59. Configuration | Peripherals Menu Icons

## **Trunk Master**

The RTS Trunking System manages communications between separate intercoms using trunks (reserved intercom ports) and connected between the intercom system. Keypanel or other data devices can communicate with various destinations in other intercom systems via trunks.

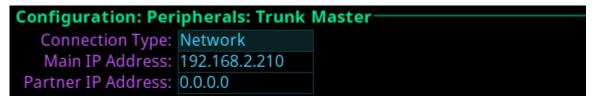

FIGURE 60. Configuration | Peripherals | Trunk Master

## **Connection Type Field**

The **Connection Type** field is used to select the type of connection the Trunk Master uses.

Available options are Network and Disabled.

**NOTE:** ODIN does not support a serial connection to the Trunk Master.

### **Main IP Address Field**

The Main IP Address field is used to enter the IP address of the main Trunk Master.

## Partner IP Address Field

The **Partner IP Address** field is used to enter the IP address of a standby Trunk Master, if applicable.

## **GPIO-16**

The **GPIO-16** screen is used to configure the GPIO-16 devices connected to the Control Port. Each GPIO-16 interface provides 16 opto-isolated inputs and 16 relay outputs. The GPI inputs can be set up to remotely control keypanel keys to activate intercom ports, party lines, and relay outputs within the intercom system. The relay outputs are assigned for activation from keypanel keys. They can be used to control lighting or to key remote transmitters, and paging systems. Relays can be assigned to keys via the AZedit intercom configuration software.

The GPIO-16 supports two (2) communication modes: RS-485 Serial and Ethernet.

For more information, see the GPIO-16 Technical Manual at www.rtsintercoms.com.

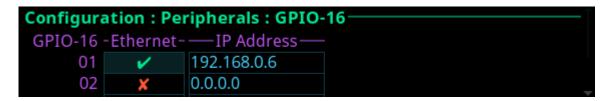

FIGURE 61. Configuration | Peripherals | GPIO-16

#### **GPIO-16 Field**

The **GPIO-16** field displays the number of GPIO-16 devices supported by the intercom. Depending on the number GPI In/GPI Outs allocated on the Intercom Resources screen (see "Adding a frame or multiple frames is only possible from the last frame in the intercom. Removing a frame (or frames) is only possible from a frame that is not the last frame in the intercom." on page 106), determines the number of GPIO-16 devices that shown.

#### **Ethernet Check Box**

The **Ethernet** check box determines whether Ethernet is being used.

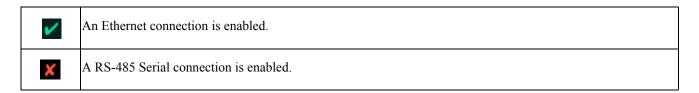

### **IMPORTANT:**

When using an RS-485 serial connection, make sure the RS-485 cable is plugged into the PAP/LCP/GPIO-16 connector on the back panel.

When using Ethernet, the Ethernet cable must be connected to the Control Port via a switch. When using a serial connection, a polling address for the GPIO-16 must be configured so that multiple units can be connected on the same data bus, and so the intercom knows which GPIO-16 it is.

#### **IP Address Field**

The **IP Address** field is used to enter the IP address of the corresponding GPIO-16 device. An IP address is only needed if using an Ethernet connection.

## **Authentication Menu**

**Authentication** is the process of determining whether someone is who they declare to be. Authentication is commonly done through user profiles and passwords. Intercom supporting authentication may require a username and password for each AZedit session.

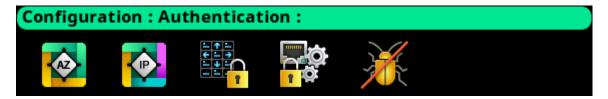

FIGURE 62. Configuration | Authentication Menu

## **AZedit**

The **AZedit Authentication** screen is used to define whether or not authentication for AZedit is required on any of the ports on ODIN. Up to 20 different user profiles can be created for different port authentication rules through the use of user names, passwords, admin rights, or restriction profiles required.

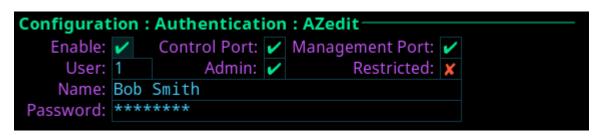

FIGURE 63. Configuration | Authentication | AZedit

## **Enable Check Box**

The **Enable** check box determines whether AZedit authentication is needed on selected ports. The Enable check box must be selected to enable authentication for AZedit on any of these ports.

| IMPORTANT: | If authentication is enabled on all ports and no users are defined, it is possible to become locked ou the intercom system. If this occurs, contact technical support for instructions on authentication byp |  |
|------------|----------------------------------------------------------------------------------------------------|--|
|            | to gain access to the front panel where changes to the authentication settings can be made.                                                                                                    |  |

## **Control Port Check Box**

The **Control Port** check box determines whether authentication is needed or not needed when there are AZedit sessions on the port.

## **Management Port Check Box**

The **Management Port** check box determines whether authentication is needed or not needed when there are AZedit sessions on the port.

## **User Field**

The User field is used to select which user profile to view and modify.

Up to 20 user profiles can be created.

#### Name Field

The **Name** field is used to enter the name of a user or group. For example, the name could be an individual user such as John Adams; or the name could be a group, such as "comms", where a group of users can use the same profile.

#### **Password Field**

The **Password** field is used to enter a password for logging in to the specified ports. This field is optional.

### **Admin Check Box**

The **Admin** check box determines whether or not the user profile has administrative rights.

#### Restricted Check Box

The **Restricted** check box determines whether or not the user needs a restrictions file present to log in.

## **IPedit**

The **IPedit Authentication** screen is used to define the access privileges (read, write or admin) for each user profile defined. When the Write and Admin check boxes both display red Xs, Read privilege is applied.

Up to five user profiles can be created in the authentication table.

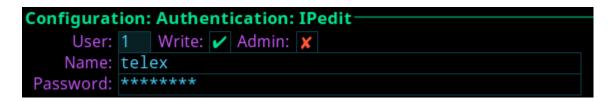

FIGURE 64. Configuration | Authentication | IPedit

#### **User Field**

The **User** field is used to select which user profile to view and modify.

## Write Check Box

The Write check box determines whether or not the user profile has Write privileges.

#### **Admin Check Box**

The **Admin** check box determines whether or not the user profile has administrative rights.

#### Name Field

The **Name** field is used to enter the name of a user or group. For example, the name could be an individual user such as John Adams; or the name could be a group, such as *comms*, where a group of users can use the same profile.

#### **Password Field**

The **Password** field is used to enter a password used to log into IPedit with the defined user profile.

This field is optional.

## **Front Panel**

The **Front Panel** screen is used to configure different access areas on ODIN, such as Front Panel access, Status menu access, Setup menu access, and Configuration menu access.

#### **IMPORTANT:**

PINs are hierarchical. Whenever a PIN is entered, access to the highest level of PIN entered is granted. If all three PINs are set, front panel access is PIN protected because a Status PIN is defined. However, if the Setup PIN is set, access to Status is granted, but access to the Configuration menu is not. If the user knows the Config PIN full access is granted.

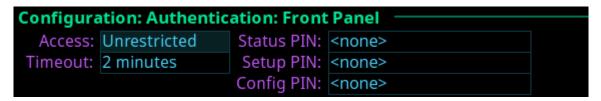

FIGURE 65. Configuration | Authentication | Front Panel

**IMPORTANT:** If the a PIN is set, and then forgotten go to AZedit | Options | ODIN Front Panel to reset the PIN.

#### **Access Field**

The Access field is used to set level of security for the ODIN front panel.

Available options are:

Unrestricted The front panel has full access without any restrictions.

Read Only The front panel is read only. No modifications can be made to any menu items.

Authenticated The user must enter a PIN to access the front panel.

Disabled The front panel has no access.

#### **Timeout Field**

The **Timeout** field is used to set the amount of time the front panel is idle before the user must re-enter a PIN when access is set to authenticated and a PIN is set.

**NOTE:** The front panel can be forced to logout (or forget a PIN has been entered) by manually activating the screen saver. This is done by pressing and holding the left shaft encoder button.

Available options are 1 minute to 15 minutes.

#### **Status PIN Field**

The **Status PIN** field is used to enter a numeric PIN used to access the Status menu. If a Status PIN is set, the user must enter the PIN to access any area on the front panel (for example, the Alarms menu is inaccessible without a PIN).

This field can contain up to 20 digits.

## **Setup PIN Field**

The Setup PIN field is used to enter a numeric PIN used to access the Intercom Setup menu.

This field can contain up to 20 digits.

## **Config PIN Field**

The Config PIN field is used to enter a numeric PIN used to access the Configuration menu.

This field can contain up to 20 digits.

## **Management Port**

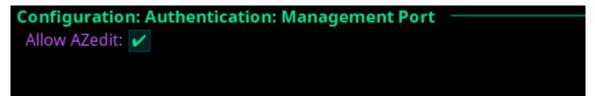

FIGURE 66. Configuration | Authentication | Management Port

## **Allow AZedit Check Box**

The Allow AZedit check box determines whether AZedit connections are allowed via the Management Port.

# **Debug Shell**

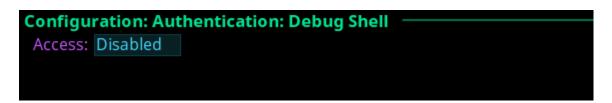

FIGURE 67. Configuration | Authentication | Debug Shell

### **Access Field**

The Access field is used to grant access to the debug shell and enable serial telnet on ODIN.

Telnet is available on the Control Port only.

Available options are *Enabled* and *Disabled*.

## User Interface Menu

The **User Interface** menu is used to configure different user display options on the frame.

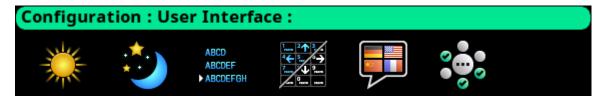

FIGURE 68. Configuration | User Interface Menu

## **LCD Brightness**

The **LCD Brightness** screen is used to set the brightness of the front display.

```
Configuration: User Interface: LCD Brightness
LCD Brightness: 100%
```

FIGURE 69. Configuration | User Interface | LCD Brightness

## **LCD Brightness Selection Field**

The **LCD Brightness** selection field is used to set the front panel display brightness.

The range for this field is 35% to 100%.

## **Screen Saver**

The Screen Saver screen is used to configure the way the screen saver operates.

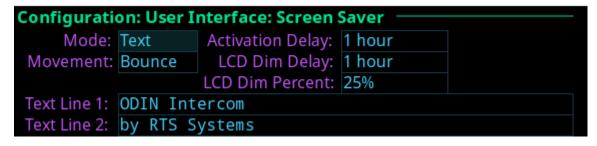

FIGURE 70. Configuration | User Interface | Screen Saver

#### **Mode Field**

The **Mode** field is used to select the type of screen saver desired.

Available options are Bitmap, Text, or Blank.

#### **Movement Field**

The **Movement** field is used to select the type of movement the screen saver is to perform.

Available options are Bounce or Scroll.

## **Activation Delay Field**

The **Activation Delay** field is used to set the amount of time before the screen saver starts.

Available options for this field are Disabled, 12 hours, 10 hours, 8 hours, 6 hours, 4 hours, 1 hour, and 30 minutes.

## LCD Dim Delay Field

The **LCD Dim Delay** field is used to set the amount of time before the LCD dims.

Available options for this field are Disabled, 12 hours, 10 hours, 8 hours, 6 hours, 4 hours, 1 hour, and 30 minutes.

#### **LCD Dim Percent Field**

The **LCD Dim Percent** field is used to set the brightness of the panel display when the LCD dims, from 0 to 100%. This setting is a percentage of the current LCD brightness. For example, if the backlight is configured for 60%, then in this menu, 100% is equal to 60% and 0% is equal to 35%.

## Alpha Size

The **Alphas** screen is used to configure the alpha size (length) shown when alphas are displayed on the front panel.

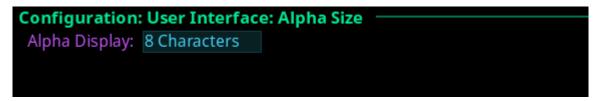

FIGURE 71. Configuration | User Interface | Alpha Size

#### Alpha Size Field

The **Alpha Size** field is used to select the size of alphas displayed on the front panel.

Available sizes are 4 Characters, 6 Characters, 8 Characters, and 8 Unicode.

## **Keypad**

The **Keypad** screen is used to configure how and when the keypad backlight activates and the color and brightness of the keypad backlight LEDs display in each keypad mode.

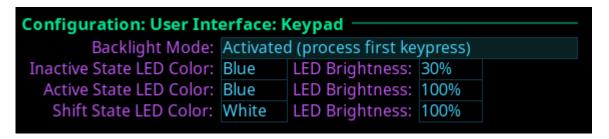

FIGURE 72. Configuration | User Interface | Keypad

### **Backlight Mode Field**

The **Backlight Mode** field is used to select how and when the keypad backlight activates.

Available options are:

Activated (swallow first keypress) The first keypad key pushed when the keypad is Inactive is only used to activate the

keypad, the actual keypad key push event is not acted upon.

Activated (process first keypress) The first keypad key pushed when the keypad is Inactive, activates the keypad and is

processed.

Always Active The keypad backlight is always in the active state.

Always Inactive The keypad backlight is always in the inactive state. When selected, the LED color/

brightness does not change when SHIFT is pressed, even if the keypanel is in SHIFT

mode.

**NOTE:** When the front panel menu is not active, the backlight stays lit for 5 seconds of inactivity before returning to the inactive state. However, when the front panel menu is active, the backlight stays lit for one minute before exiting the menu system and returning to the inactive state.

### **Inactive State LED Color Field**

The **Inactive State LED Color** field is used to select the LED backlight color when the keypad is in the inactive state.

Available options are *Blue* and *White*.

#### **Active State LED Color Field**

The Active State LED Color field is used to select the LED backlight color when the keypad is in the active state.

Available options are *Blue* and *White*.

#### Shift State LED Color Field

The **Shift State LED Color** field is used to select the LED backlight color when the keypad is in the Shift state.

Available options are Blue and White.

#### **LED Brightness Field**

The **LED Brightness** field is used to set the brightness of the keypad backlight LEDs.

Brightness ranges from 0% to 100%.

By default, brightness is set for 30% for the Inactive state; and 100% for the Active and Shift states.

## **Options**

The **Options** screen is used to configure advanced user interface options.

| Configuration: User Interface: Options |   |                              |        |  |
|----------------------------------------|---|------------------------------|--------|--|
| Show Alarm Popups:                     | 1 |                              |        |  |
| Show Progress Popups:                  | ~ | Vertical Menu Transitions:   | Normal |  |
| Auto-Hide Scrollbars:                  | ~ | Horizontal Menu Transitions: | Normal |  |

**FIGURE 73.** Configuration | User Interface | Options

### **Show Alarm Popups Check Box**

The **Show Alarm Popups** check box determines whether or not popup messages display when an alarm is triggered.

By default, Show Alarm Popups is enabled.

## **Show Progress Popups Check Box**

The **Show Progress Popups** check box determines whether or not progress bars are displayed on the front panel when writing new firmware, fonts, or resources to the intercom.

By default, Show Progress Popups is enabled.

#### **Auto-Hide Scroll Bars Check Box**

The **Auto-Hide Scroll Bars** check box determines whether or not a scroll bar located on the right side of some screens auto-hides after a few seconds or if it is always visible.

| IMPORTANT: | Not all screens have scroll bars. Only screens with more information than can fit on one display have |
|------------|----------------------------------------------------------------------------------------------------|
|            | the scroll bar capability.                                                                            |

By default, Auto-Hide Scroll Bars is enabled.

## **Vertical Menu Transitions Field**

The **Vertical Menu Transitions** field is used to set the speed of or disable the vertical menu transitions. Vertical menu navigation, or sibling menu navigation, is used to navigate a menu structure by moving between branches of the menu without having to go up one level and then back down again. For example, if the menu structure is at the top level Configuration menu screen, turning the left encoder knob to the right one notch moves the menu structure to the top level Intercom Setup menu.

If the focus of the menu is within a top level menu structure, turning the left encoder knob to the right one notch moves the menu structure to the next menu item within the same top level menu. For example, if the menu focus is at Configuration | Network, turning the left encoder knob to the right one notch moves the menu structure to Configuration | Ports.

Available options for this field are:

Disabled No vertical transitions allowed.

None No transition animation is seen. Navigation is seen as jumps.

*Normal* The entire menu rolls up and down smoothly to reveal a new sibling.

Fast The entire menu rolls up and down faster than normal; however, it may not be as smooth.

The default for this field is Normal.

#### **Horizontal Menu Transitions Field**

The **Horizontal Menu Transitions** field is used to set the speed of horizontal transitions within a menu. Horizontal menu transitions are movements within a menu structure to the next / previous menu item using the right encoder to navigate.

Available options for this field are:

None No transition animation is seen. Navigation is seen as jumps. The purple focus frame jumps to a new menu

item.

*Normal* The purple focus frame smoothly slides horizontally from icon to icon.

Fast The purple focus frame slides horizontally from icon to icon faster than normal; however, it may not be as

smooth.

The default for this field is *Normal*.

## Advanced Menu

The **Advanced** menu is used to configure more advanced options on the frame.

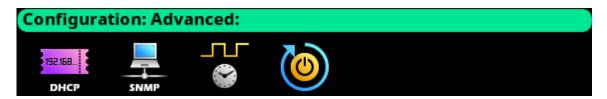

FIGURE 74. Configuration | Advanced Menu Icons

## **DHCP Server**

The **DHCP Server** screen is used to enable and configure **DHCP** (Dynamic Host Configuration Protocol) server settings for the selected frame.

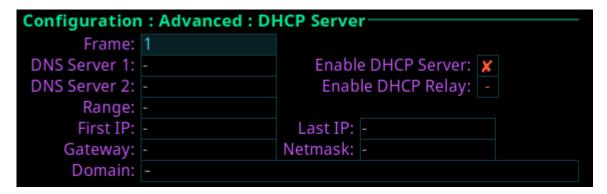

FIGURE 75. Configuration | Advanced | DHCP Server

#### Frame Field

The **Frame** field is used to select the frame to be viewed.

### **DNS Server 1 Field**

The **DNS Server 1** field is used to enter the IP address of the DNS server.

#### **DNS Server 2 Field**

The **DNS Server 2** field is used to enter the IP address of a second DNS server, if needed.

#### **Enable DHCP Server Check Box**

The **Enable DHCP Server** check box is used to enable DHCP server functionality.

## **Enable DHCP Relay Check Box**

The **Enable DHCP Relay** check box is used to enable the DHCP server to provide address to devices outside of its own subnet.

## Range Field

The **Range** field is used to select which range to view and edit. The DHCP Server supports up to eight ranges of IP addresses.

### **First IP Field**

The **First IP** field is used to enter the first IP address in the range being defined.

#### **Last IP Field**

The **Last IP** field is used to enter the last IP address in the range being defined.

## **Gateway Field**

The **Gateway** field is used to enter the gateway address used by the devices defined in this range.

## **Netmask Field**

The **Netmask** field is used to enter the netmask address used by the devices defined in this range.

#### **Domain Field**

The **Domain** field is used to enter the domain name used by the devices defined in this range.

## **SNMP**

The **SNMP** configuration screen is used to configure SNMP (Simple Network Management Protocol) for the intercom system. SNMP sends notifications when specified events occur within the intercom.

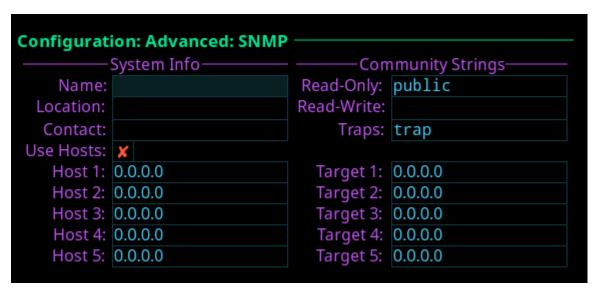

FIGURE 76. Configuration | Advanced | SNMP

### **System Info**

**System information** is used for documentation purposes. This information is used to see which device is configured and where it is physically located.

#### Name Field

The Name field is used to enter the name of the Intercom System in which SNMP is configured.

This field can contain up to 255 characters.

#### **Location Field**

The **Location** field is used to enter the physical location of the intercom system (for example, 3rd floor, New York).

This field can contain up to 255 characters.

#### **Contact Field**

The **Contact** field is used to enter the name of person responsible for the specified SNMP device.

This field can contain up to 255 characters.

## **Use Hosts Check Box**

The Use Hosts check box determines whether queries are allowed by specified SNMP monitoring devices.

If this check box is selected, then only devices included in the Hosts list are allowed to send SNMP requests to the device. If the device receives an SNMP request, and the sender's IP address does not appear in the list of hosts, then the request is silently discarded.

If the check box is not selected, then the targeted device responds to any and all SNMP requests, no matter the sender's IP address.

## Host 1 though Host 5 Field

The **Host 1** through **Host 5** fields are used to enter the IP addresses of host machines that can send SNMP requests to the intercom.

## **Community Strings**

**Community Strings** are used to define the level of security to use when queries are submitted. SNMP Community Strings are like passwords for network devices.

Most often, there is one community string used for read-only access to a network device. The default value for this community string is often public.

### **Read-Only Field**

The **Read-Only** field is used to enter the password that provides read-only access via SNMP.

This field can contain up to 64 characters.

The default entry is *public*.

#### Read-Write Field

The **Read-Write** field is used to enter the password that provides read-write access via SNMP. If the Read-Write field is empty, SNMP is limited to re-only access.

This field can contain up to 64 characters.

## **Traps Field**

The **Traps** field is used to enter the trap identifier for the SNMP event monitor. The traps community string specifies the community string included in all SNMP traps generated by the intercom.

This field can contain up to 64 characters.

The default entry is trap.

## **Target 1 through Target 5 Field**

The Target 1 through Target 5 fields are used to enter the IP address of computers where trap messages are sent.

## **Clock Select**

The **Clock Select** screen is used to configure the word clock used to synchronize audio across the frames in an intercom system.

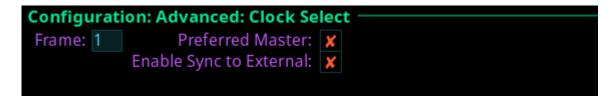

FIGURE 77. Configuration | Advanced | Clock Select

### Frame Field

The **Frame** field is used to select the frame to be viewed.

### **Preferred Master Check Box**

The **Preferred Master** check box determines whether the frame is configured as the preferred master clock for other OMNEO devices on the network.

## **Enable Sync to External Check Box**

The **Enable Sync to External** check box determines whether the intercom system synchronizes to an external word clock.

**IMPORTANT:** ODIN only requires a 48 kHz external word clock if the Enable Sync to External check box is selected. If a Network PTP clock is used, an external word clock is not needed.

## **Soft Reset**

A **Soft Reset** is used to reboot the frame without resetting any of the configurations.

To perform a soft reset, do the following.

- 1. Turning the right encoder knob, navigate to the **Soft Reset icon**.
- **2.** Press the **right encoder knob**. *The Soft Reset Confirmation message appears.*

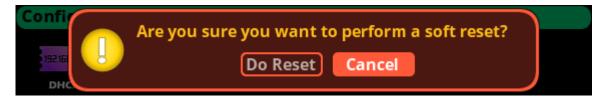

- 3. Turning the right encoder knob, move the **button focus to Do Reset**.
- **4.** Press the **right shaft encoder**. *A countdown message gives direction to press the HOME key on the keypad 5 times.*
- **5.** Press the **HOME key five times**. *ODIN reboots*.

# **Intercom Setup Menu**

The Intercom Setup menu is used to setup keypanels, intercom resources, gains and alphas.

**IMPORTANT:** 

Changes made to front panel settings are saved to flash immediately. However, changes made to Intercom Setup may not be saved for up to 5 minutes after the change is made.

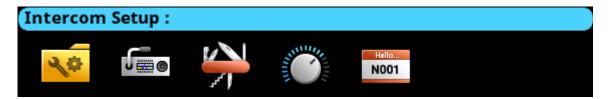

FIGURE 78. Intercom Setup | Resources Menu Icons

# **Stored Setups Menu (Single Frame Only)**

**Stored Setups** are full AZedit setup files that are stored locally in ODIN and can be recalled from the front panel (or AZedit) without having to send the file from AZedit. Up to four stored setups (Slots) can be configured and saved in ODIN.

The following can be done from the Stored Setups menu:

- confirm slot validation
- save the current setup to a slot
- restore the setup from a valid slot
- delete a valid setup
- update the description of a valid setup

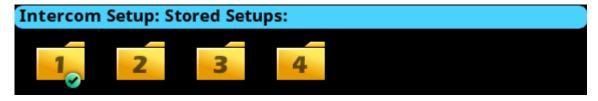

FIGURE 79. Intercom Setup | Stored Setups Menu Icons

**IMPORTANT:** 

Stored Setups are limited to use with single frame intercom systems. The Stored Setups menu item does not appear in multi-frame systems.

## Slot 1 through Slot 4

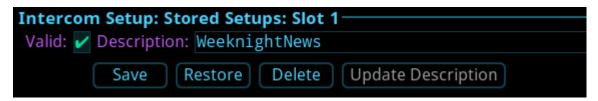

FIGURE 80. Intercom Setup | Stored Setups | Slot 1

#### Valid Check Box

The **Valid** check box indicates whether or not there is a saved setup in the slot. If the slot is not valid, Restore, Delete and Update Description cannot be performed.

## **Description Field**

The **Description** field is used to enter a description of the Stored Setup (for example, "Comms Truck 1"). Use the description field to enter a detailed description for saving this setup.

This field can contain up to 130 characters.

#### **Save Button**

The **Save** button is used to save the current Intercom Setup to the selected slot (Slot 1, Slot 2, Slot 3, or Slot 4). Once the Save button is selected, a message appears in the display confirming the Save Action.

#### **Restore Button**

The **Restore** button is used to load and activate a setup file. For example, entering the Slot 3 Setup file menu option and selecting the Restore button replaces the current setup file with the Slot 3 stored setup file.

### **Delete Button**

The **Delete** button erases the selected Stored Setup.

## **Update Description Button**

The **Update Description** button is used to confirm and update the changes made to the description of the Stored Setup. Changes to the description can also be made in AZedit on the Stored Setups window (ONLINE | Stored Setups).

**IMPORTANT:** The contents of a stored setup from ODIN cannot be viewed. The Description field is used to describe in detail the saved setup parameters.

To save a setup, do the following:

- 1. Click the **Stored Setups** icon. *The four setup slot folders appear.*
- 2. Click the **slot** to store the setup file. *The Slot <N> screen appears*.
- 3. In the Description field, enter a **description** for the stored setup.
- 4. Click the Save button.

The Save current setup to slot n > message appears.

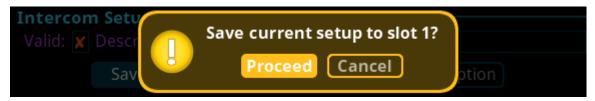

Click the Proceed button.

The Stored Setup menu appears. The Saved Setup Slot folder is shown with a green check mark.

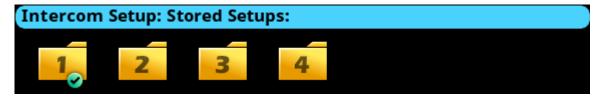

## Stored Setups Window

The **Stored Setups** window in AZedit is used to view and verify setup files as well as update descriptions.

**NAVIGATION:** In AZedit, from the ONLINE menu, select Stored Setups.

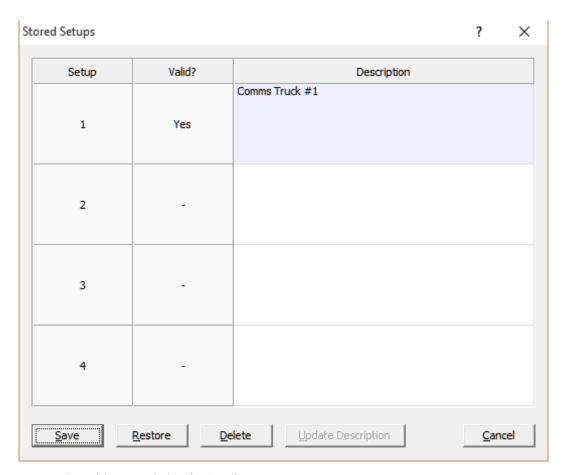

**TABLE 3.** Stored Setups Window in AZedit

**NOTE:** The Save, Restore, Delete, and Update Description buttons perform the same actions via AZedit as described for the front panel.

## **Keypanels Menu**

The **Keypanels** menu is used to configure keypanel assignments, key options, and setup pages in the intercom system.

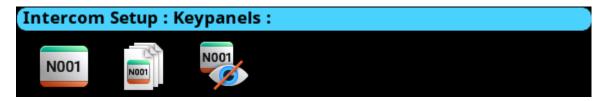

FIGURE 81. Intercom Setup | Keypanels Menu Items

## **Key Assignments**

The **Key Assignment**s screen is used to configure key assignments on keypanel keys.

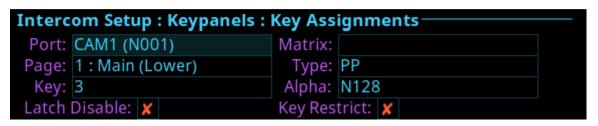

FIGURE 82. Intercom Setup | Keypanels | Key Assignments

#### **Port Field**

The **Port** field is used to select the desired port where the key assignment is to be assigned.

### Page Field

The Page field is used to select the setup page where the key assignment is to be assigned

### **Key Field**

The Key field is used to select the key on the selected setup page where the key assignment is to be assigned

#### **Matrix Field**

The **Matrix** field is used to select the matrix for the key assignment, if available. Only matrices with available scroll lists are shown.

### **Type Field**

The **Type** field is used to select the key assignment type.

Selections for this field can include SPCL, PP, PL, IFB, SL, RY, ISO, UR, and IFBSL. Only the assignment types available for the selected matrix are shown.

### Alpha Field

The **Alpha** field is used to select the desired alpha to assign to the key. The alpha selection only shows the available instances of the selected type.

### **Latch Disable Check Box**

The **Latch Disable** check box indicates the key cannot be latched on by the keypanel user. Clear the check box to enable latching capabilities. When Latching is enabled, the talk function stays on after the talk key is pressed briefly. Otherwise, the talk function only works when the button is pressed.

**NOTE:** A key only latches if it is pressed and released within 0.5 seconds. Otherwise, the key always turns off.

### **Key Restrict Check Box**

The **Key Restrict** check box indicates the keypanel key is restricted and cannot be modified by the keypanel user. Use this option to prevent keypanel user from changing the key assignment.

## **Setup Pages**

Setup pages are used to allow access to more key assignments than physical keys on the keypanel. This is useful for sharing a keypanel because setup pages can be used to swap between the key assignments used for each person.

Up to 15 setup pages per keypanel port can be configured.

| Intercom Setup : Keypanels : Setup Pages |                       |                   |  |  |  |
|------------------------------------------|-----------------------|-------------------|--|--|--|
| Port: N001                               |                       | Setup Restrict: 🗶 |  |  |  |
| Row                                      | Keypanel Type         | Setup Page        |  |  |  |
| 01                                       | KP-5032/4             | 1                 |  |  |  |
| 02                                       | KP-5032/4 (upper row) | 2                 |  |  |  |
| 03                                       | EKP-4016/4            | 3                 |  |  |  |
| 04                                       | EKP-4016/4            | 4                 |  |  |  |

FIGURE 83. Intercom Setup | Keypanels | Setup Pages

## **Port Field**

The **Port** field is used to select the desired port where the setup pages is assigned.

### **Setup Restrict Check Box**

The **Setup Restrict** check box indicates the user is restricted from changing the setup pages.

#### **Row Field**

The **Row** field displays the number of physical keys supported divided by 16. For example, if the intercom is configured for 64 keys per port, then four rows are shown. For each row, you can select a setup page.

```
64 keys = 4 rows
96 keys = 6 rows
128 keys = 8 rows
```

There can be up to 15 setup pages, depending on how many were configured in the intercom setup.

### **Keypanel Type Field**

The **Keypanel Type** field identifies the type of keypanel or expansion panel being used.

## **Setup Page Field**

The **Setup Page** field is used to select the setup page for the selected keypanel or expansion panel.

## **Scroll Enables**

The **Scroll Enables** screen is used to configure selected ports for scroll enable and/or latch disable.

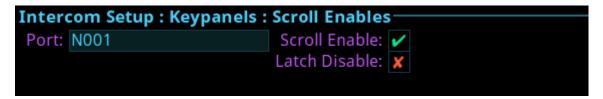

FIGURE 84. Intercom Setup | Keypanels | Scroll Enables

#### **Port Field**

The Port field is used to select the desired port where scroll enable and latch disable is to be enabled or disabled.

#### **Scroll Enable Check Box**

The Scroll Enable check box determines whether the selected port is visible in scroll lists.

#### **Latch Disable Check Box**

The **Latch Disable** check box determines whether the selected keypanel, when assigned to a key, causes the key to become latch disabled. This can be overridden by clearing the latch disable for the key after the assignment is made.

## Resources Menu

The **Resources** menu is used to setup intercom resources in the intercom.

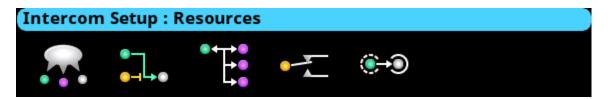

FIGURE 85. Intercom Setup | Resources Menu Icons

## **Party Line**

The **Party Line** screen is used to configure Party Line membership and options.

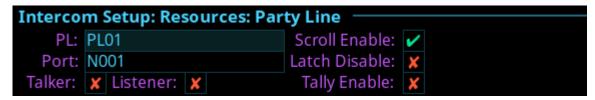

FIGURE 86. Intercom Setup | Resources | Party Line

#### PL Field

The **PL field** is used to select the party line to configure.

#### **Port Field**

The **Port** field is used to select the port whose party line membership is desired to view or modify.

#### **Talker Check Box**

The **Talker** check box designates the selected port as a permanent talker on the current party line. This means the port is always talking. The permanent talkers are usually only used with devices that cannot turn talk keys on and off. This option is usually not used with keypanels.

### **Listener Check Box**

The **Listener** check box designates the selected port as a permanent listener on the current party line assignment. This means the port is always listening. The permanent listeners are usually only used with devices that cannot turn listen keys on and off. This option is usually not used with keypanels.

#### **Scroll Enable Check Box**

The Scroll Enable check box determines whether the current PL is visible in the local scroll list.

#### Latch Disable Check Box

The **Latch Disable** check box determines whether the party line, when assigned to a key, causes the key to become latch disabled. This can be overridden by clearing the latch disable for the key after the assignment is made.

### **Tally Enable Check Box**

The **Tally Enable** check box determines whether tallies are enabled on the current party line. If tallies are enable for party lines, keypanel keys that have this party line key assignment tally when a user talks to the party line.

## **IFB**

The **IFB** screen is used to configure IFB definitions and options.

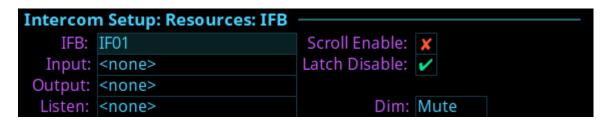

FIGURE 87. Intercom Setup | Resources | IFB

### IFB Field

The **IFB** field is used to select the desired IFB to configure.

### **Input Field**

The **Input** field is used to select the IFB program input port. The program input is always routed to the IFB output (except when the IFB is being interrupted). Program input is also referred to as Mix Minus (-).

### **Output Field**

The **Output** field is used to select the IFB output port. The IFB Output is the audio heard by the talent. For example, the Program Input is routed and heard as the IFB output (except when the IFB is being interrupted).

### **Listen Field**

The **Listen** field is used to select the listen source port. The listen source is what a keypanel operator would hear when they listen to an IFB (if the listen assignment is an AT, Auto-Table). Often, the talent's pre-fade mic is used as the listen source so the talent can always be heard by the keypanel operator.

### **Scroll Enable Check Box**

The Scroll Enable check box determines whether the current IFB is visible in the local scroll list.

#### **Latch Disable Check Box**

The **Latch Disable** check box determines whether the IFB, when assigned to a key, causes the key to become latch disabled. This can be overridden by clearing the latch disable for the key after the assignment is made.

#### Dim Field

The **Dim** field is used to select how much the program input is dimmed when the IFB is interrupted.

The range for this field is -1.0 dB to -80 dB, and Mute.

The default for this field is *Mute*.

## **Special List**

The **Special List** screen is used to configure Special List membership and options.

| Intercom Setup: Resources: Special List |      |                |   |  |  |  |
|-----------------------------------------|------|----------------|---|--|--|--|
| SL:                                     | SL01 | Scroll Enable: | 1 |  |  |  |
| Port:                                   | N001 | Latch Disable: | × |  |  |  |
| Member:                                 | X    |                |   |  |  |  |

FIGURE 88. Intercom Setup | Resources | Special List

### **SL Field**

The **SL** is used to select the special list to configure.

### **Port Field**

The **Port** field is used to select the port whose SL membership to view or modify.

### **Member Check Box**

The **Member** check box determines whether the selected port is a member of the special list. If selected, the port belongs to a special list.

### **Scroll Enable Check Box**

The Scroll Enable check box determines whether the current SL is visible in the local scroll list.

### **Latch Disable Check Box**

The **Latch Disable** check box determines whether the SL, when assigned to a key, causes the key to become latch disabled. This can be overridden by clearing the latch disable for the key after the assignment is made.

## Relay

The **Relay** screen is used to configure Relay definitions and options.

For each relay, an input port and an output port must be defined. When the input port and output port crosspoint is closed, the associated relay is activated. If an input port or an output port are defined, but not both, the definition is incomplete and the relay will not be activated by crosspoint status. Relays can also be activated by UPL.

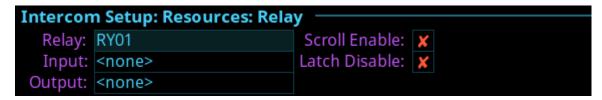

FIGURE 89. Intercom Setup | Resources | Relay

### Relay Field

The **Relay** field is used to select the relay to be configured.

## **Input Field**

The **Input** field is used to select the input port side of the relay being defined.

Available options are:

```
<none>
<any> if any crosspoint is closed to the output port, the relay will be activated.
<port number>
```

### **Output Field**

The **Output** field is used to select the output port side of the relay being defined.

Available options are:

```
<none>
<port number>
```

### **Scroll Enable Check Box**

The Scroll Enable check box determines whether the current relay is visible in the local scroll list.

### **Latch Disable Check Box**

The **Latch Disable** check box determines whether the Relay, when assigned to a key, causes the key to become latch disabled. This can be overridden by clearing the latch disable for the key after the assignment is made.

## **ISO**

The ISO (Isolate) screen is used to configure settings for ISOs in the intercom system.

```
Intercom Setup: Resources: ISO

ISO: ISO1 Scroll Enable: 
Output: <none> Latch Disable: 
ISO Self: 

ISO Self: 
ISO Self: 
ISO Self: 
ISO Self: 
ISO Self: 
ISO Self: ISO Self: 
ISO Self: ISO Self: 
ISO Self: ISO Self: ISO Self
```

FIGURE 90. Intercom Setup | Resources | ISO

### **ISO Field**

The **ISO** field is used to select the ISO to be configured.

### **Output Field**

The **Output** field is used to enter the port number of the port to isolate when the ISO key is pressed.

### **ISO Self Check Box**

The **ISO Self** check box determines whether the ISO caller is isolated (as well as the target) so both ends only hear each other. When the ISO key is released, normal intercom operation is automatically restored.

### **Scroll Enable Check Box**

The Scroll Enable check box determines whether the current ISO is visible in the local scroll list.

### **Latch Disable Check Box**

The **Latch Disable** check box determines whether the ISO, when assigned to a key, causes the key to become latch disabled. This can be overridden by clearing the latch disable for the key after the assignment is made.

## Gains Menu

The Gains menu is used to set I/O gains, crosspoint gains, and party line gains.

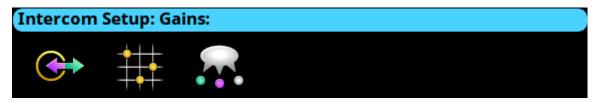

FIGURE 91. Intercom Setup | Gains Menu Icons

## I/O

The **I/O** screen is used to configure input and output gains for selected ports in the intercom system. Input and output gain adjustments are used when an intercom port is interfaced to an external device operating at a different audio level than the intercom system.

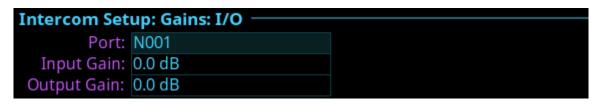

FIGURE 92. Intercom Setup | Gains | I/O

### **Port Field**

The **Port** field is used to select the desired port's gain to view or modify.

## **Input Gain Field**

The **Input Gain** field is used to set the amount of gain, in dB, applied to the selected port's input audio.

The range for this field is +20dB to -20dB.

## **Output Gain Field**

The Output Gain field is used to set the amount of gain, in dB, applied to the selected port's output audio.

The range for this field is +20dB to -20dB.

## **Crosspoint**

The **Crosspoint Gains** screen is used to configure individual gain levels for crosspoints within the intercom system. Crosspoint gain adjustments are used to adjust the level between two specific intercom ports.

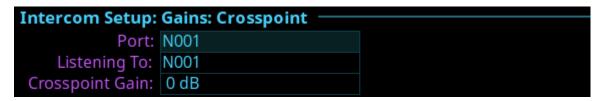

FIGURE 93. Intercom Setup | Gains | Crosspoint

### **Port Field**

The **Port** field is used to select the desired output port's crosspoint listen gains to view or modify.

## **Listening To Field**

The Listening To field is used to select the input port to which the selected output port is listening.

### **Crosspoint Gain Field**

The Crosspoint Gain field is used to select the gain at which the selected port would hear the selected input port.

The range for this field is -80dB to +6.0dB, and Mute.

## **Party Line**

The **Party Line** screen is used to set the gain level for ports listening to party lines.

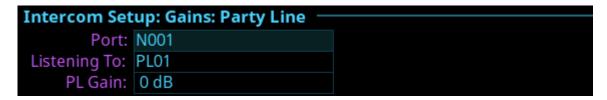

FIGURE 94. Intercom Setup | Gains | Party Line

### Port Field

The **Port** field is used to select the desired port's party line listen gains to view or modify.

## **Listening To Field**

The **Listening To** field is used to select the party line to which the selected port is listening.

## PL Gain Field

The PL Gain field is used to select the gain at which the selected port would hear the selected party line.

The range for this field is -80dB to +6.0dB, and Mute.

# Alphas Menu

The **Alphas** menu item is used to view and modify the alphas for key assignment resource types. The assignment types that can be configured are Ports, Party Lines, IFBs, Special Lists, Relays, and ISOs.

When an alpha is changed, it changes the current alpha size, plus all larger sizes where that alpha is the same as the alpha that was just modified. For example, the 4-character alpha is TEST, the 6-character alpha is TEST, and the 8-character alpha is SEAN. Changes made to the 4-character alpha are also made to the 6-character alpha, but not to the 8-character alpha.

Available options are:

- 4 Character
- 6 Character
- 8 Character
- 8 Unicode -

Unicode must be enabled on the frame for it to appear in this menu. For more information, see "Unicode Alphas Check Box" on page 110.

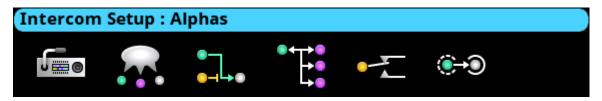

FIGURE 95. Intercom Setup | Alphas Menu Icons

## **Alphas**

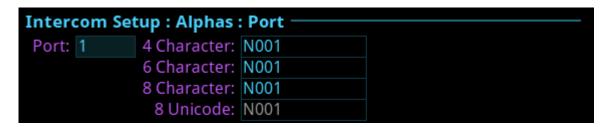

FIGURE 96. Intercom Setup | Alphas

## **Port Field**

The **Port** field is used to select the port for which to configure Alpha length.

#### 4 Character Field

The **4 Character** field is used to enter a four character alpha.

#### **6 Character Field**

The 6 Character field is used to enter a six character alpha.

### 8 Character Field

The 8 Character field is used to enter an eight character alpha.

## 8 Unicode Field

The **8** Unicode field displays the eight character unicode port alpha.

This field is not editable.

### To configure the alpha size, do the following:

- 1. Turning the right encoder knob, navigate to the desired **assignment type** to assign an alpha.
- 2. Click the right encoder knob.
  - The Alpha Configuration form appears.
- 3. Turning the right encoder knob, navigate to the **Port field**.
- 4. Click the **right encoder knob**.
  - The Port field becomes active.
- 5. Turning the right encoder knob, scroll to the **port** desired.
- 6. Click the right encoder knob.
- 7. Rotating the right encoder knob, navigate to the 4 Character, 6 Character, 8 Character, or 8 Unicode field.
- **8.** Click the **right encoder knob**. *The selected field becomes active.*
- 9. In the active field, enter the desired Alpha for the port.
- **10.** Rotating the right encoder knob, scroll to the **first character** of the Alpha.
- 11. Tap the **right encoder knob** to advance to the next character.
- **12.** Repeat **steps 9** thru **11** until the alpha is entered. *When finished entering the alpha, all the Alpha fields turn yellow (modification made).*
- 13. Click the left encoder knob.

A confirmation message appears.

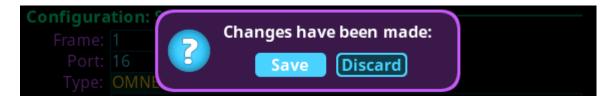

- 14. Verify the Save button has the focus.
- **15.** Click the **right encoder knob**.

The modifications are saved and exits the menu.

# Alarms Menu

The Alarms menu is used to access alarm notifications of events that occur in the intercom system.

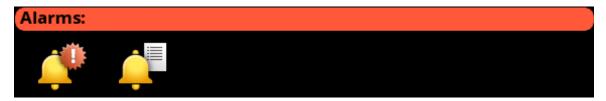

FIGURE 97. Alarms Menu Icons

When an alarm occurs, an Alarm Notification message appears on the front display, as shown in Figure 98. To clear this message, press CLR on the keypad. CLR dismisses the popup, but the alarm(s) remain unacknowledged. Pressing SHIFT, and then CLR on the popup, automatically acknowledges all of the new alarms (33 as shown below). The number of new alarms are displayed in the upper right corner of the popup window. Use the right shaft encoder or the left/right arrow buttons to scroll through the alarms.

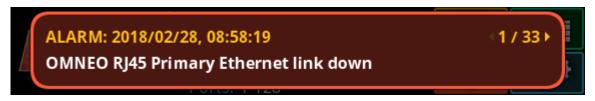

FIGURE 98. Alarm Popup Message

# **Unacknowledged**

**Unacknowledged Alarms** are alarms that have not been acknowledged. These alarms appear in the Alarms: Unacknowledged screen.

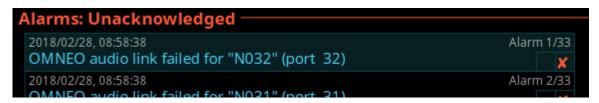

FIGURE 99. Alarms | Unacknowledged

The Unacknowledged and Active Alarms list can have up to 20 alarms displayed and scrollable. More than 20 alarms are pushed to a new page, as shown in Figure 100.

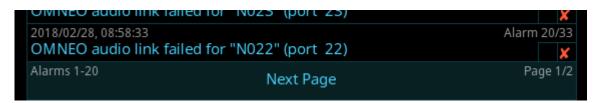

FIGURE 100. Alarms Next Page Button

To acknowledge an alarm, do the following:

1. Click the **Unacknowledged Alarms icon**. *The Unacknowledged Alarms list appears*.

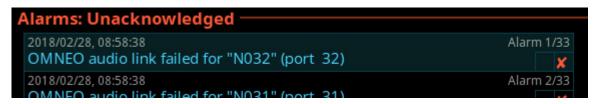

- 2. Navigate to the desired alarm to acknowledge.
- 3. Click the **right encoder knob**. *A popup message appears confirming the acknowledgement*.

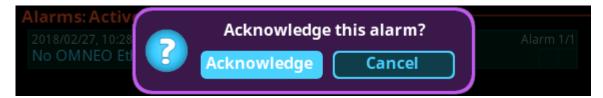

- 4. Navigate to the **Acknowledge button**.
- 5. Click the **right encoder knob**.

The alarm is acknowledged and cleared from the unacknowledged alarm list. A green check mark can be seen in the Active Alarm list indicating it is acknowledged. (See Figure 101).

**NOTE:** Pressing SHIFT+SEL prompts acknowledging ALL alarms at once.

## Active

**Active Alarms** are alarm notifications that are currently active. There are two types of alarms seen on this screen; Clearable and non-clearable alarms.

Clearable Alarms Non-serious issues that are more notification than alarm. Clearable alarms display a red X icon

I at the right edge. These alarms can be removed from the alarm list.

Non-Clearable Alarms More serious issues that should be resolved and are not removed from the alarm list until the

problem is fixed.

**NOTE:** The first check box indicates if the alarm has been acknowledged.

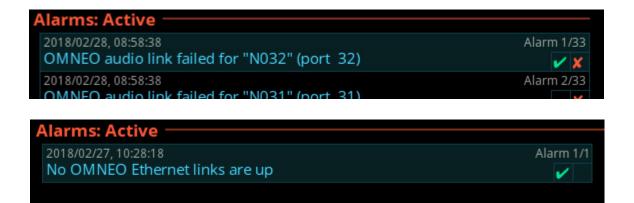

FIGURE 101. Alarms | Active with Clearable and Non-Clearable Alarms

To clear alarms from the Active alarm list, do the following:

- 1. Navigate to the Active icon.
- **2.** Click the **right encoder knob**. *The Active list appears*.

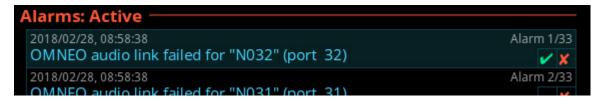

- 3. Navigate to the desired alarm to clear.
- 4. Click the right encoder knob.

A popup message appears confirming the Clear.

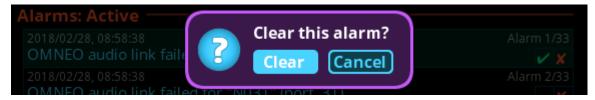

5. Click the Clear button.

The alarm is cleared and removed from the Active List.

**NOTE:** When viewing all alarms, and an alarm is not acknowledged and not cleared, and then when SEL is pressed a prompt to Acknowledge or Clear is displayed.

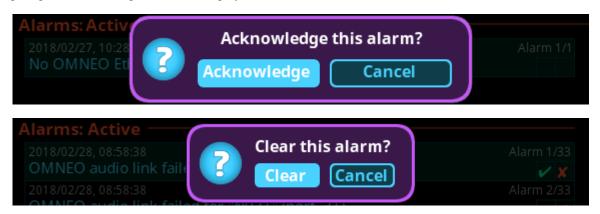

When viewing all alarms and pressing SHIFT+SEL (or SHIFT + Right Click) prompts to Acknowledge All or Clear All (clearable) alarms at once.

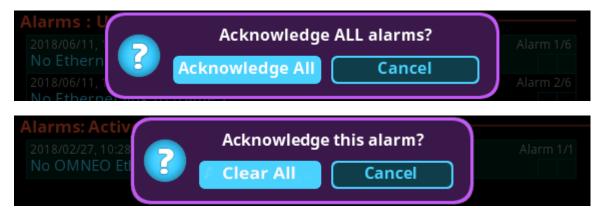

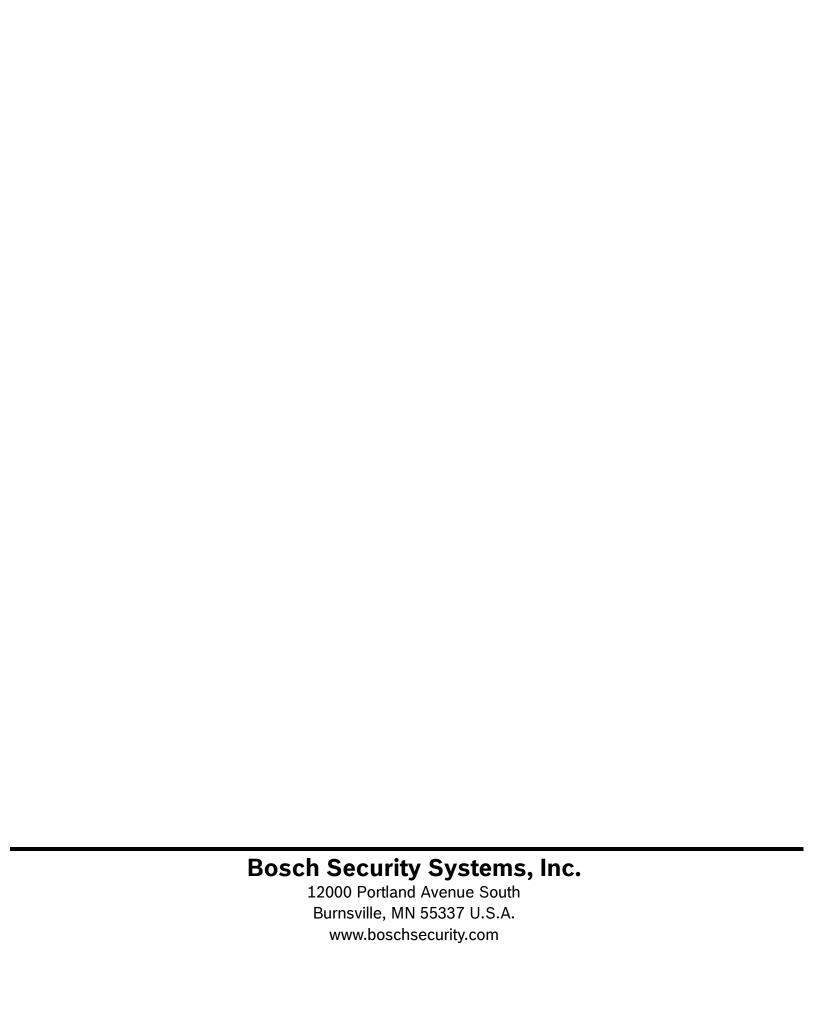